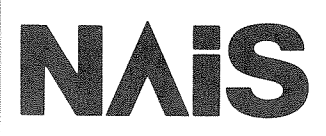

# マイクロイメージチェッカ M100く寸法測定パッケージ> **MICRO-IMAGECHECKER M100** 寸法測定パッケージ ミニェアル

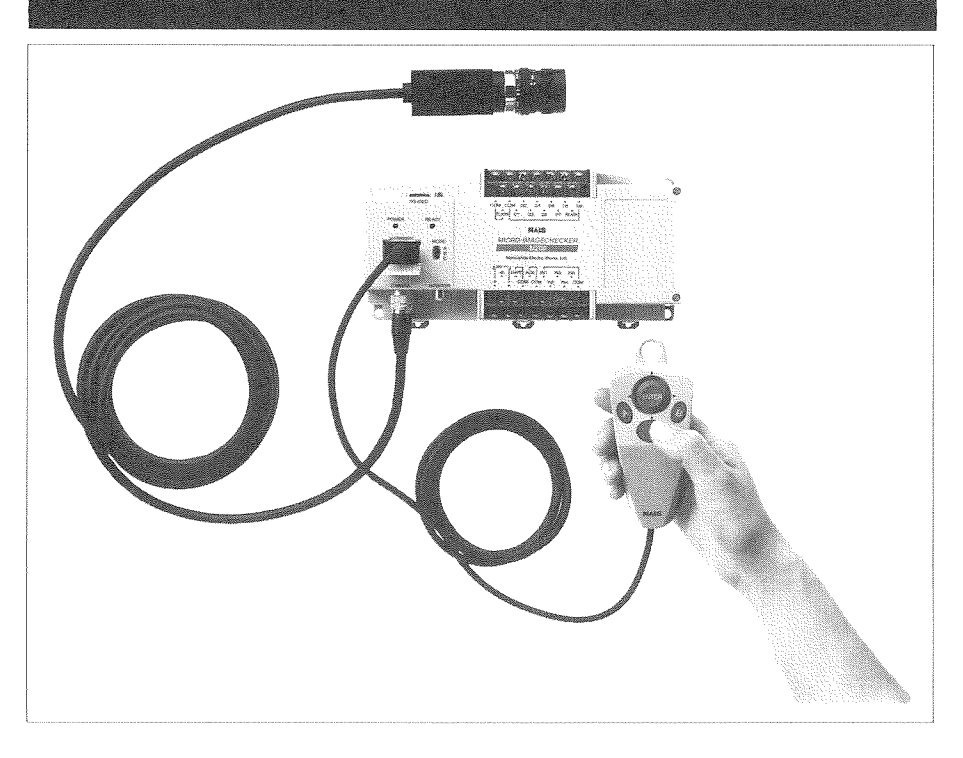

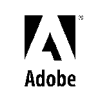

Adobe Adobe  $($  )

Adobe Acrobat Adobe Acrobat Adobe Systems Incorporated

> 松下電工の制御機器は グローバルブランドNAISに統一します

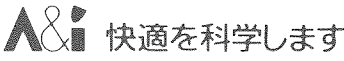

# はじめに

このたびは、マイクロイメージチェッカM100寸法測定パッケージをお買いあげいただき、ありがとうご ざいます。本書は、マイクロイメージチェッカM100寸法測定パッケージを操作される方を対象に書かれ ています。本機の機能、操作を十分にご理解いただき、また末永くご愛顧していただくために本書を必 ずお読みください。

マイクロイメージチェッカM100のマニュアルは各パッケージに合わせ①マイクロイメージチェッカ M100シリーズ/M200ハードウェアマニュアル、2寸法測定パッケージ操作マニュアル、2分冊より構成 いたしております。目的に応じて必要なマニュアルを使用していただきますようお願い申しあげます。

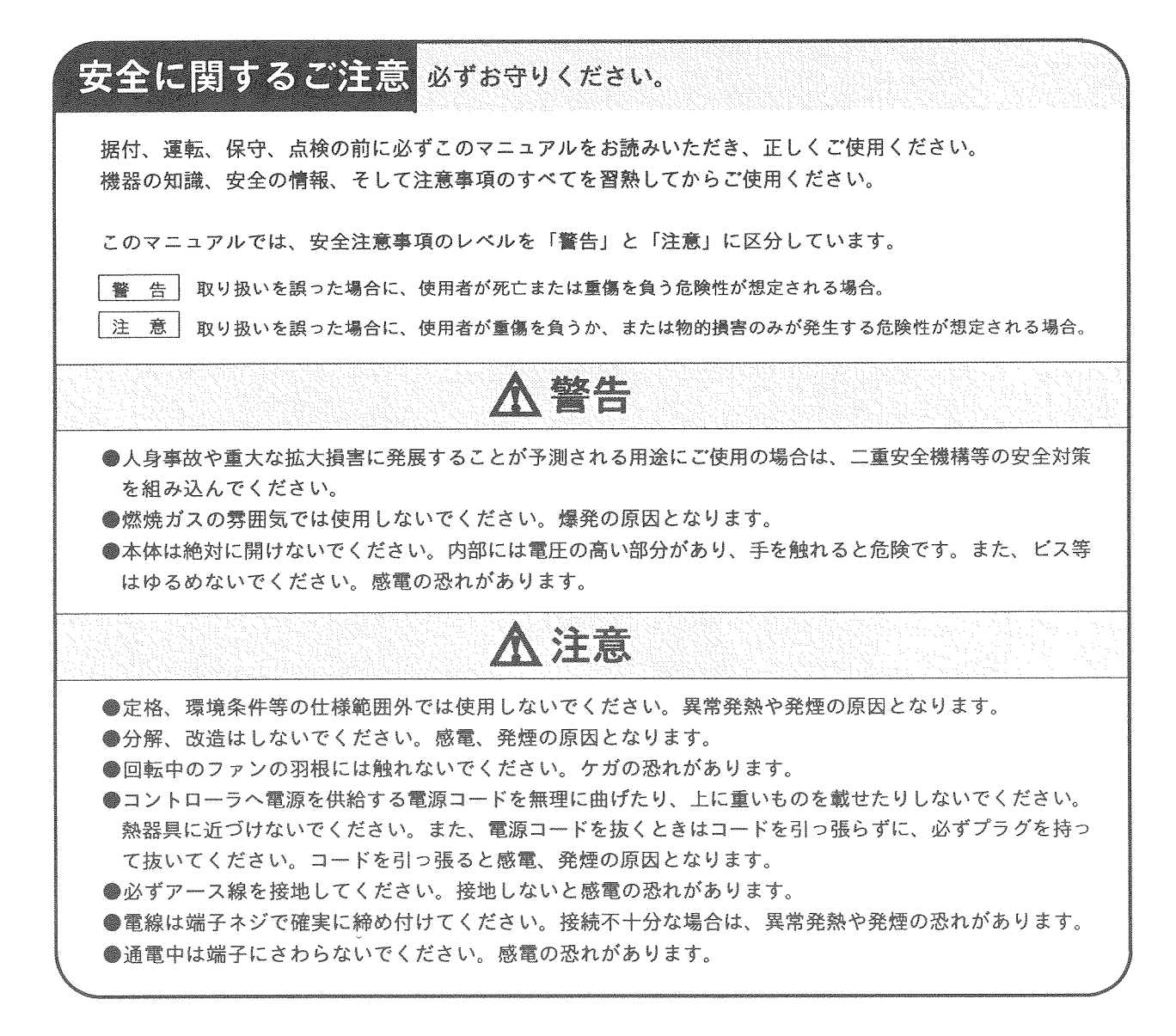

著作権および商標登録について

(1)このマニュアルの無断複製、転載、レンタルは法律により禁止されています。 (2)商品改良のため、予告なしに仕様·外観を変更することがありますのでご了承ください。 (3)このマニュアルに記載されている一般の会社名、および製品名は各社の商標または登録商標です。

## 初めてご使用になる前にご注意いただきたいこと

■電源を入れる前に コントローラに初めて電源を入れるときには、以下の点にご注意ください。

・電源配線、入出力配線、電源電圧がまちがっていないか確認してください。

- ・取り付けネジ、端子ネジは確実に締め付けてください。
- ・接続ケーブルのコネクタは確実に取り付けてください。
- ・放熱のため防塵シートを取り外してください。

#### ■設置環境について 設置するにあたりましては、以下の点にご注意ください。

・直射日光のあたる場所での使用は避けてください。

- ・使用にあたりましては、使用温度範囲/使用湿度範囲内で結露・氷結のない状態 でご使用ください。
- ・保存にあたりましては、保存温度範囲/保存湿度範囲内で結露・氷結のない状態 で保存ください。
- ・構造上、防塵・防水・耐食性にはなっていませんので、「腐食性、引火性の薬 品、ガスを使用する場所」「ほこりやゴミの多い場所」「衝撃や振動が常時加わ る、または激しい場所」「水や薬品がかかる場所」などの環境下には設置しない でください。
- ■静電気について 乾燥した場所では、過大な静電気が発生する恐れがありますので、ユニットに触れ る場合は、アースされた金属などに触れて静電気を放電させてください。
- ■清掃について シンナー類は、ユニットを溶かしたり、変色させたりしますので、絶対に使用しな いでください。
- ■防塵ラベルについて マイクロイメージチェッカコントローラに巻いてある防塵ラベルは、切りくずや配 線くずの侵入防止のため、設置工事、配線工事が終わるまで、外さないでください。 工事後、マイクロイメージチェッカコントローラを動作させる際には、放熱のため 防塵ラベルを外してください。

目次

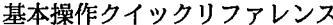

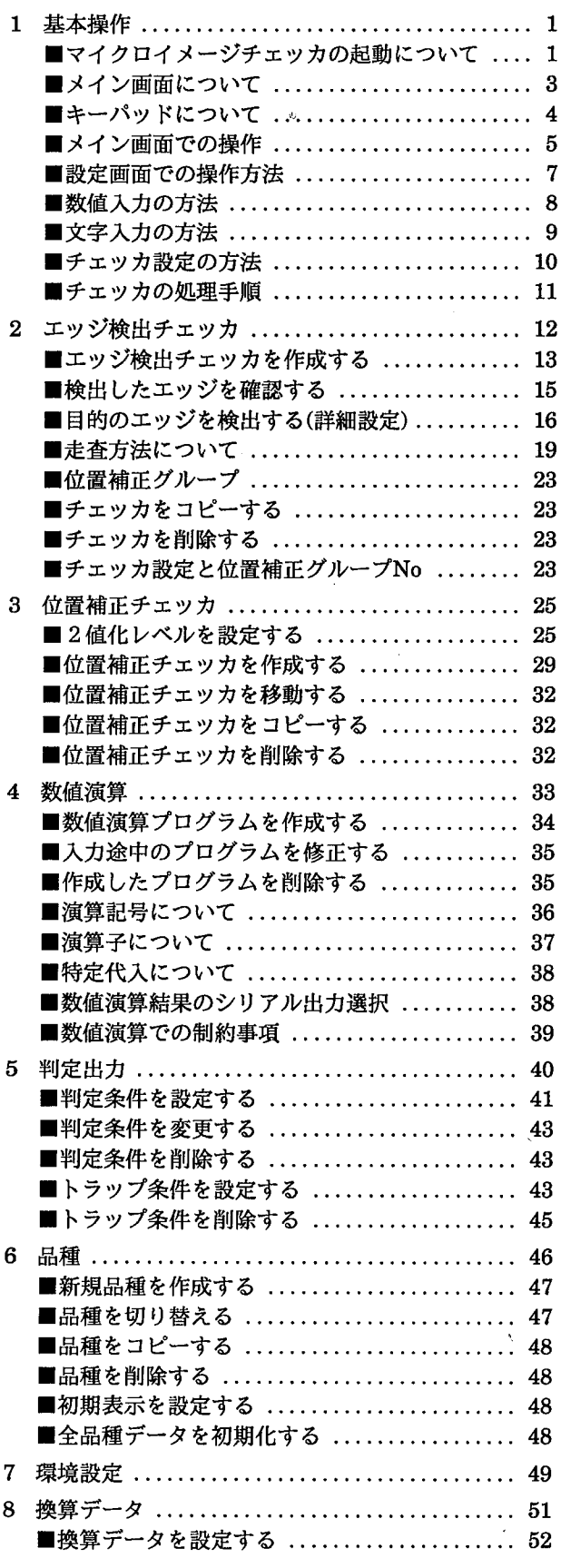

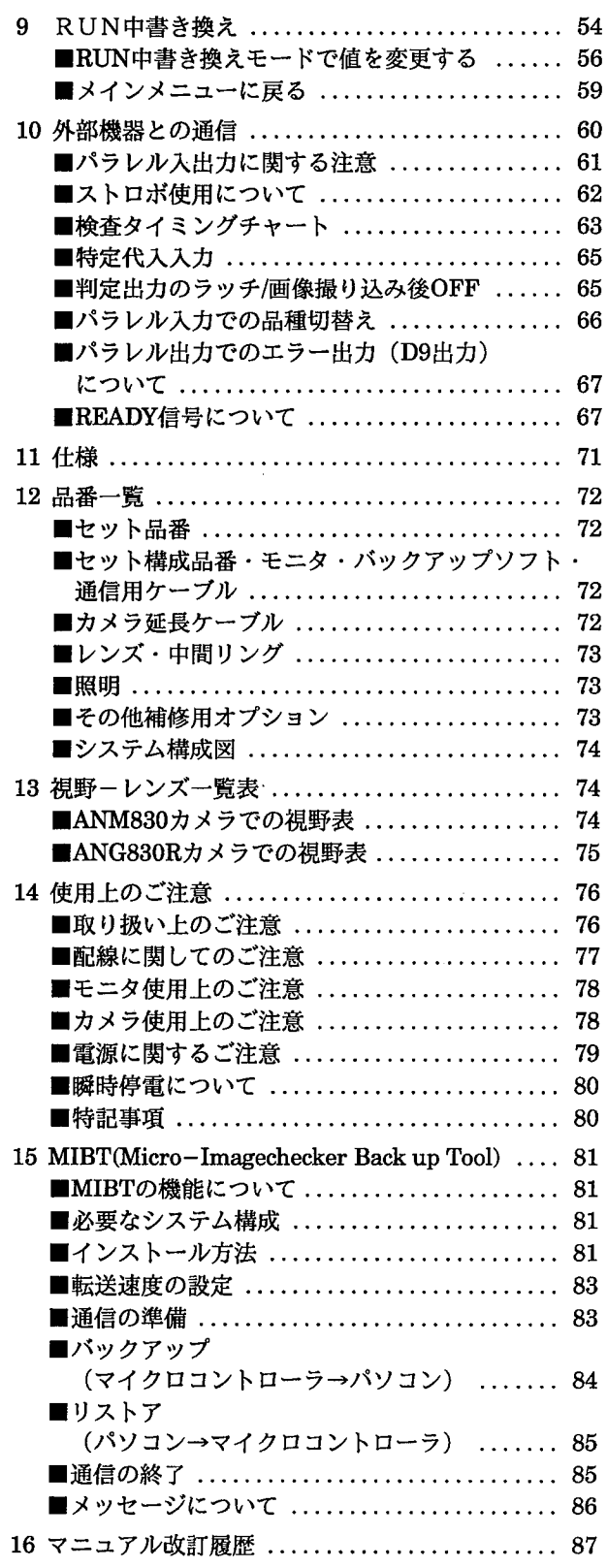

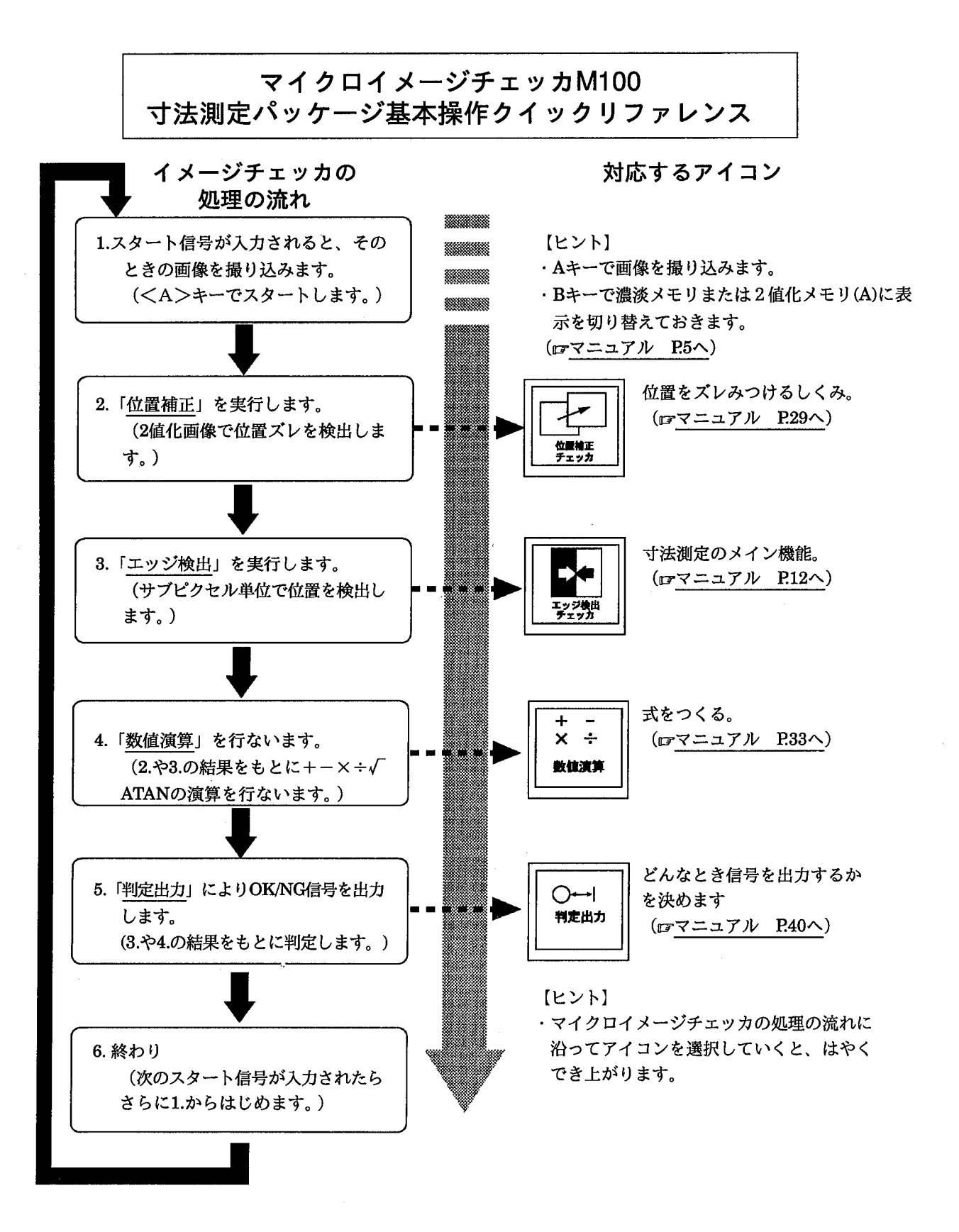

 $\mathbf{I}$ 

 $\mathcal{L}^{\text{max}}_{\text{max}}$  and  $\mathcal{L}^{\text{max}}_{\text{max}}$  $\label{eq:2.1} \frac{1}{\sqrt{2}}\int_{\mathbb{R}^3} \frac{1}{\sqrt{2}}\left(\frac{1}{\sqrt{2}}\right)^2\frac{1}{\sqrt{2}}\left(\frac{1}{\sqrt{2}}\right)^2\frac{1}{\sqrt{2}}\left(\frac{1}{\sqrt{2}}\right)^2\frac{1}{\sqrt{2}}\left(\frac{1}{\sqrt{2}}\right)^2.$ 

基本操作

# 1 基本操作

## ■マイクロイメージチェッカの起動について

コントローラに電源を投入する前に起動モードを設定します。

起動モードの設定は、モード切り替え用スイッチで行います。検査時はスイッチを 「A」の位置に、MIBT (パソコンでのバックアップツール)を使用してバック アップ/リストアを行う時は「B」の位置に合わせてください。

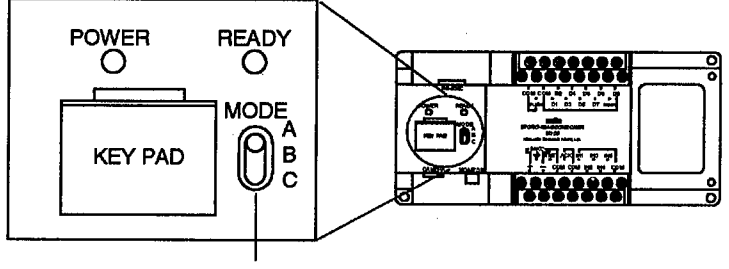

モード切替スイッチ

電源投入時のモード切替スイッチにより起動時に約4秒間、それぞれ以下のような 起動画面を表示します。

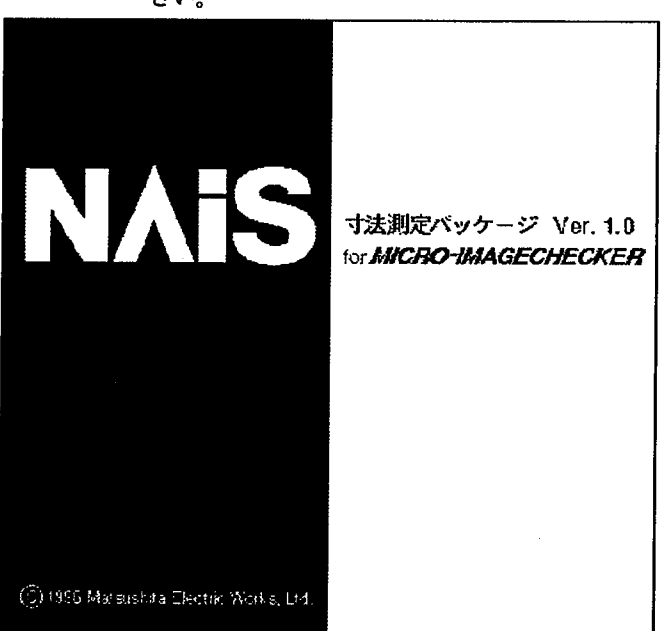

●モードA:検査モードで起動します。通常、検査時はこのモードで起動してくだ さい。

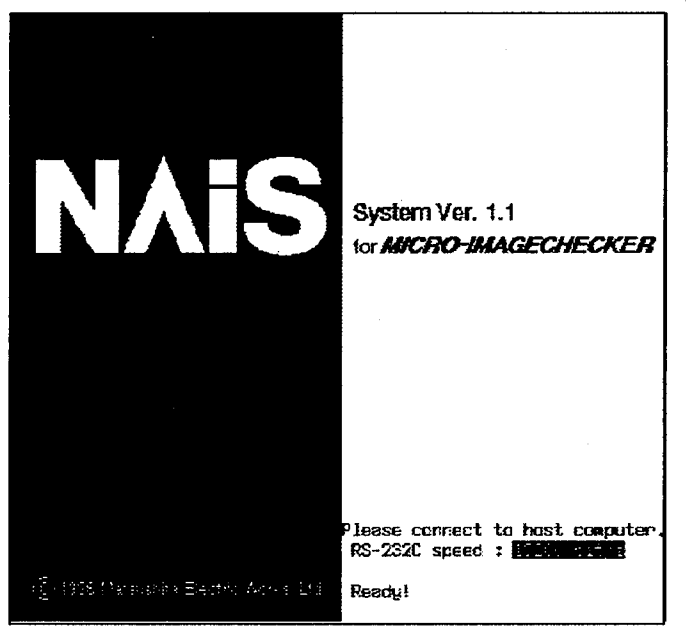

●モードB:バックアップモードで起動します。詳細は巻末の「MIBT」の章を 参照してください。モードAに比べ暗くなります。

●モードC:このモードは使用しません。モードA、またはBに設定して起動し直 してください。モードAに比べ暗くなります。

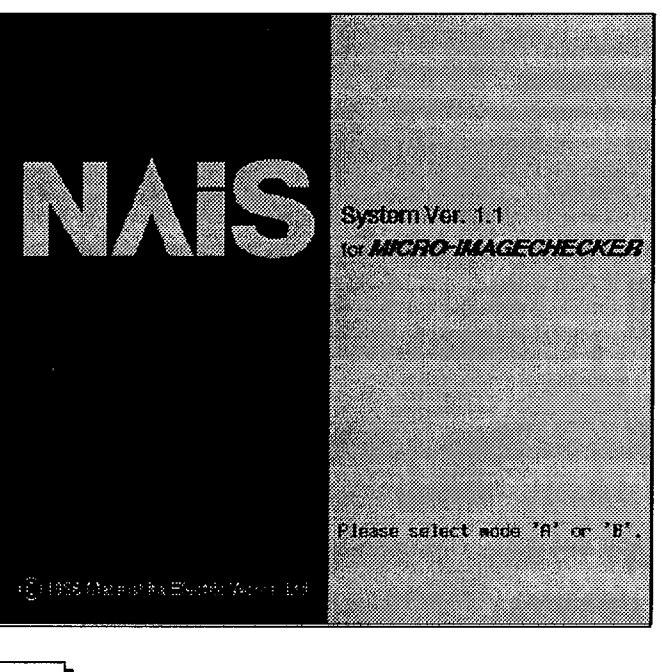

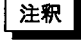

・モードの切り替えは必ず電源を切ってから行ってください。 ・電源を投入する際、キーパッドのキーを押さないでください。

 $\alpha$ 

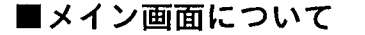

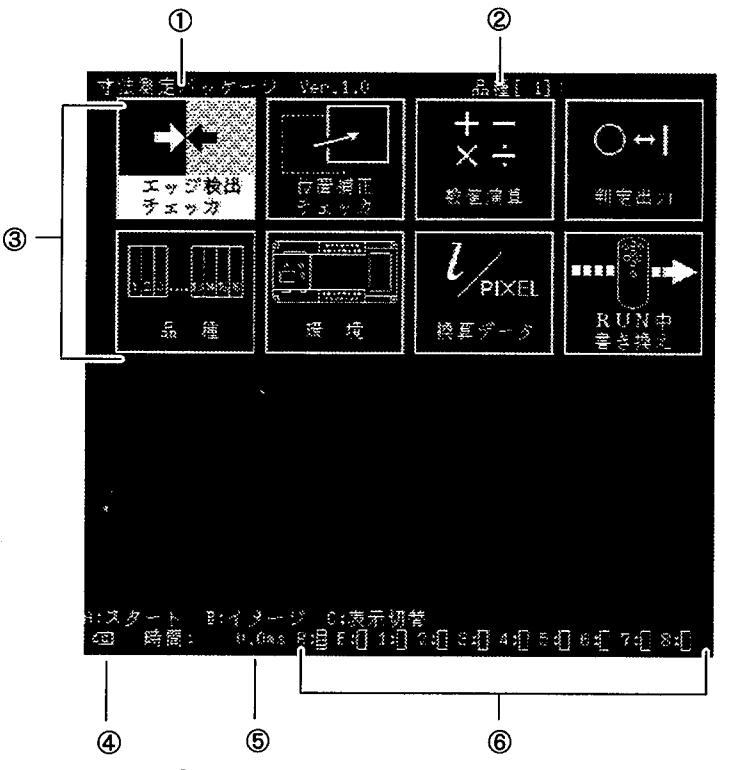

①搭載されているソフトウェアパッケージの名称とバージョンNo.を表示します。 2現在表示されている品種No.とタイトルを表示します。

③現在選択されているメニューが反転表示されます。(この場合は、エッジ検出が 選択されています。)

④現在表示されているイメージの状態を表します。

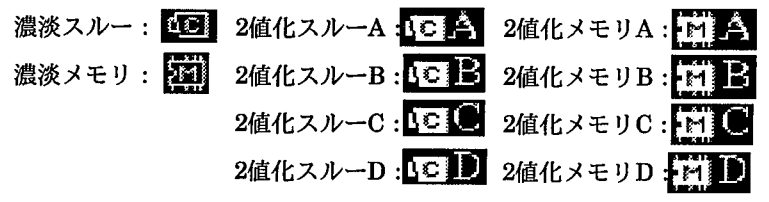

⑤検査にかかった時間を表示します。

6判定出力結果を<sup>圓</sup>ON、■OFFで表示します。

- R: TReady信号
- パラレル信号のレディがONしているときにON表示されます。

E:■ エラー出力

- パラレル信号のD9がONしているときにON表示されます。
- $1 \sim 8$ :  $\blacksquare$

パラレル出力のD1~D8に対応

・検査実行は濃淡メモリで行ってください。

・外部機器とパラレル、シリアルで通信する時は、必ずメイン画面で実施してくだ さい。

■キーパッドについて

キーパッド

マイクロイメージチェッカM100 (以下M100)の操作、設定はすべて専用の小型 キーパッドでおこないます。

スタートおよびテストキーです。このキーを押すとカメラから画  $(1)$ A 像を撮り込んで検査を実行します。

 $(2)B$ 表示イメージ切り替えキーです。濃淡スルー、濃淡メモリ、2値 化スルー、2値化メモリのそれぞれにモニタ表示を切り替えると きに使用します。

- **3C** メニュー、アイコン、チェッカパターンなどの表示/非表示の切 り替え、およびメニューの選択や数値入力、設定をキャンセルす るときに使用します。前のメニューに戻るときにも使用します。
- 4カーソル/ENTER メニュー項目の選択やチェッカエリアの描画や移動をするときな どに使用します。 中央部を押すと、ENTERになります。選択した項目や設定、数 値入力などを確定するときに使用します。

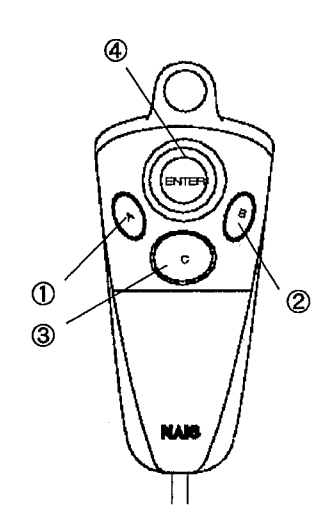

・キーパッド操作方法

A/B/Cキー操作 画面下に表示される機能になります。

カーソル操作 カーソルキー操作は、8方向対応カーソルを移動させたい向きにレバーを押して移動させます。

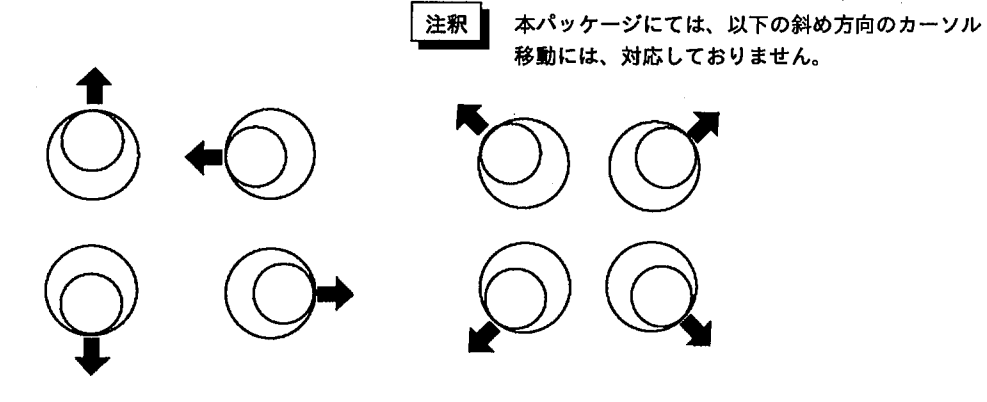

ENTER入力操作

<ENTER>入力はカーソルの中心を押します。

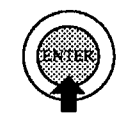

上よりまっすぐ押す

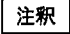

カーソル操作時、押した状態でカーソル移動しますと、「ENTER」が入力される場合があります。移動方向を変える場合 は、カーソルから指を離すようにしながら操作してください。

基本操作

#### ■メイン画面での操作

・メニュー選択

キーパッドの<←><→><↑><↓>でメニューを選択し、<ENTER>で確定 すると各設定画面に移ります。

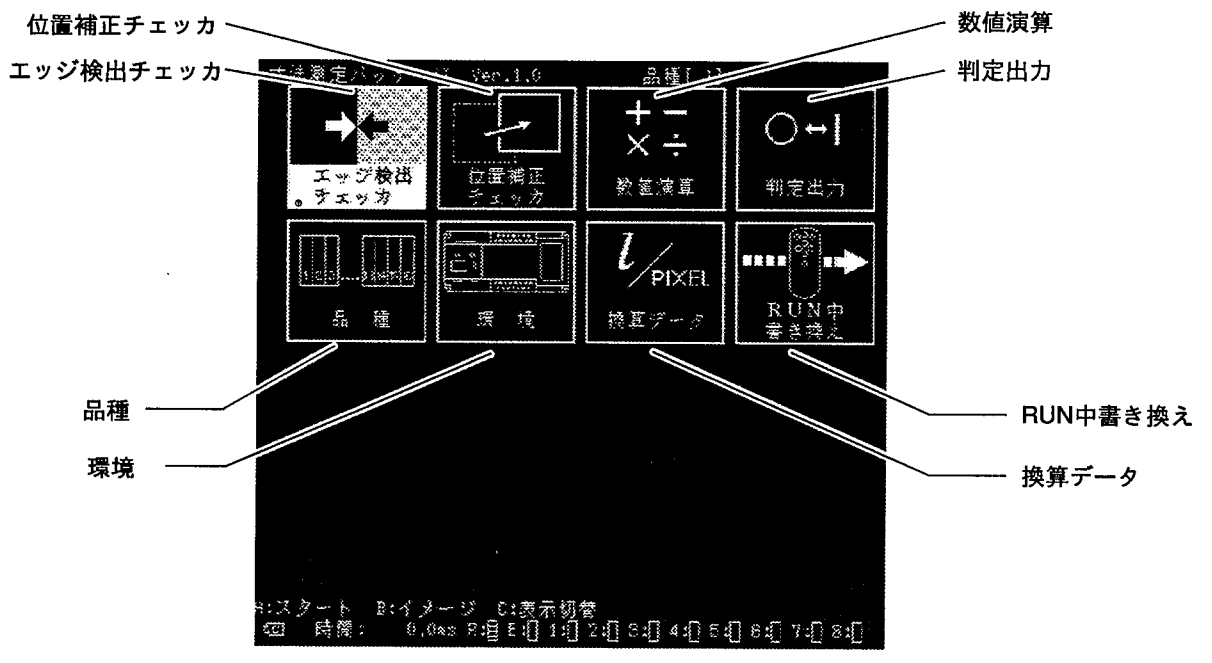

各設定画面で設定を行うと、メイン画面に戻ったときに最後に次のような確認画面 を表示しますので、<←><→>で選択し、<ENTER>で決定します。

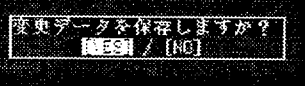

- 注釈 · [No]を選んで保存しない場合は、次に各設定画面に入り、何の変更も行わずに再 度メイン画面に戻っても、再び「変更データを保存しますか?」と表示します。 ・変更データを保存しないと、前回保存した時から現在までに変更・追加・削除し た内容は、電源を切ると破棄されますので、ご注意ください。
	- ・データ保存中に電源を切ると、品種データが壊れますので、ご注意ください。

・表示イメージの切り替え

1 <B>で表示イメージ切替ウィンドウを開き、<↑><↓>で表示イメージを選択 します。

2値化スルーと2値化メモリは、それぞれグループA,B,C,Dがありますので、 <←><→>で選択します。

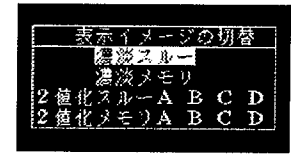

2 選択が終わりましたら、<ENTER>で確定します。

注釈

・メイン画面での表示イメージの切り替えは一時的なものです。電源投入時に表示 されるイメージは、品種メニュー内の設定で決まっている表示イメージです。 ・検査実行は、「濃淡メモリ」で行ってください。

・表示の切り替え

1 <C>で表示切替ウィンドウを開き、<^><↓>で表示項目を選択します。

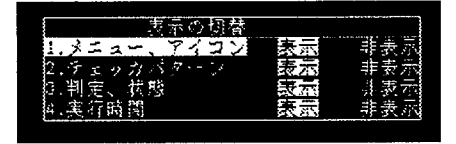

2 <←><→>で反転カーソルを移動し、<ENTER>で確定し、メイン画面に戻り ます。

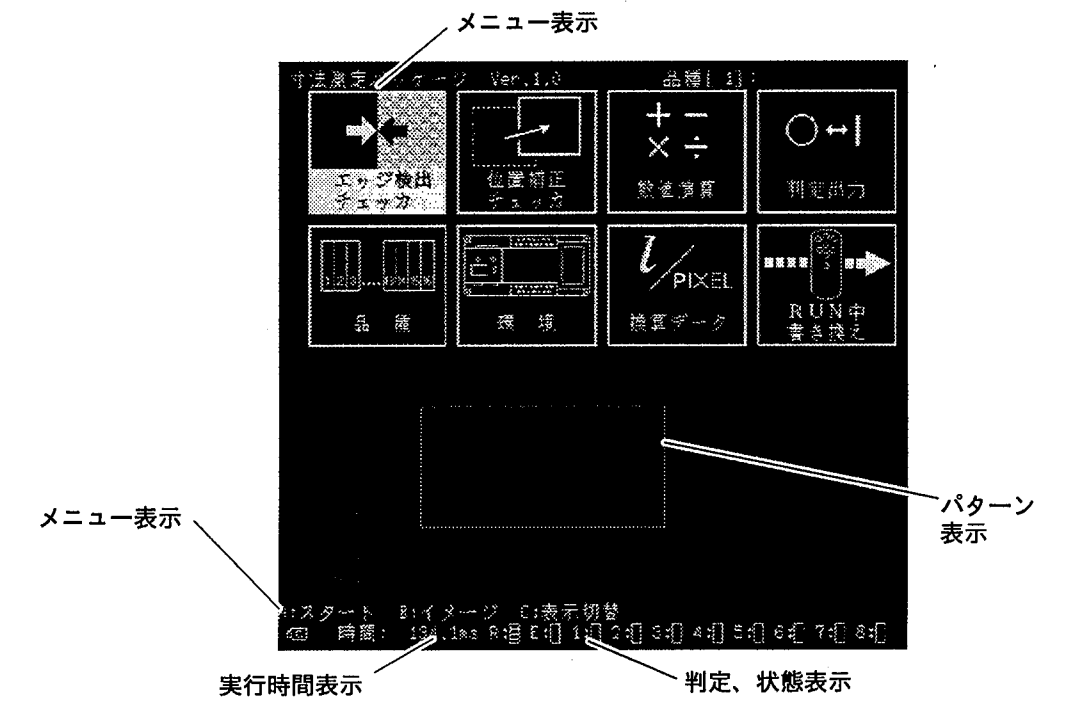

#### ■設定画面での操作方法

1

→キーで選択

 $\uparrow$ 

→キーで選択

各設定画面での操作方法は基本的に同じです。 基本操作は次の図を参考にしてください。

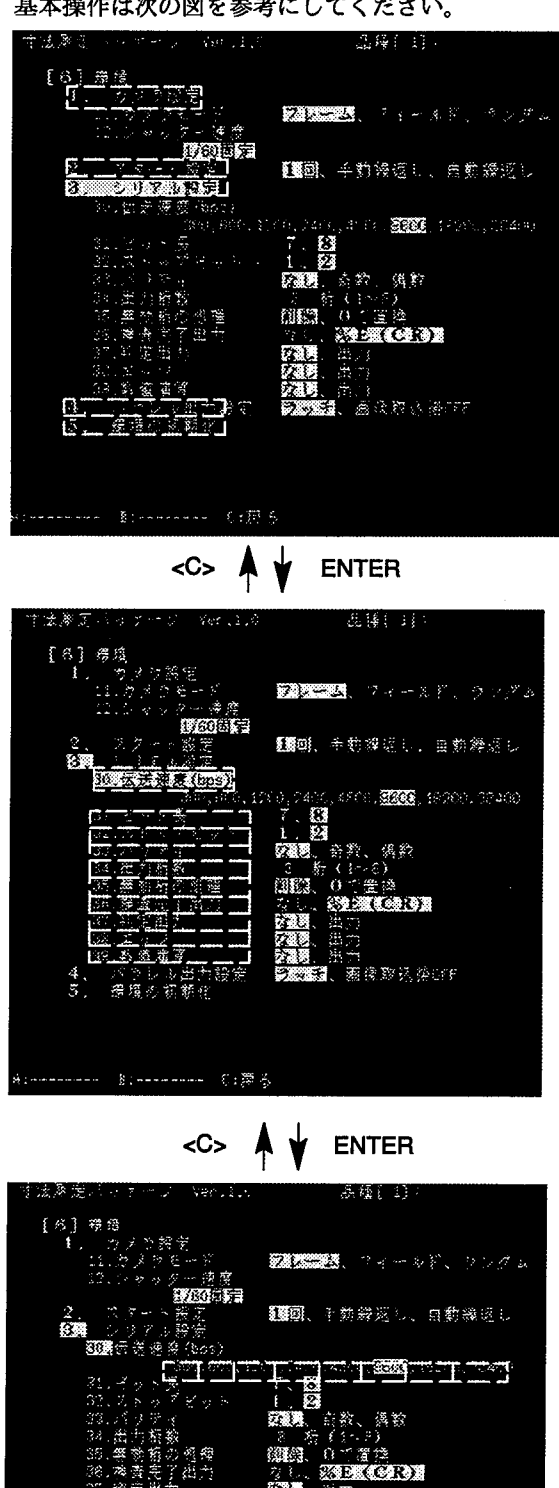

編纂 

 $\overline{a}$ 

力換定

 $c \otimes z$ 

84

35

)コ<br>|薬像取込後CFF

←→キ・ 選択後 **ENTERで** 確定

①<↑><↓>で設定項目を移動します。

②設定項目を決定し、<ENTER>で確定すると次の項目に移動します。選択され た項目は、番号のみが反転表示します。

3<↑><↓>で設定項目を移動します。

- 4設定項目を決定し、<ENTER>を確定すると右の選択項目ヘカーソルが移動し ます。
- 5<←><→>で項目を選択・確定します。

6<ENTER>で確定すると一つ前の項目に戻ります。

7-つ上の項目に戻るにはくC>を押します。

Point 基本的にはカーソルキーで項目を選択し、<ENTER>で確定する とその項目が確定されます。 その項目に次の階層の項目があれば(選択された項目は、番号のみ が反転表示します。)次の項目がカーソルキーで選択可能になりま す。 以下、本書で「選択・確定します」というのは、カーソルキーで選 択して、<ENTER>で確定することを表します。 チェッカの設定や品種の設定は、まず設定するチェッカ番号や品種 番号を選択します。 ○が作成済み、×が未設定です。新規作成のときは×を選択し、作 成済みのデータを修正するときはその番号を選択してください。

■数値入力の方法

●チェッカ判定条件の上下限値などの入力

#### 基本操作

<←><→>で反転カーソルが移動しますので、変更したい桁まで移動します。 <↑><↓>で数値を増減させます。

## C04000 <→><→><1>005000

数値は自動的に桁上げ、桁下げを行います。

 $00055$  < 1 >  $00060$  $|000320|<\downarrow>$  000319

4000を7900に変更

C04000 <→><→>@04000 <↑><↑><↑><↑>@03000 <→>

 $_{[008000]} <$   $\downarrow$   $>$   $_{[007900]}$   $<$  ENTER $>$   $_{[3000]}$ 

4000を202に変更

**004000 <→><→>00400 <↓><↓><↓><↓> <mark>00060</mark> < >…** <↓>[000200]<→><→><↑><↑>[000202]<ENTER>2022

基本操作

#### ł. Point

下限値未満の値に上限値を変更したり、上限値を超えた値に下限値 を変更することはできません。そのため、<↑><↓>キーを操作 していても反転カーソル桁が勝手に移動します。 上限値を現在の下限値以下にしたい場合は、一度上限値入力を確定 してから下限値入力を行って<C>キーで上限値の設定に戻って再 設定してください。

## ■文字入力の方法 ●数値演算式の入力

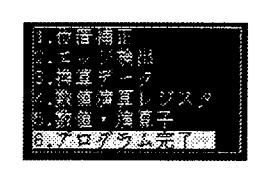

 $\ddot{\phantom{a}}$ 

- 1 <↑><↓>で入力する項目を選択し、<ENTER>でサブウィンドウを表示しま す。
- 2 <1><1><←><→>でチェッカNo.やレジスタNo.を選択し、<ENTER>で 確定します。自動的に入力ウィンドウ左側に戻りますので、同じようにして、続け て演算プログラムを入力できます。

ただし、[数値・演算子]の入力は<ENTER>で確定したのち、反転カーソルを 「左に戻る」へ移動させて再び<ENTER>を押すか、<C>キーを押してくださ  $\mathbf{v}_\mathrm{c}$ 

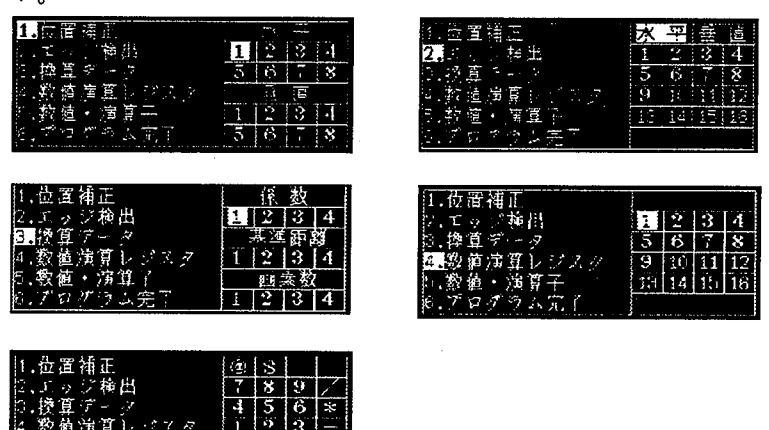

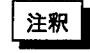

ъ

 $\Theta$   $\Theta$ 

未設定のチェッカを数値演算で設定しますと、プログラム完了時に未設定エラー となります。

●品種タイトルと換算データのコメント

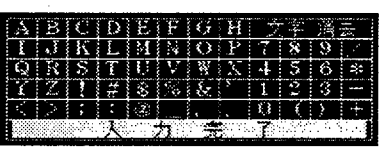

- 1 カーソルキーで入力したい文字に反転カーソルを合わせ、<ENTER>で確定しま す。
- 2 入力途中で文字を削除または修正するには、カーソルキーで反転カーソルを「文字 消去」に合わせ、<ENTER>で直前の一文字が消去されますので、入力し直して ください。
- 3 入力が終わりましたら、反転カーソルを「入力完了」に合わせて確定します。 品種タイトルは最大16文字まで入力できます。 換算データのコメントは、最大40文字まで入力できます。

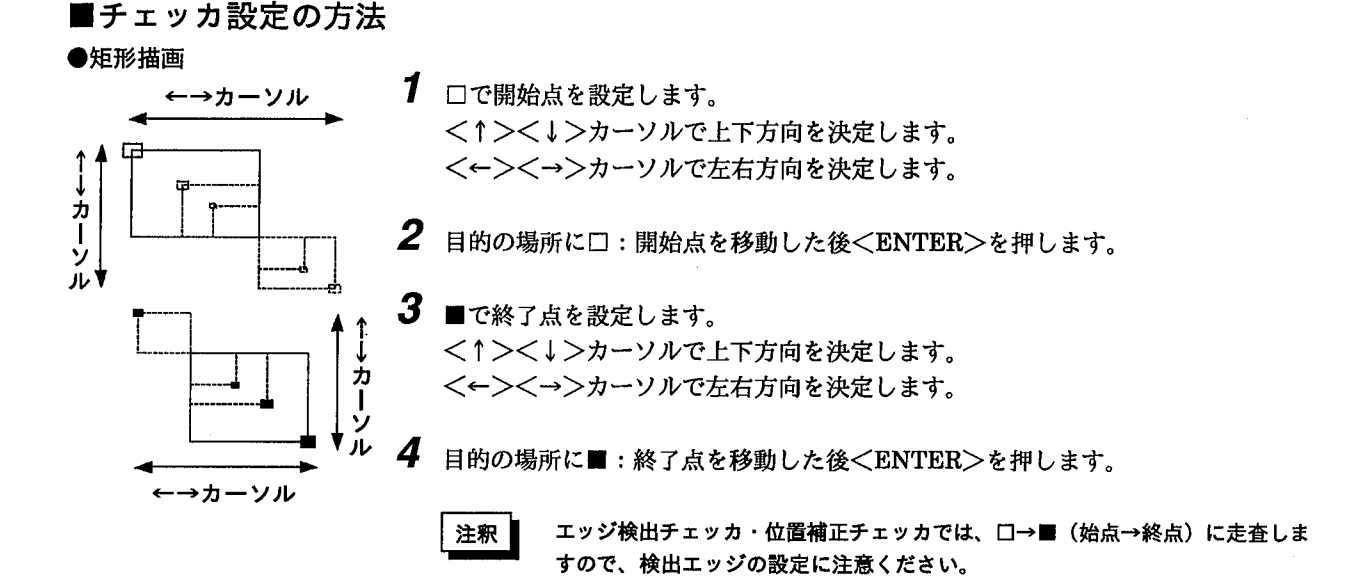

## ■チェッカの処理手順

ここでは、チェッカの処理手順と検査の流れを簡単な図で示しています。実際の設定を行う前に大まかに全体の手順を 把握しておいてください。

M100寸法測定パッケージでは、検査測定に当たって、図1のフローで実行しますので、品種データ作成の際は、図2 の順序で設定を行ってください。

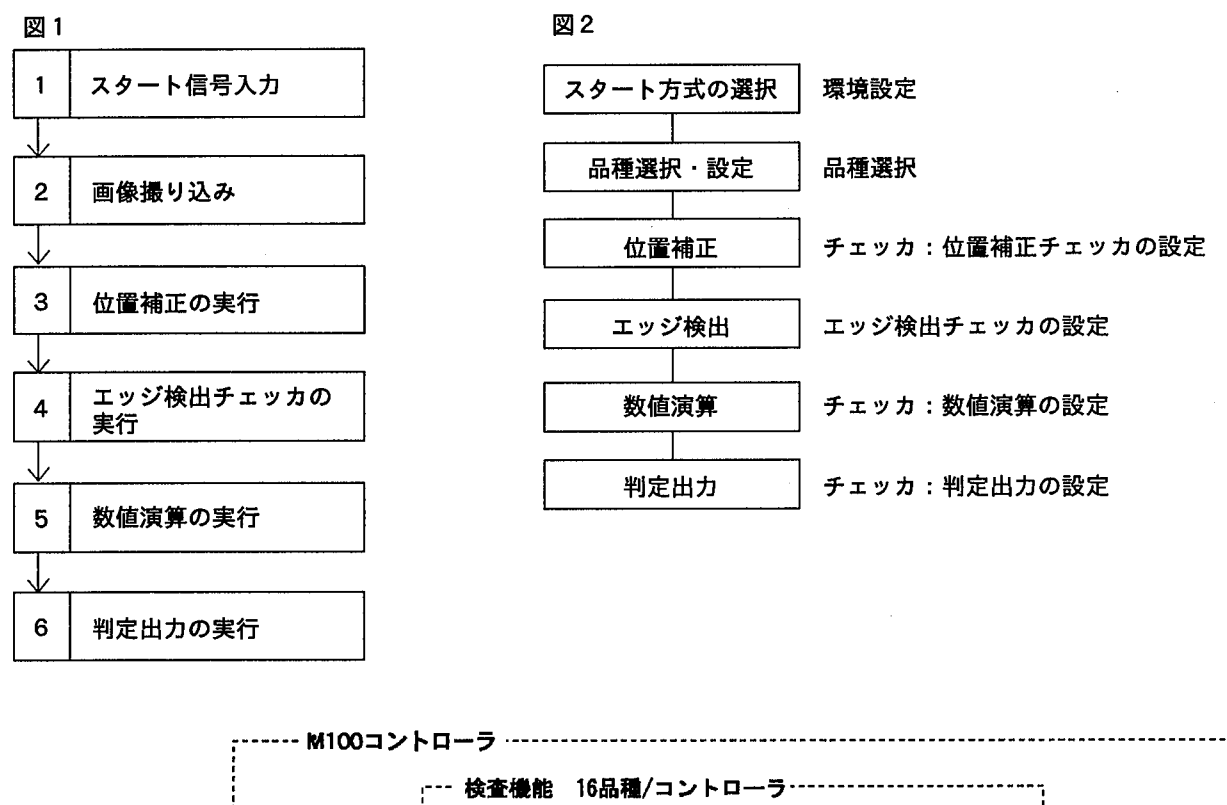

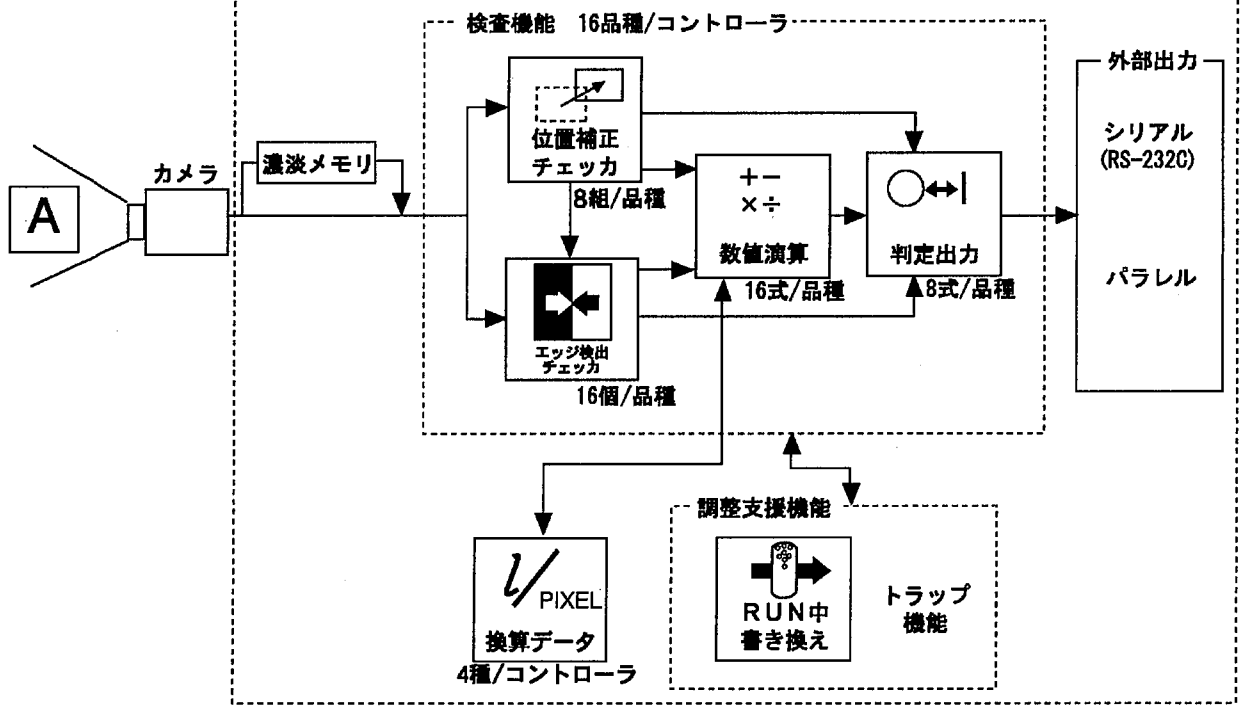

エッジ検出チェッカ

2 エッジ検出チェッカ

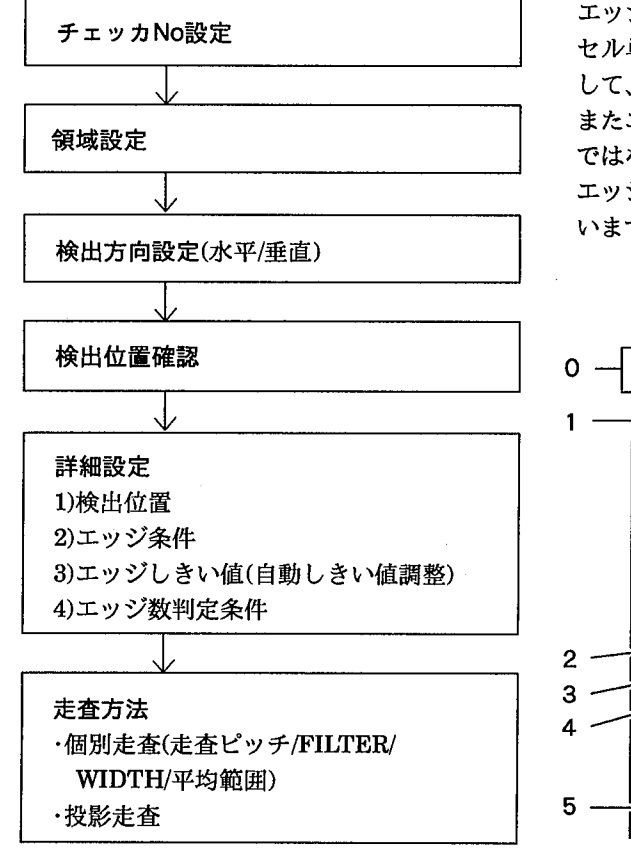

エッジ検出チェッカは濃淡処理により高精度でエッジ(サブピク セル単位でエッジ座標位置)を検出します。この座標位置を使用 して、幅/距離/傾き/角度などを高精度に測定・検査が行えます。 またエッジ検出チェッカには座標位置を高精度に測定するだけ ではなく、エッジ数のカウントが行えます。

エッジ検出チェッカの設定の流れは、左図のフローで設定を行 います。

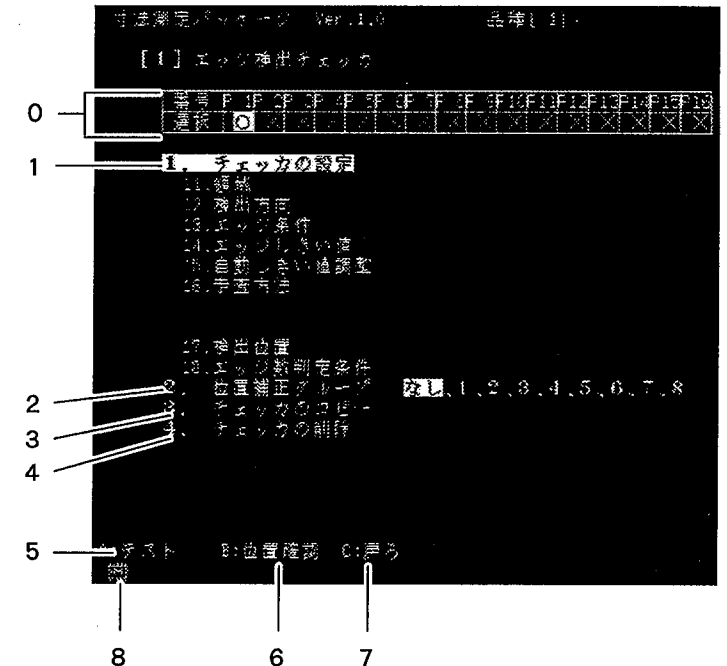

0:チェッカ番号

設定されているエッジ検出チェッカ番号を表示します。〇は設定済み、×は未 設定を表します。

#### 1:チェッカ設定

チェッカの設定や詳細設定条件/判定条件を設定します。

#### 2.位置補正グループ

作成するチェッカをどの位置補正で補正するかを設定します。数字は作成した 位置補正チェッカの番号です。設定されていない位置補正チェッカの番号を指 定すると判定がエラーになります。

詳しくは、「エッジ検出」での「チェッカ設定と位置補正グループNo.」を参照 ください。

#### 3.チェッカのコピー

新たにチェッカを作成する際に、すでに作成済みのチェッカをコピーして作成 することができます。

#### 4.チェッカの削除

選択しているチェッカ番号のエッジ検出チェッカを削除します。

#### 5.テスト<A>

カメラから画像を撮り込み、検査します。

12

6.位置確認<B>

チェッカ設定後、このメニューが表示されている状態で<B>キーを押すと、 検出したエッジの位置を確認できます。キーパッドカーソルの<↑><↓>で 検出したエッジ位置を順番に表示します。

7.戻る<C>

前のメニューに戻ります。

8.表示イメージ

モニタに表示しているイメージ ■ :カメラ/■ :メモリを表示します。 <B:イメージ>で、「濃淡メモリ」「濃淡スルー」を切り替えます。

## ■エッジ検出チェッカを作成する

1 <B:イメージ>でモニタ表示画像をメモリ画像に切り替えます。 この時、メモリ画像に目的の画像が表示されない場合は、<A:テスト>で画像をカ メラより撮り込みます。

2 作成するエッジ検出チェッカの番号を←,→で選択·確定します。×印は未設定の チェッカNoです。

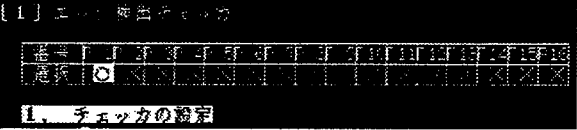

- $\, {\bf 3} \,$  エッジ検出を行う領域を設定します。 [1,チェッカの設定]を選択しますとあらかじめ設定された大きさの領域とメニュー 表示を更新します。 [チェッカの設定]→[領域]→[設定]で作成します。
- 4 カーソルキーで[□:開始点]を設定します。
- 5 カーソルキーで[■:終了点]を設定します。
- 6 検出方向を[検出方向]→[水平/垂直]より設定します。 垂直方向のエッジを検出する場合は[水平]を、水平方向のエッジを検出する場合は [垂直]を、選択します。

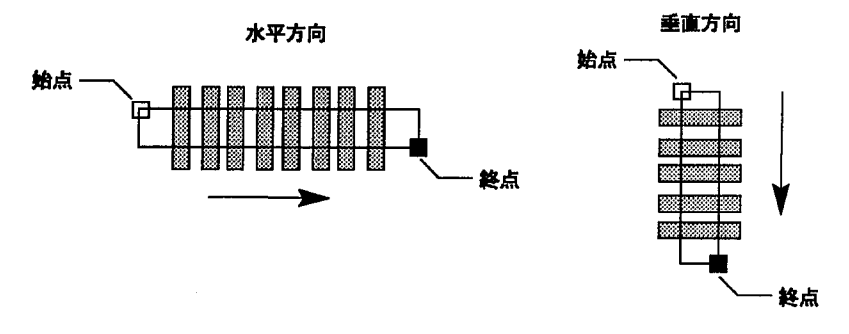

13

エッジ検出チェッカ

7 以上の操作でエッジが検出でき、その位置の表示を行います。

垂直方向

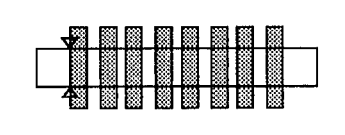

水平方向

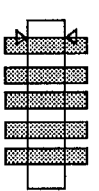

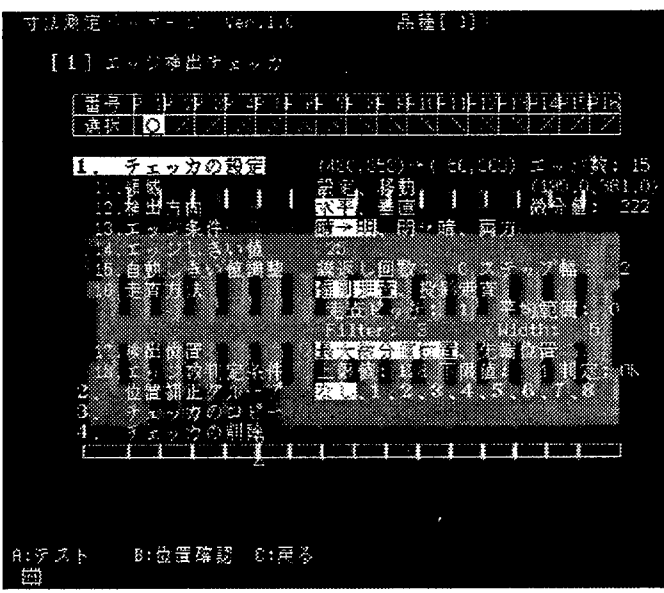

8 検出したエッジの確認は、<B:位置確認>で検出したすべてのエッジが確認できま す。(詳しくは「検出したエッジを確認する」を参照ください。)

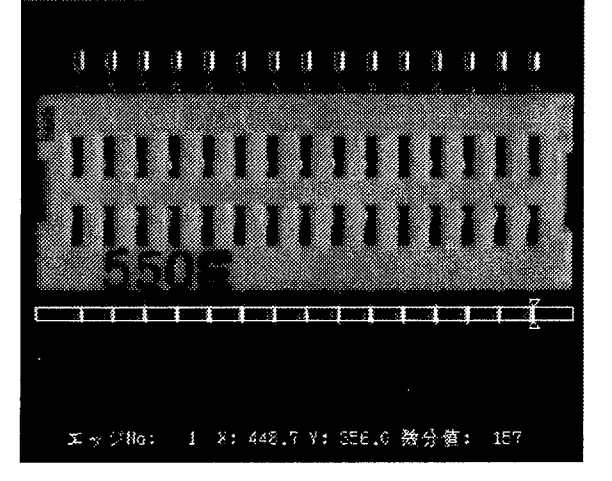

#### ■検出したエッジを確認する

エッジ検出チェッカの設定が終了しますと、モニタ下に<B:位置確認>を表示します。<B:位置確認>を押しますと、 図のように検出した順に(走査方向で)、検出位置表示とそのNoと各エッジの座標位置(X/Y座標値)と微分値の表示を行 います。

複数のエッジを検出した場合は、<↑><↓>キーで検出したエッジNoを順送りして確認ができます。

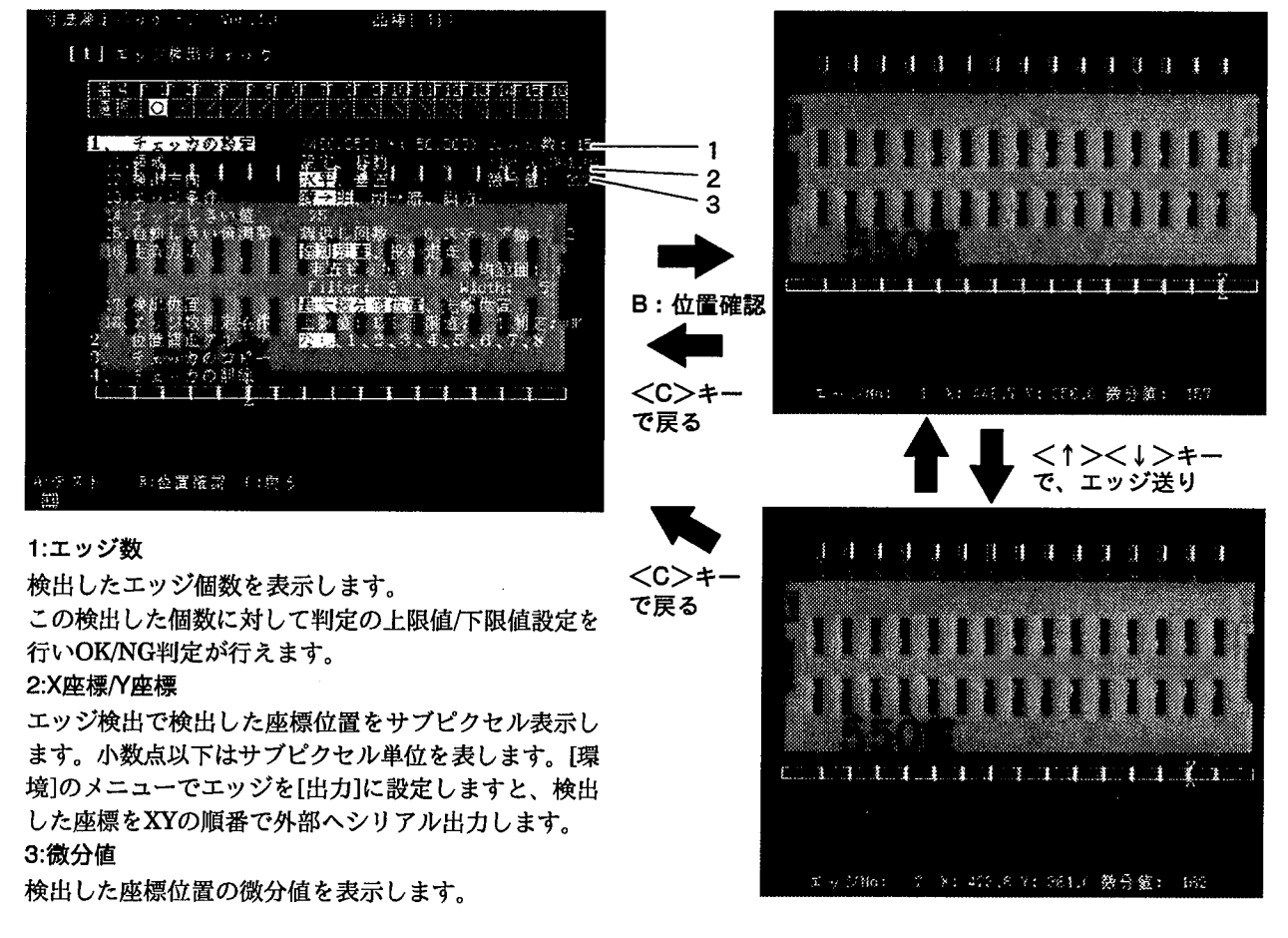

最大微分値位置の場合、検出するエッジ数は最大128個/非検出時=0となります。また表示する微分値ならびに検出位 置は、検出した最大の微分値位置になります。

先端位置では検出時=1/非検出時=0となります。なお表示する微分値ならびに検出位置は、最初に検出した位置になり ます。

#### ■目的のエッジを検出する(詳細設定)

「エッジ検出チェッカを設定する「検出したエッジを確認する」で検出したエッジを 目的のエッジが検出できない場合、また安定したエッジ検出を行う目的で[検出位 置][エッジ条件][エッジしきい値(自動しきい値調整)]を行います。また合わせて[ エッジ数判定条件]で検出したエッジ数に上限値/下限値を設定し、OK/NGの判定が 行えます。

#### 1)エッジ条件

検出するエッジ位置の変化状態を設定します。エッジ検出チェッカは、始点→終点 に走査を行いますが、設定した領域で、[明→暗][暗→明][両方(明→暗/暗→明)]より 変化している箇所の検出を行います。この時、検出する位置は、エッジしきい値で 設定した条件を満たす箇所になります。デフォルトは、[暗→明]になっています。

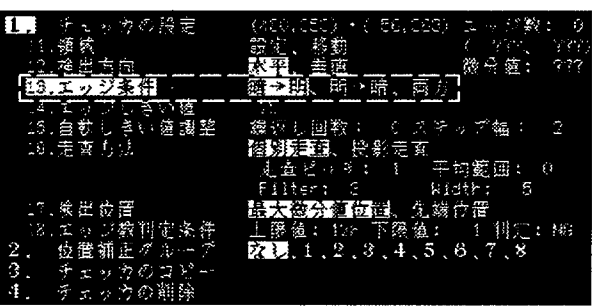

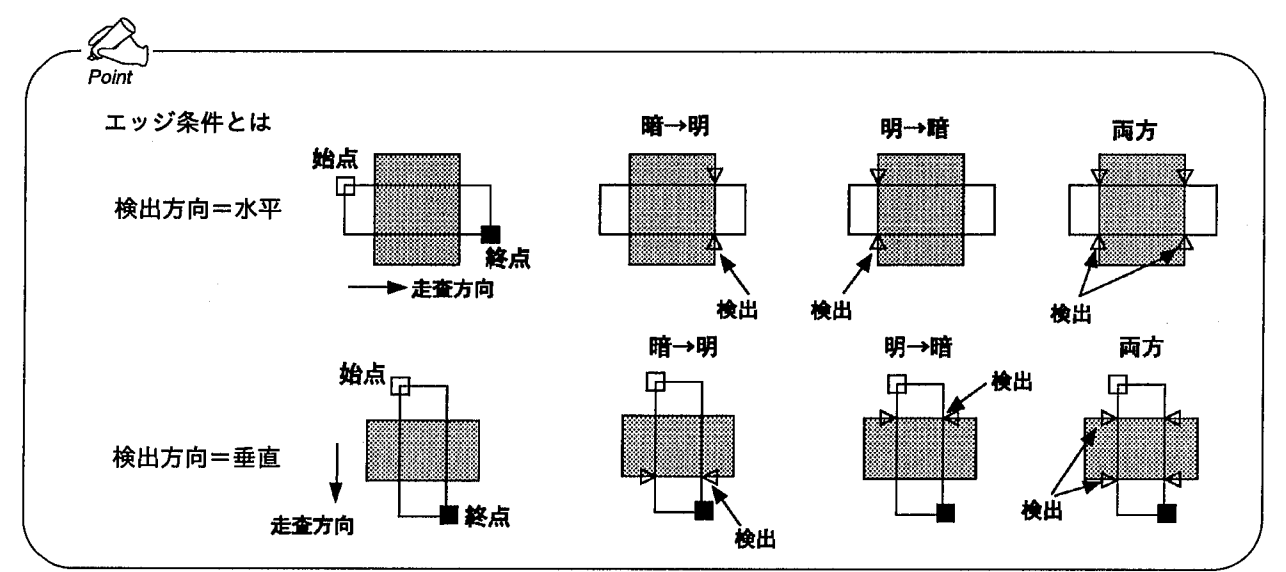

2)エッジしきい値を設定する

エッジ検出チェッカで検出するエッジ位置を、「検出したエッジを確認する」で検出 したエッジ位置と微分値を参照しながら設定を行います。エッジしきい値は、固定 方法と自動で調整する方法の2種類があります。

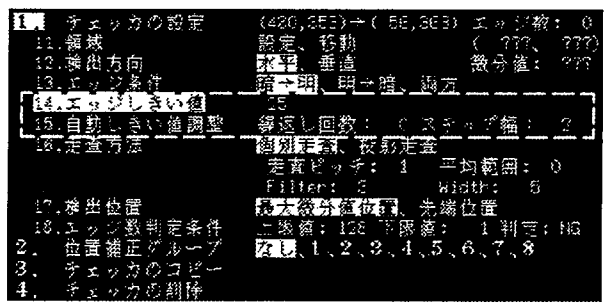

エッジ検出チェッカ

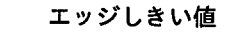

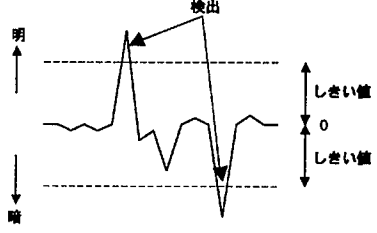

寸法測定パッケージは、濃淡画像に微分処理を行いエッジの検出を行っています。 微分処理とは、濃淡画像の明るさの変化を微分データとして処理します。処理され たデータは図のようにいくつかのピークをもつグラフとして模式的に表すことがで きます。

グラフの上方向への傾きは明るさが「暗→明」に変化しているポイントです。下方向 への傾きは「明→暗」へと変化をしているポイントです。このグラフの縦方向(濃淡 256階調)に対してしきい値を設定しますと、そのしきい値以上のピーク値のみを エッジとして検出します。

エッジしきい値の設定の際には、「検出したエッジを確認する」での、検出したエッ ジの微分値を確認しながら、目的のエッジのみが検出できるように設定を行ってく ださい。

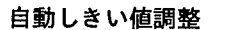

検出 しまい値 明るさ

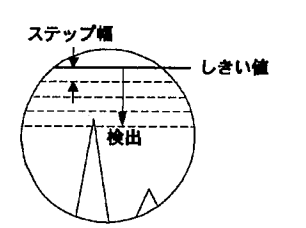

照明条件や対象物の明るさが変化した場合、エッジしきい値で設定した値では目的 のエッジが検出できない場合があります。しかしながら予めしきい値を低く設定し ますと、逆にノイズの影響を受けやすくなります。

自動しきい値調整は、エッジが検出出来なかった場合のみに、自動的にしきい値を 下げてエッジを検出する機能です。

繰り返し回数: =0自動しきい値調整を使用しません。

≠0自動しきい値調整を使用します。繰り返し走査する回数を設定 します。但し、エッジ検出を行った場合は、しきい値調整は中止 します。

: ここで設定した値づつしきい値を下げて走査しエッジ検出を行い ステップ幅 ます。

例:エッジしきい値=25/繰り返し回数=5/ステップ幅=3の場合

しきい値を"25→22→19→16→13→10"と変化させて、エッジ検出を行います。但 し、しきい値を変化させている途中でエッジ検出を行った場合はそれ以上しきい値 は変化しません。

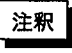

自動しきい値調整を行った場合、エッジを1つでも検出を行いますと、しきい値 調整を終了します。最大微分値検出で、複数の検出位置を検出する場合は、目的 のすべてのエッジを検出しませんのでご注意ください。

#### 3)検出位置

エッジ検出する位置(モニタ上に表示する座標位置)は、[最大微分値位置] [先端位 置]の2種類より選択ができます。検出する条件は、両方ともにしきい値/エッジ条 件を満たすエッジです。デフォルトは、[最大微分値位置]になっています。

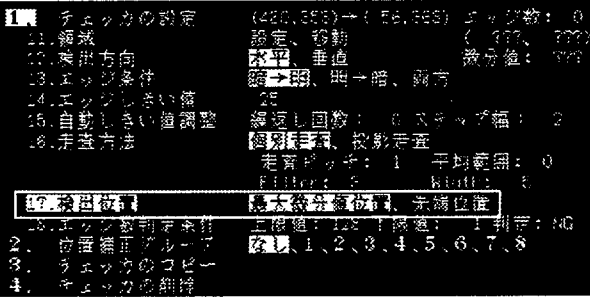

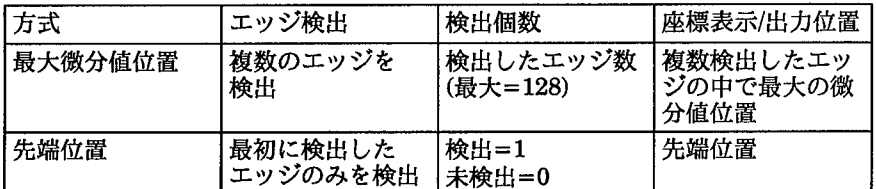

最大微分値位置では、数値演算で引用できるエッジ位置(モニタに表示するエッジ 位置/座標)は、検出したすべてのエッジ位置の中で最大値を示す位置を表示しま す。

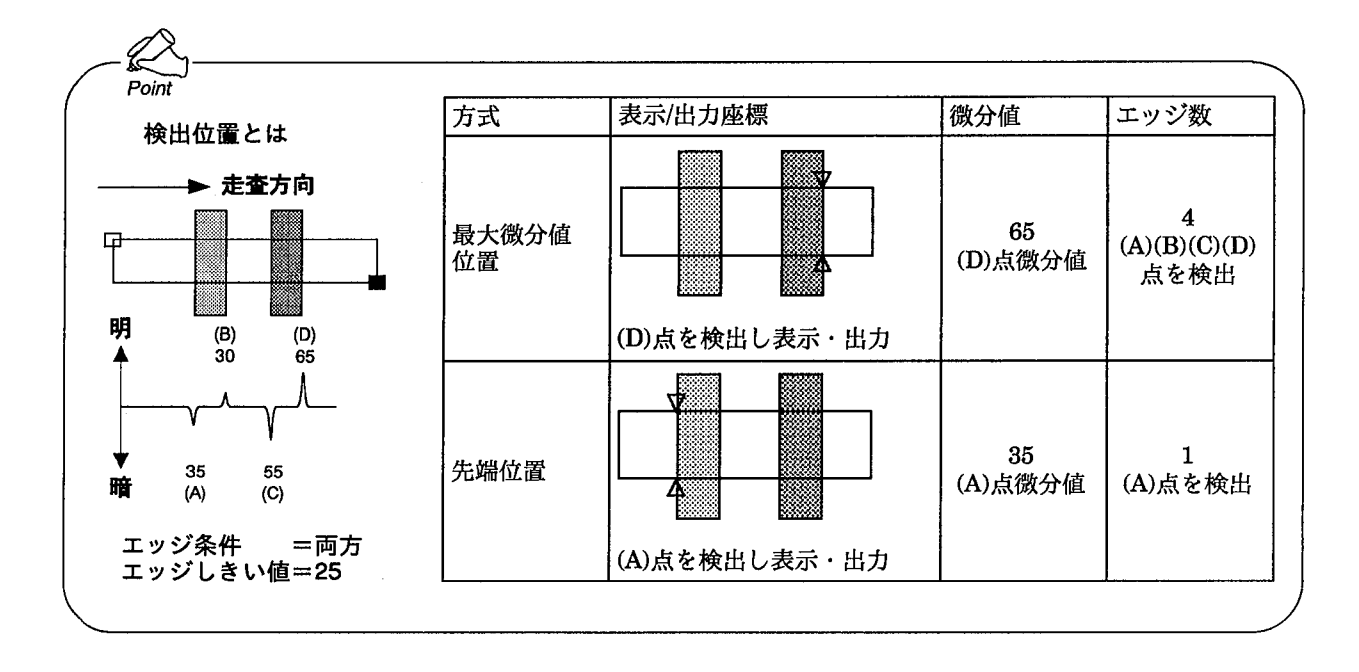

#### 4)エッジ数判定条件

エッジ検出チェッカで検出したエッジ数(しきい値/検出位置/エッジ条件を満たし検 出したエッジ数)に対して、上限値/下限値を設定し、OK/NG判定を行います。

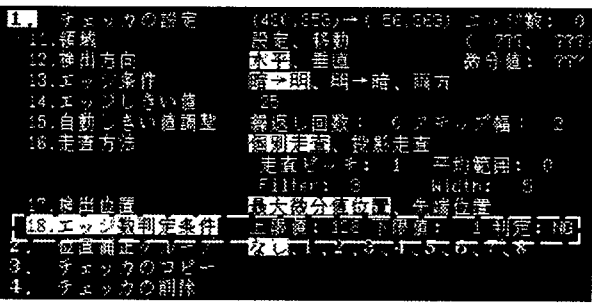

注釈

上限値/下限値設定時には、以下の項目に注意ください。

- ・最大微分値位置の場合:検出したエッジ数は、しきい値/検出位置/エッジ条件を満 たし検出したエッジ数を最大128個までカウントできます。
- ・先端位置の場合:検出できるエッジ数は、しきい値/検出位置/エッジ条件を満たし 最初に検出したエッジを検出することになりますので(最大検出個数=1)、検出時 =1/未検出時=0になります。
- ・自動しきい値調整を行った場合:最大微分位置を設定した場合、1つでもエッジを 検出した場合、調整を終了しますので、注意ください。

■走査方法について

エッジ検出チェッカの走査方法は、[個別走査]と[投影走査]の2方式をサポートして います。デフォルトは[個別走査]になっています。

[個別走査]は、先端が直線でない(尖ったもの/丸いもの/均一な面になていない)ワー クでのエッジを検出する際に有利な機能です。

[投影走査]は、表面がざらついていて、濃淡の目が粗く、個々のエッジがはっきり しない画像でも、エッジがあれば、そのエッジを安定して検出できる方法です。走 査方向に対して垂直方向に明るさの平均を求め、そのデータを元にエッジの検出を 行います。走査範囲が広くても平均化した明るさデータで走査しますので、高速に エッジ検出が行えます。

#### 個別走杳

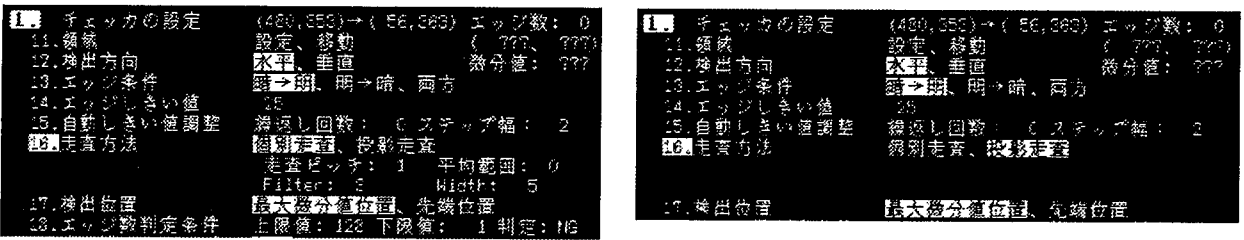

投影走査

●個別走査

走査領域内を、走査方向に対して各画素毎に個別に水平方向に走査を行い、エッジ を検出する方式です。走査は、走査ピッチ/FILTER/WIDTH/平均範囲の4つのパラ メータ(詳細設定)を行うことで、ノイズ影響を受けにくく、安定したエッジ検出が 可能になります。

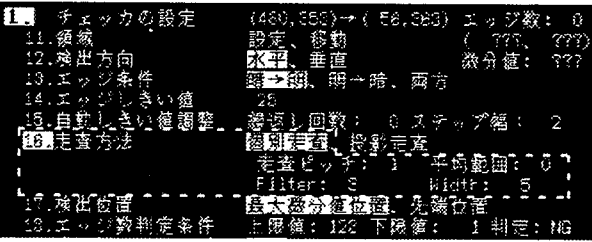

エッジ検出チェッカ

1)走査ピッチ

設定領域内の走査方向に対して、何画素毎に走査を行うか設定を行います。デフォ ルト=1(すべてのラインで走査を行います)です。走査ピッチを大きく設定しますと 高速に検査実行が行えますが、走査は画素をまびいた実行になります。 領域幅以上の値を走査ピッチで設定しますと、エッジ検出は、1ラインでの実行と なります。

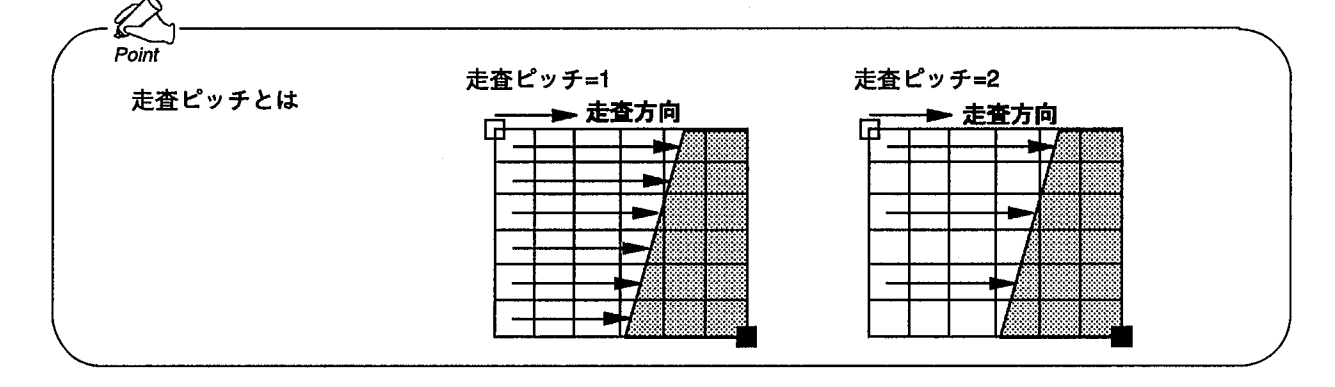

2) FILTER/WIDTH

エッジ検出機能のFILTER/WIDTH機能は、濃淡処理を行いますので、位置補正(2 値化方式)のFILTER/WIDTH機能とは異なった機能です。

FILTER機能は、図のように走査方向に対して水平方向に指定した画素数分だけ検 出したエッジ数が0の箇所が連続すると、エッジ数をリセットしてエッジを検出す る機能です。FILTER機能は、走査方向の奥行き方向に対して、連続した画素のつ ながりを連結して判別する機能です。

WIDTH機能は、FILTER機能で連結カウントした結果を走査方向に対して垂直方 向に指定した画素数のエッジを満たす場合、エッジとして検出する機能です。 WIDTH機能は、走査方向の幅方向に対して、エッジを検出する機能です。

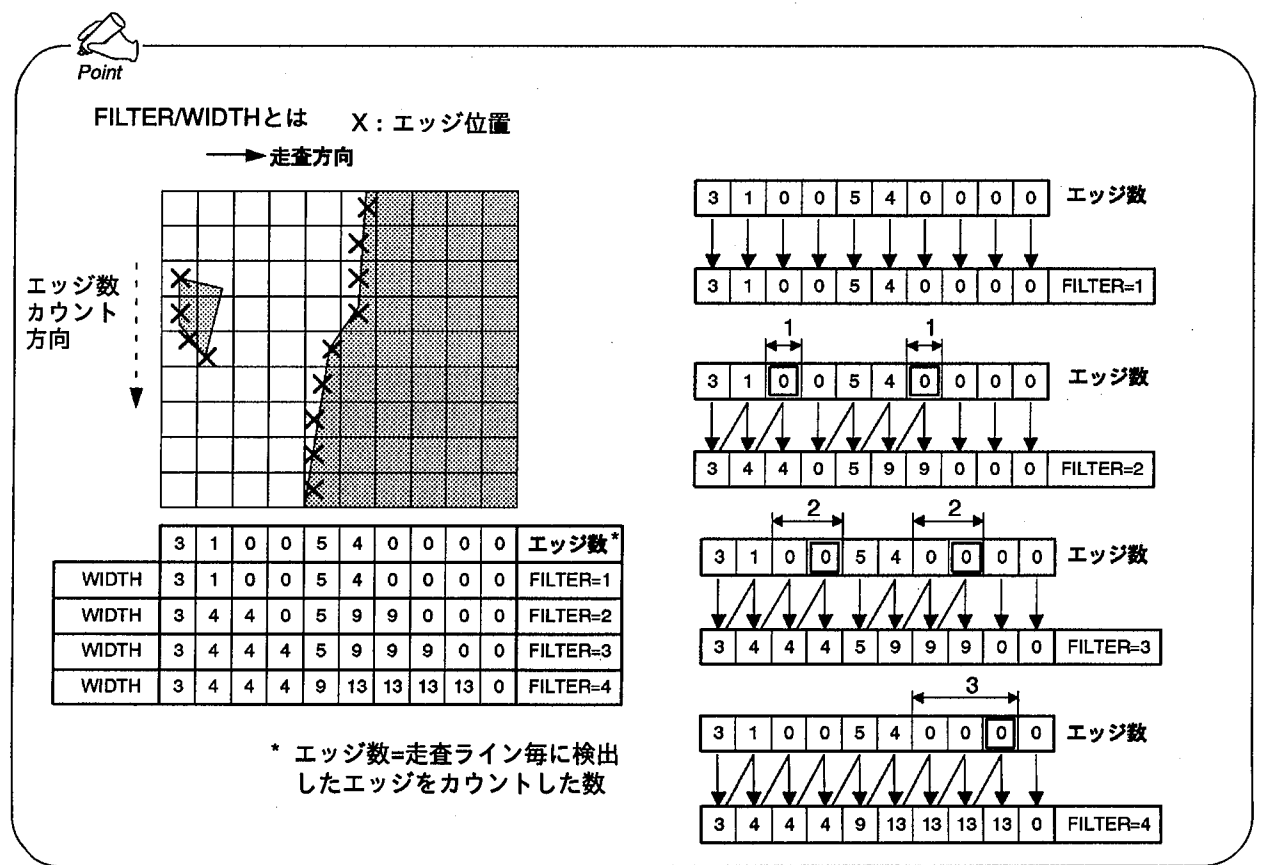

#### エッジ検出(濃淡方式)と位置補正(2値化方式)のFILTER/WIDTH機能の異なり

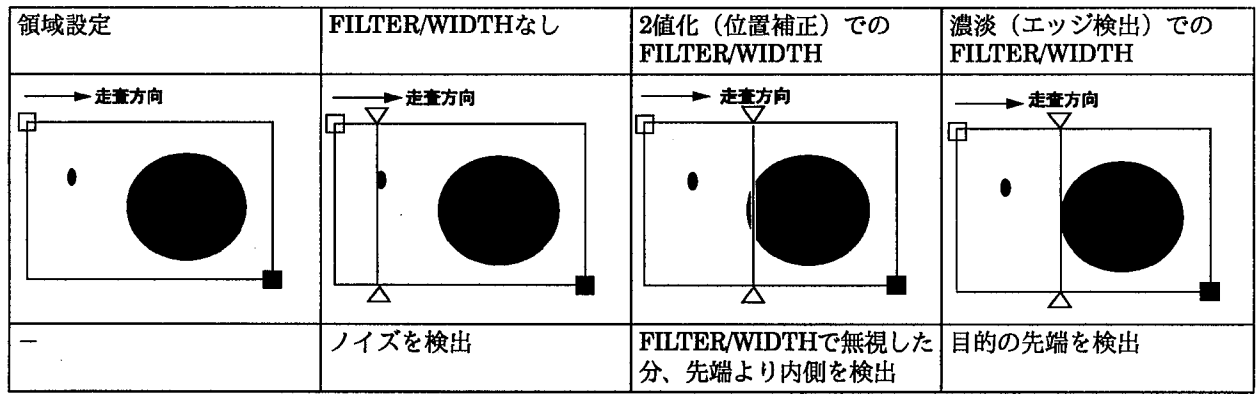

図のように位置補正(2値化方式)のFILTER/WIDTH機能では、先端位置ではな く、FILTER/WIDTH条件を満たす位置を検出しますが、エッジ検出(濃淡方式)の 連結FILTER/WIDTH方式では、安定して先端位置検出が行えます。

3)平均範囲

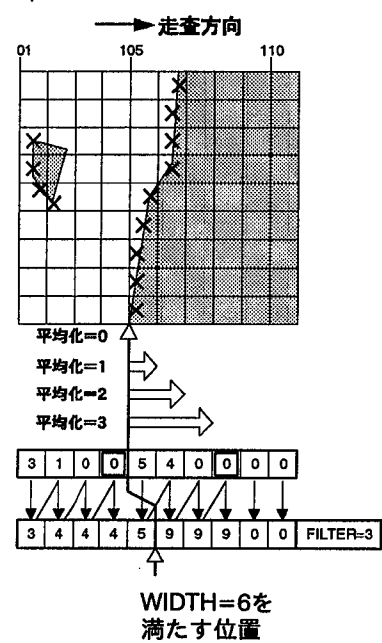

平均化処理は、FILTER/WIDTH条件を満たしエッジ数のカウントを始めた座標を 先頭として、その位置から指定した範囲に存在する個々の走査線のエッジ位置を平 均したもののエッジ位置を検出します。

図のようにFILTER=3、WIDTH=6としますと、エッジカウントを開始する座標位 置はX=105ドットの位置となります。

この時、平均範囲の設定によりを以下のようにエッジ検出での検出X座標位置を表 します。

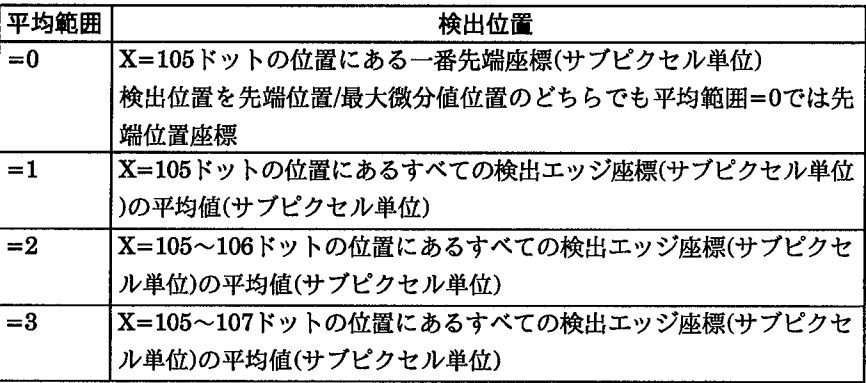

この時、平均範囲の設定により以下のようにエッジ検出での検出Y座標位置を表し ます。

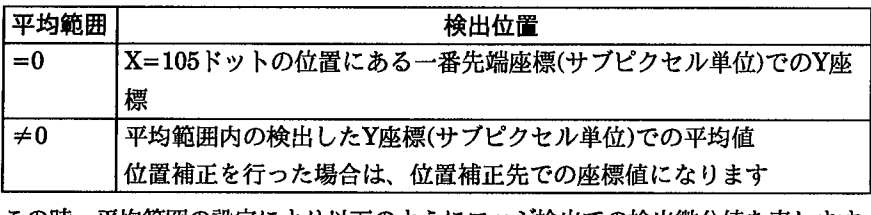

この時、平均範囲の設定により以下のようにエッジ検出での検出微分値を表します。

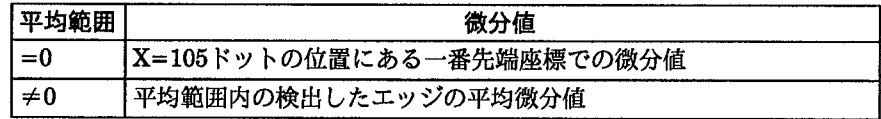

●投影走査

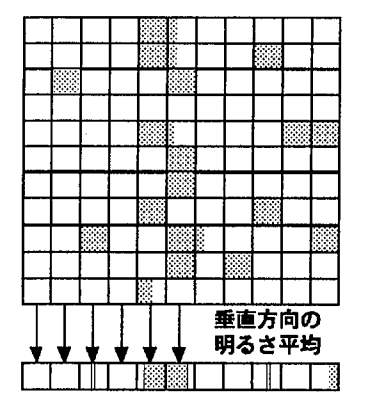

濃淡の目が粗く、個々のエッジがはっきりしないような画像のエッジを安定して検 出するために、走査方向に対して垂直方向の明るさの平均を求め、その合成画像 データを元に検出する方式です。

この方式は、明るさデータを平均化した画像で走査しますので、個別走査のように FILTER/WIDTHを設定する必要なく、走査線は1本で済みますので、高速でエッジ 検出が行えます。

チェッカ設定後、<B:位置確認>で投影走査処理(明るさ平均化処理)した画像と検 出土ッジの確認が行えます。

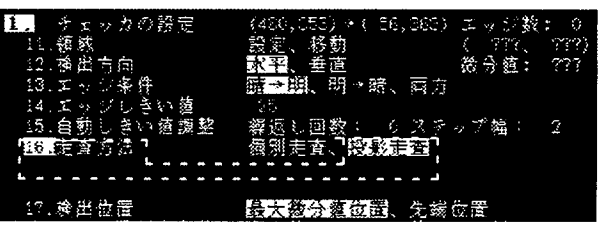

水平方向

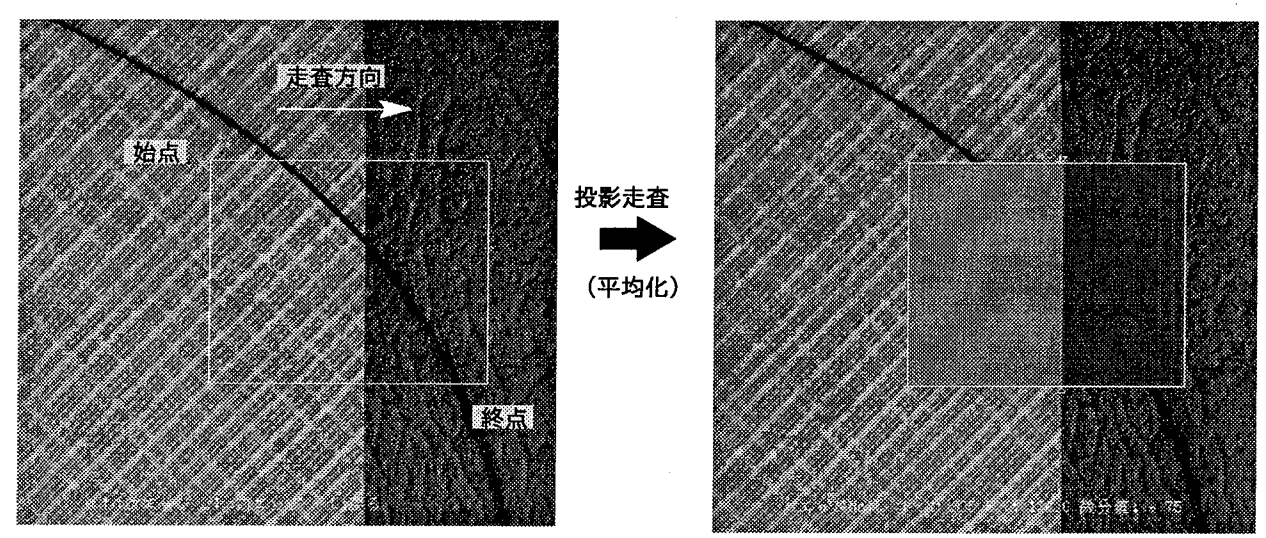

垂直方向

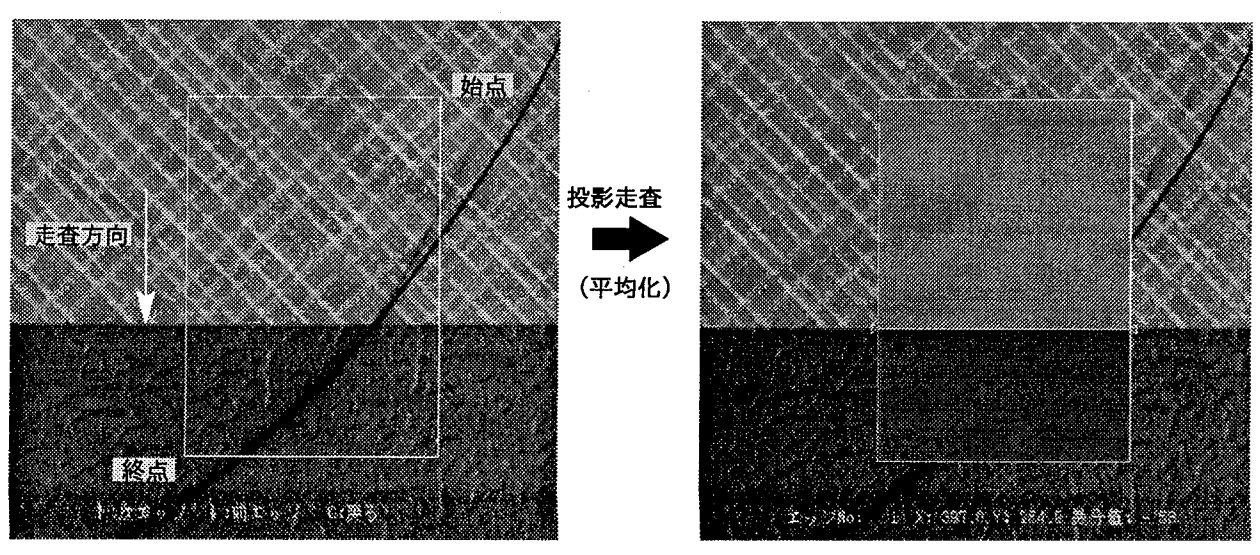

エッジ検出チェッカ

#### ■位置補正グループ

位置補正チェッカを予め設定していますと、エッジ検出チェッカの位置補正グルー プNoは1がデフォルトになります。作成したエッジ検出チェッカを補正する位置補 正のNo(グループNo)を1~8/なしが選択できます。但し、選択できる位置補正グ ループは既に作成した位置補正No.の選択になります。

詳しくは、「エッジ検出チェッカ」の「チェッカ設定と位置補正グループNo.」を参 照ください。

## ■チェッカをコピーする

- 1 コピー先のエッジ検出チェッカ番号を選択・確定します。
- 2 「チェッカのコピー」を選択・確定します。
- $\, {\bf 3} \,$  コピー元となるエッジ検出チェッカのNoを選択・確定します。
- 4 [実行しますか]と表示しますので、[YES]でコピーを行います。[NO]でコピーをせ ずに元に戻ります。

#### ■チェッカを削除する

- 1 設定済みのエッジ検出チェッカ番号を選択・確定します。
- 2 「チェッカの削除]を選択・確定します。
- $\boldsymbol{\beta}$  [実行しますか]と表示しますので、[YES]で削除を行います。[NO]で削除をせずに 元に戻ります。

#### ■チェッカ設定と位置補正グループNo

#### ● 位置補正の設定

位置補正No1を設定しますと、 1)設定済みのエッジ検出チェッカのグループNoを自動的に"1"にします。 2)未設定のエッジ検出チェッカのグループNoを自動的に"1"にします。

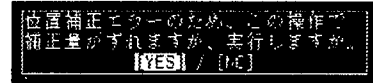

位置補正No1を削除しますと、

位置補正No2~8を設定しますと、

エッジ検出チェッカのグループNoには変化はありません。

#### ● 位置補正の削除

1)グループNo1のエッジ検出チェッカのグループNoは自動的に"なし"にします。 2)未設定のエッジ検出チェッカのグループNoを自動的に"なし"にします。

位置補正No2~8を削除しますと、 削除した位置補正をグループNoに設定したエッジ検出チェッカのグループNoは、 自動的に"なし"にします。

●チェッカの修正/変更

チェッカ修正·変更時に下記のメッセージを表示している場合は、位置補正エラー が発生しています。

済のエッジ検出の位置角正グループ)<br>しよのものを「1」に変更しました。

この状態で[YES]を押して操作を継続しますと、メッセージのように相対位置がズ レた状態でチェッカの設定·変更を行いますので、エラーが発生しないように画像 を再度撮り込んで設定·変更を実施してください。 エラーが発生した原因として以下の項目があります。 1)設定済みの位置補正チェッカで基準位置が見つからない。 2)位置補正によりチェッカが画面外にはみ出してしまう。

位置補正チェッカ

## 3 位置補正チェッカ

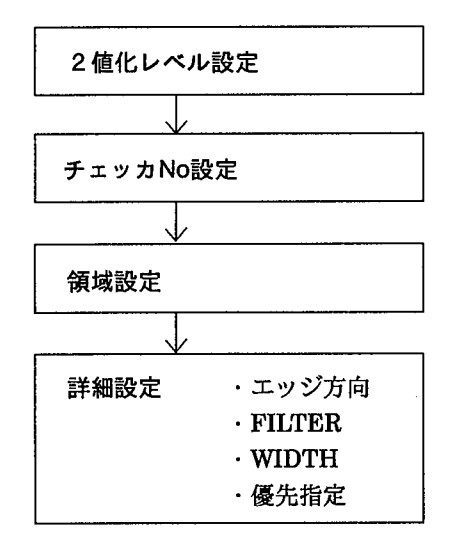

位置補正チェッカでの機能は、ワークのズレを検出し、そのズレの補正を 行います。位置補正は、「水平方向のみ」、「垂直方向のみ」、「水平・垂直ペ ア」での設定ができます。

ズレの検出は、2値化処理を行い、ズレ量の検出を行います。そのため、 2値化設定をチェッカ設定の前に必要になります。

2値化設定が終了しますと、チェッカの設定を行い、補正エリアを決定し ます。

寸法測定パッケージでは位置補正の2値化処理はA~Dの4種類の設定が0~ 255までの範囲で設定できます。また補正は2値化処理を行った画像の白→ 黒、または黒→白の変化点を検出して補正を行います。

位置補正チェッカはズレを補正するだけではなく、画素単位での位置検出 機能も有しています。

 $\overline{a}$ 

 $\sigma$ .

■2値化レベルを設定する

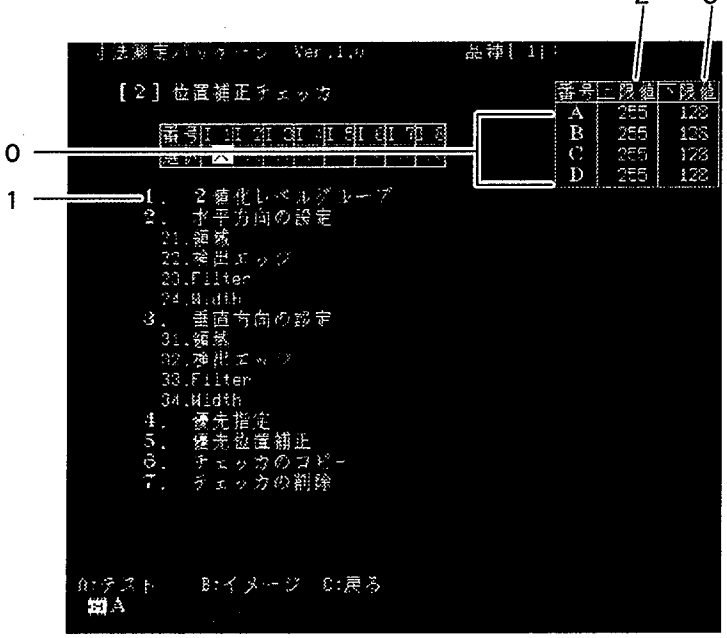

0. 2値化レベル表示 A.B.C.D.の4つのグループを個別に2値化レベル設定を行います。各グループ 毎に上限値/下限値の設定ができます。

- 1. 2値化レベルグループ 作成する位置補正の2値化レベルグループを選択・確定します。
- 2. 2値化レベル上限値 2値化レベルの上限値を設定表示します。(255-0) 3. 2値化レベル下限値 2値化レベルの上限値を設定表示します。(255-0)

1 必要に応じて、モニタ表示するイメージを<B:イメージ>で切替えます。

2 <←><→>で「2値化レベル」に移動し<↑><↓>で2値化レベルグループを A~Dから選択·確定します。

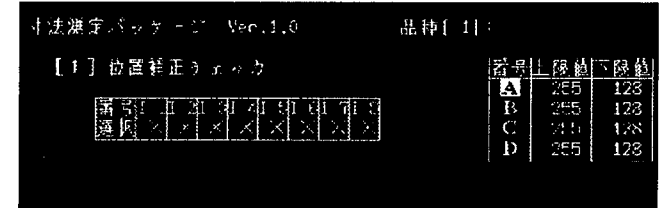

# 3 上限値を<↑><↓>で設定します。

<ENTER>で下限値入力へ進みます。<C>キーで設定を破棄し、元に戻りま す。

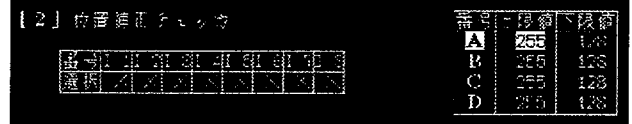

4 下限値を<↑><↓>で設定します。

<ENTER>で入力値を(上下限共に)確定します。<C>キーで上下限値入力に 戻ります。

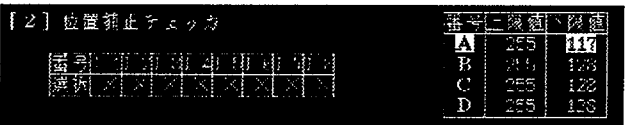

5 必要であれば同様にして他のグループの2値化レベルを設定します。

 $6$  設定終了後、<c>でメイン画面に戻ります。

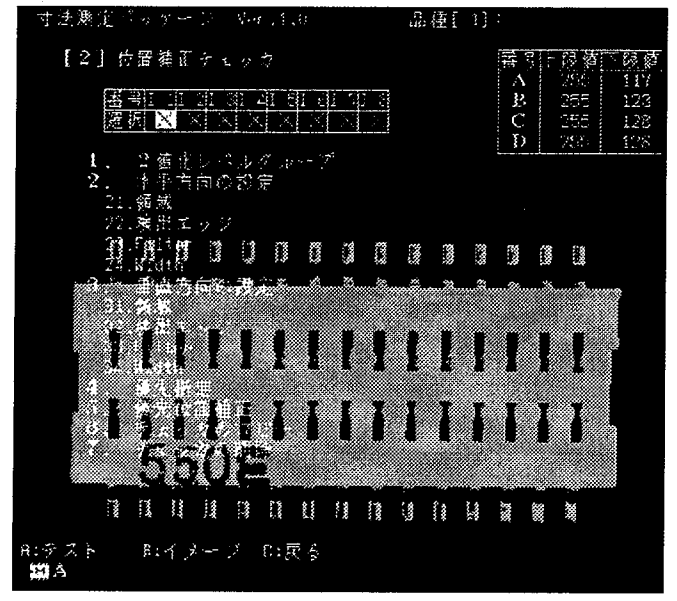

位置補正チェッカ

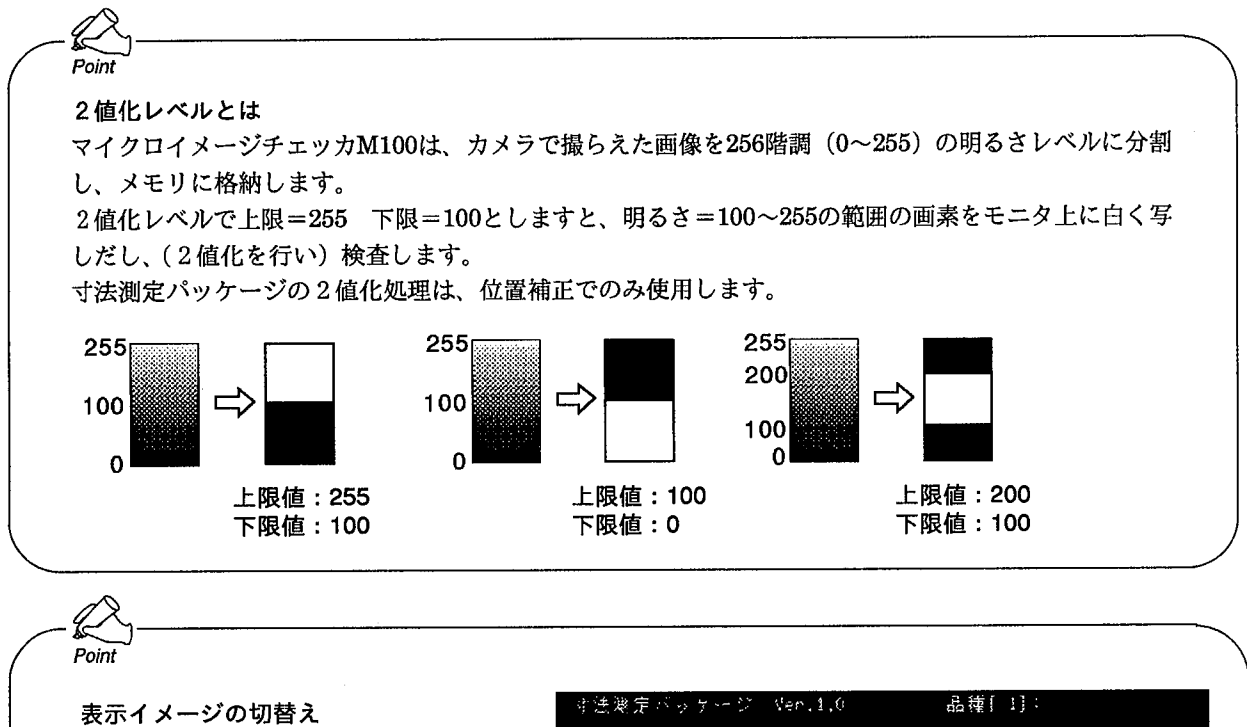

図のように2値化設定中では、2値化ス ルー画像 100 となり、現在のカメラで 撮り込んでいる画像を2値化していま す。

この状態で2値化レベルの設定を行う と、現在のカメラの画像を元に2値化を 行います。

第1 のメモリ画像を選択しているとき に2値化レベルの設定を行うと、濃淡メ モリに入っている画像を元に2値化レベ ルの調整を行うことができますので、移 動中の物体の2値化調整を行う場合はメ モリ画像を表示してから調整を行うと便 利です。

メモリ画面への切替えは、<B:イメー ジンで行います。

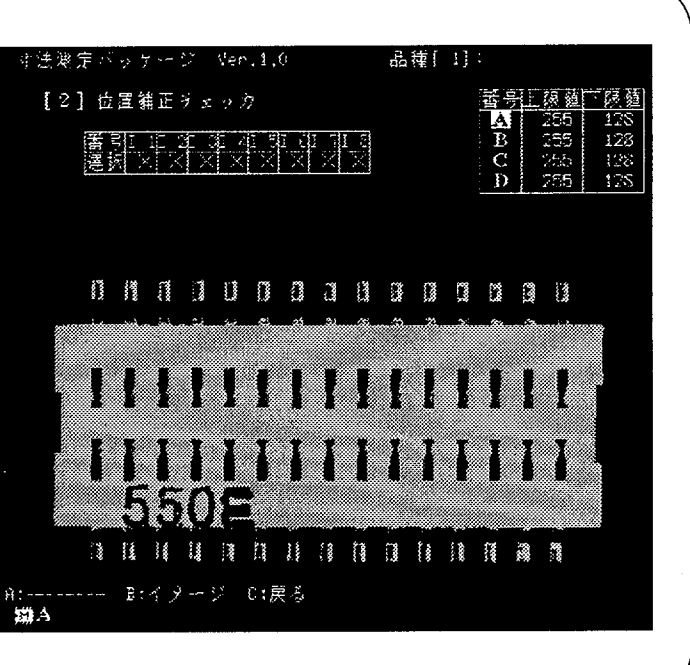

$$
-\bigotimes_{Hint} -
$$

#### ●濃淡処理と2値化処理

M100では、カメラからの画像信号を256階調の濃淡画像(明るさデータを有する画像データ)としてメモリに撮 り込みます。(M100には8bit=256階調で480×512画素のメモリを搭載しています。)

濃淡処理はM100[寸法測定パッケージ]では、その濃淡画像をダイレクトに明るさデータ(明るさデータの変化 具合/微分データなど)を使用して、高精度:サブピクセル単位でエッジ検出の行える機能を搭載しています。 また濃淡処理は明るさデータをそのまま利用して処理しますので、高精度に処理が行えるだけでなく、明る さ変動に対しても強い検査が行えます。

また濃淡メモリを有していますので、移動物体の検査も、メモリに撮り込んだデータを使用して各種設定が 行えます。

2値化処理はM100[寸法測定パッケージ]では、濃淡メモリデータを使用して行います。2値化処理とは、ある 一定の明るさレベルを指定し[2値化レベル]より明るい箇所(または暗い箇所)を白または黒に分けて、検査す る方法です。

2値化処理を行いますと、濃淡処理に比べデータ量は1/128になりますので、非常に高速で処理が行えます。 2値化処理は、濃淡データを上下限設定ができる方式ですので、一定範囲の明るさのみの抽出処理が行え、同 時に4種類の2値化処理が各検査チェッカ(2値化エッジ)毎に行えます。

濃淡メモリを使用しての2値化処理ですので移動物体の検査も、メモリに撮り込んだデータを使用して各種設 定が行えます。

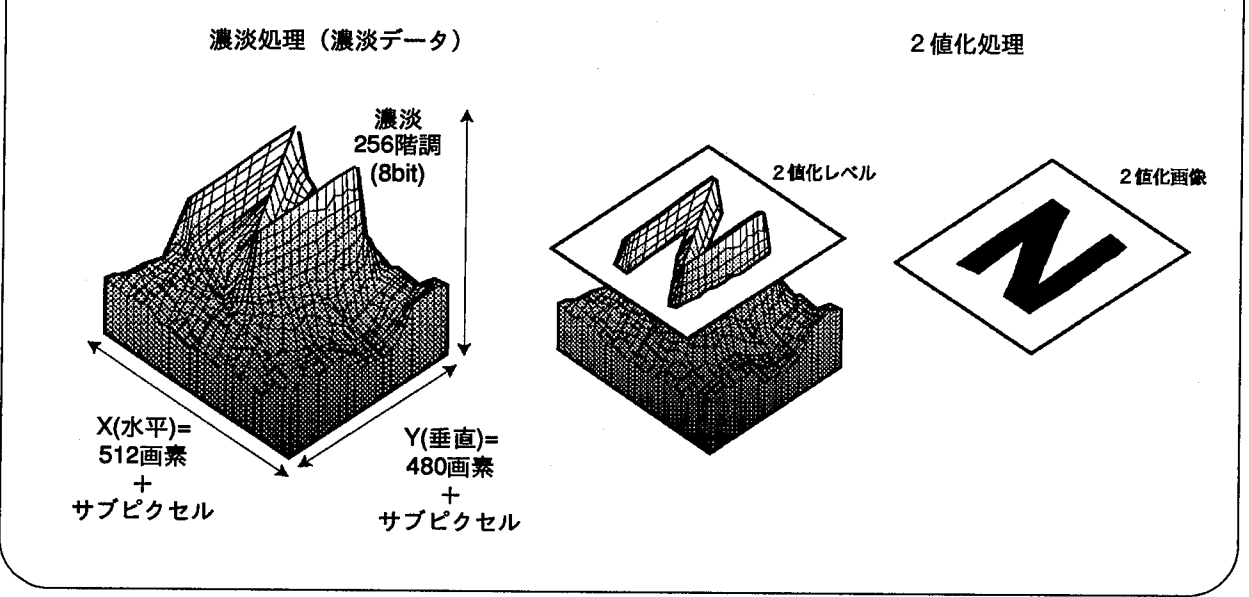

■位置補正チェッカを作成する

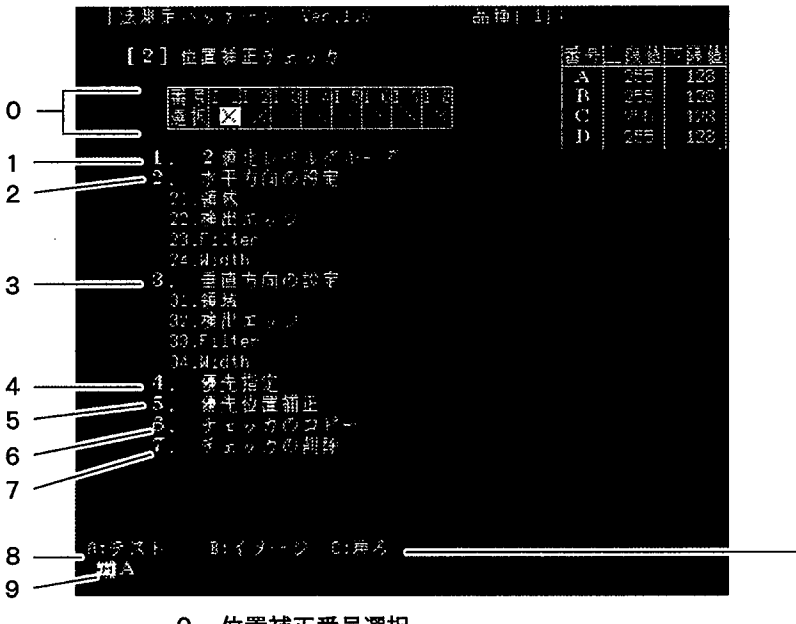

- 0. 位置補正番号選択
- 設定する位置補正番号を選択・確定します。1品種あたり8つまで設定できます。 1. 2値化レベルグループ
- 作成する位置補正の2値化レベルグループを選択・確定します。
- 2. 水平方向の設定

水平方向の位置補正を設定します。(モニタ上の垂直のエッジを検出します。) 21. 領域: 位置補正の領域作成、移動を行います。

22. 検出エッジ: 補正の基準となるエッジ方向を選択・確定します。

23. Flilter: ノイズを検出しないようにフィルタをドット単位で設定 できます。白フィルタ、黒フィルタを独立して設定でき ます。  $(1~256)$ 

24. Width:

検出するエッジの幅の最小単位をドット単位で設定でき ます。(1~240)

10

ただし、領域設定時に幅1dotの線状のエリアを設定した 場合は、このパラメータ条件は無視されます。

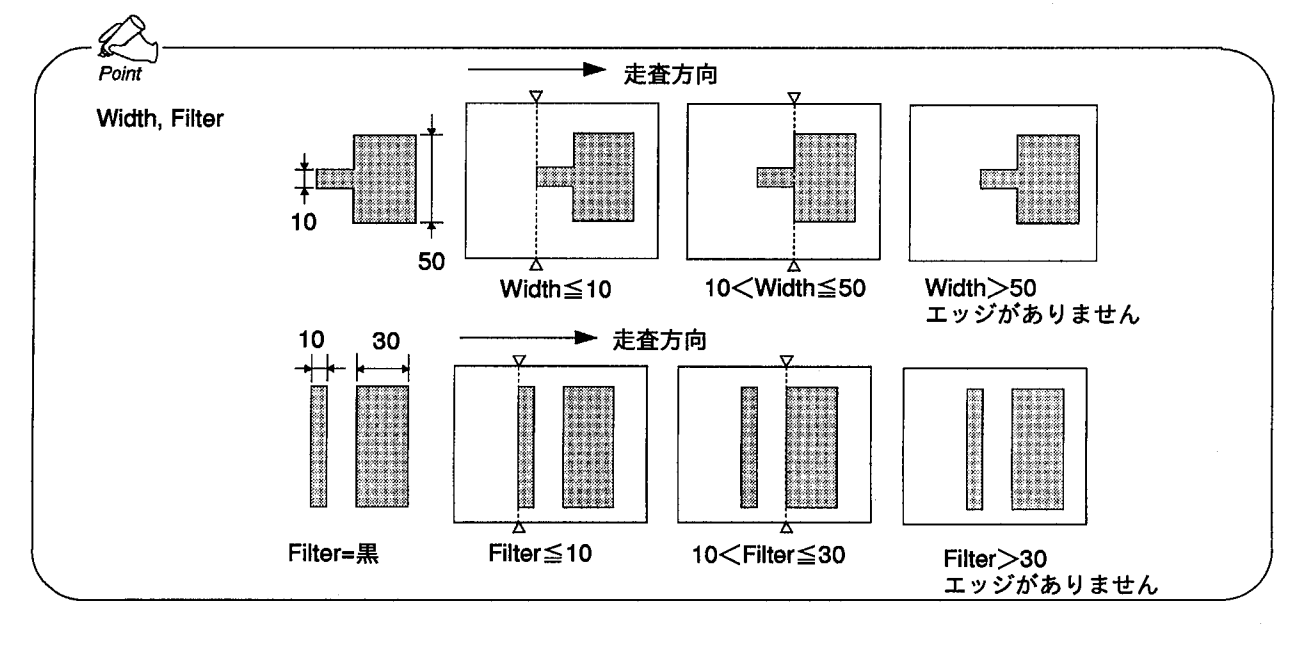

3. 垂直方向の設定

垂直方向の位置補正を設定します。(モニタ上の水平のエッジを検出します。) 各項目内容は2.水平方向の設定とおなじです。

4. 優先指定

位置補正を行う際に水平、垂直のどちらを優先させるかを設定できます。設定 した補正チェッカの結果によって、もう一方のチェッカに補正をかけることが できます。

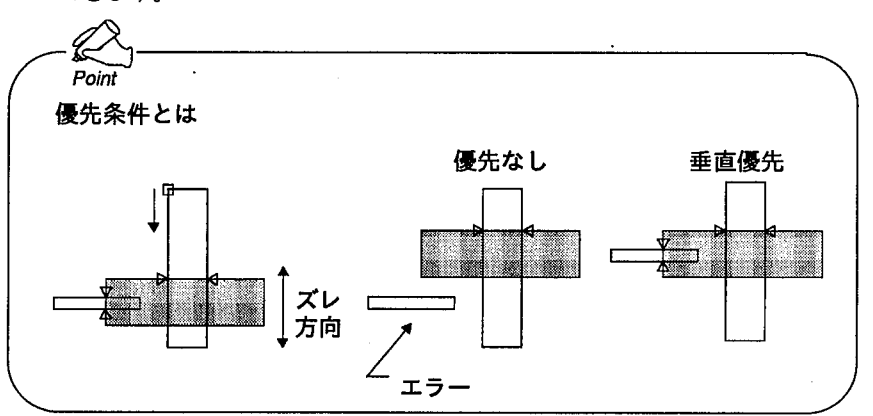

5. 優先位置補正

複数の位置補正チェッカを作成してある場合、位置補正チェッカを別の位置補 正チェッカで補正することができます。(位置補正のグループNo.)設定は、補 正に使用する位置補正の番号を選択・確定します。 優先位置補正の指定は自分より小さい値の位置補正しか指定できません。その ため位置補正No.1は優先位置補正を指定することができません。 詳しくは「エッジ検出」での「チェッカ設定と位置補正グループNo.」を参照 してください。

- 6. チェッカのコピー 新たに位置補正チェッカを作成する際に、すでに作成済みの位置補正チェッカ をコピーして作成することができます。コピーは設定済の水平方向/垂直方向 が同時にコピーされ、一方のみのコピーはできません。
- 7. チェッカの削除 選択しているチェッカ番号のチェッカを水平と垂直の両方、または一方のみを 選択して削除できます。
- 8. テスト<A>
	- カメラより画像を撮り込み、検査します。
- 9. 表示イメージ<B> モニタ表示のイメージを表示します。 図:2値化メモリ画像、図:2値化スルー画像
- 10. 戻る<C> 前のメニューに戻ります。
- $\mathbf{1}$ 作成する位置補正チェッカの番号を<←><→>で選択·確定します。×印は、未 設定のチェッカNo.です。

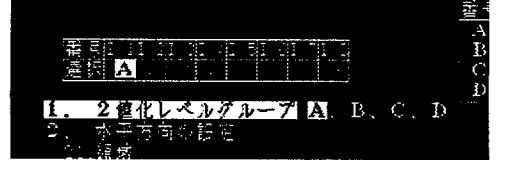

2 目的の[2値化レベルグループ]をA,B,C,Dより選択・確定します。
位置補正チェッカ

3 [水平方向の設定]→[領域]→[設定]を選択します

4 カーソルキーで図のように口:開始点を設定します。

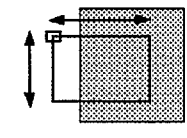

5 同様にして■:終了点を設定して、確定します。

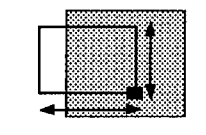

6 検出エッジを[白→黒]か[黒→白]を選択・確定します。エッジ検出は、開始点より 終了点へ走査します。上記の例の場合、白→黒となります。

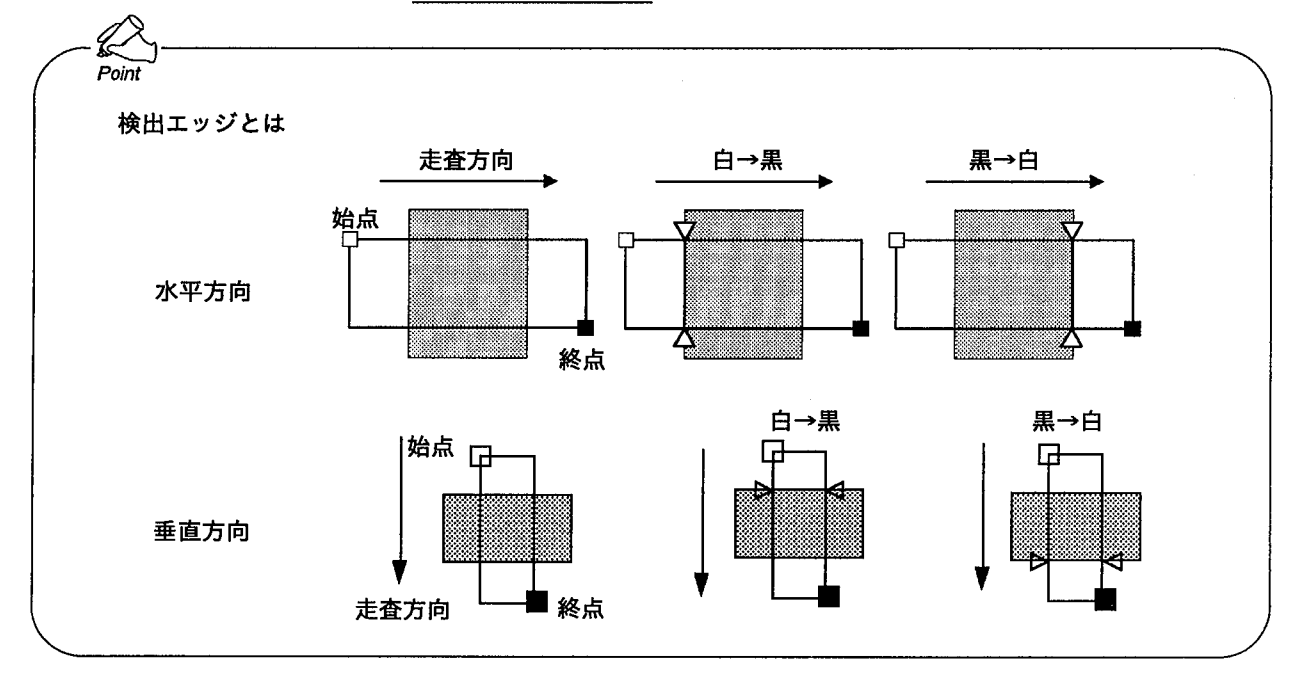

7 Filter、Widthを必要に応じて設定します。項目を選択し、<↑><↓>で数値を 設定します。

8 設定が終わりましたら、<c>で戻り、同様にして[垂直方向の設定]を行います。

9 必要によって[優先指定]、[優先位置補正]を設定します。

位置補正チェッカ

10 設定終了後、<A>でテスト実行すると、検出エッジを表示し、エッジ位置を表示 します。

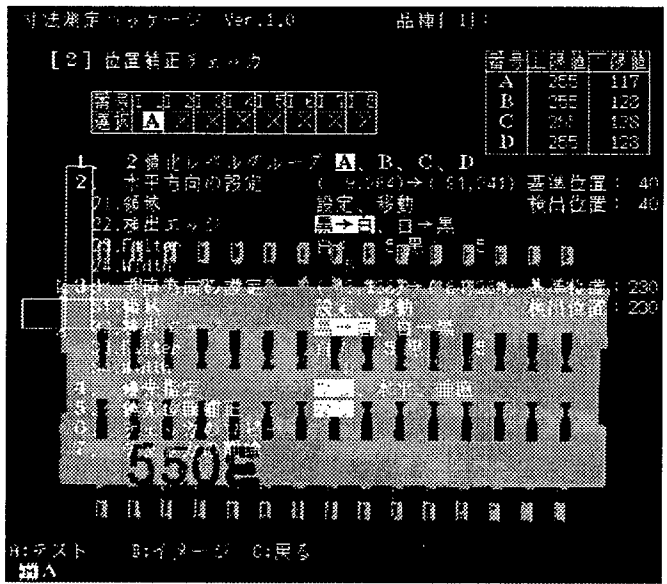

■位置補正チェッカを移動する

1 移動する位置補正チェッカの番号、方向(水平/垂直)を選択・確定します。

2 [領域]→[移動]を選択・確定します。

3 カーソルキーでチェッカの位置を任意の方向に移動させて確定します。

# ■位置補正チェッカをコピーする

- 1 コピー先の位置補正チェッカ番号を選択・確定します。
- 2 [チェッカのコピー]を選択・確定します。
- $\boldsymbol{3}$  コピーの元となる位置補正チェッカ番号を選択・確定します。
- 4 「実行しますか」と表示しますので、[YES]でコピーを行います。[NO]でコピーせ ずに元に戻ります。

# ■位置補正チェッカを削除する

- 1 設定済みの位置補正チェッカ番号を選択・確定します。
- 2 [チェッカの削除]を選択・確定します。
- $\, {\bf 3} \,$  削除したい位置補正チェッカの方向(両方/水平のみ/垂直のみ)を選択・確定しま す。(設定されている方向が水平または垂直のみの場合は、この選択はありません。)
- 4 「実行しますか」と表示しますので、[YES]で削除を行います。[NO]で削除せずに 元に戻ります。

# 4 数值演算

数値演算ではプログラムを作成し、チェッカで測定した結果に対して数値演算を行うことができます。

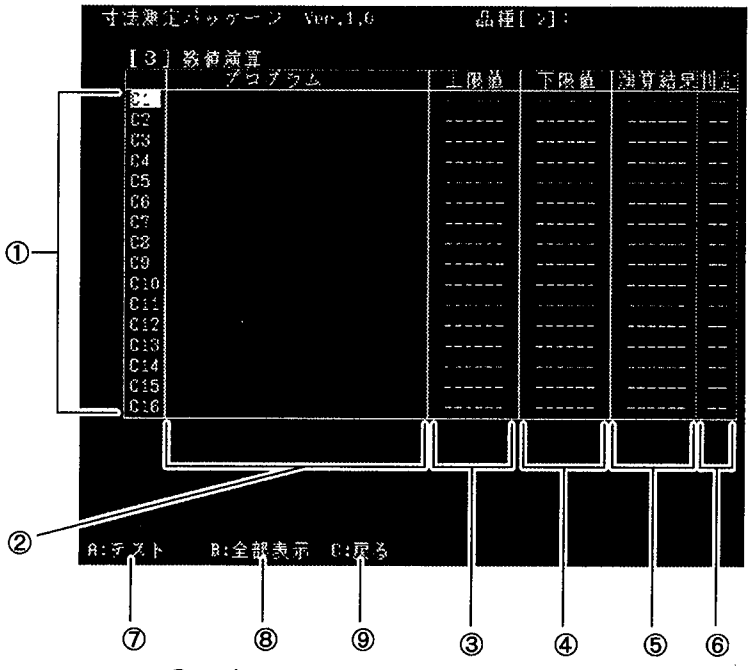

①レジスタNo.

数値演算プログラムを設定するレジスタNo.を指定します。

②プログラム

作成したプログラムを表示します。また作成中のプログラムもこのエリアに表 示されます。

#### 3上限値

判定上限値を設定します。

④下限值

判定下限値を設定します。

⑤演算結果

測定結果をもとに数値演算を行い、その結果を表示します。

6判定

演算結果が設定した上下限の範囲ならOK、範囲外ならNGの判定を行い、表 示します。

⑦テスト

<A>で画像を撮り込み、検査します。

8全部表示 (一部表示)

<B>で数値演算プログラムの表示を、切り替えます。

[一部表示]では、プログラム、上下限、演算結果、判定を表示します。[全部表 示]では②のプログラムの表示領域を拡張して表示します。

**⑨戻る<C>** 

一つ前の選択に戻ります。

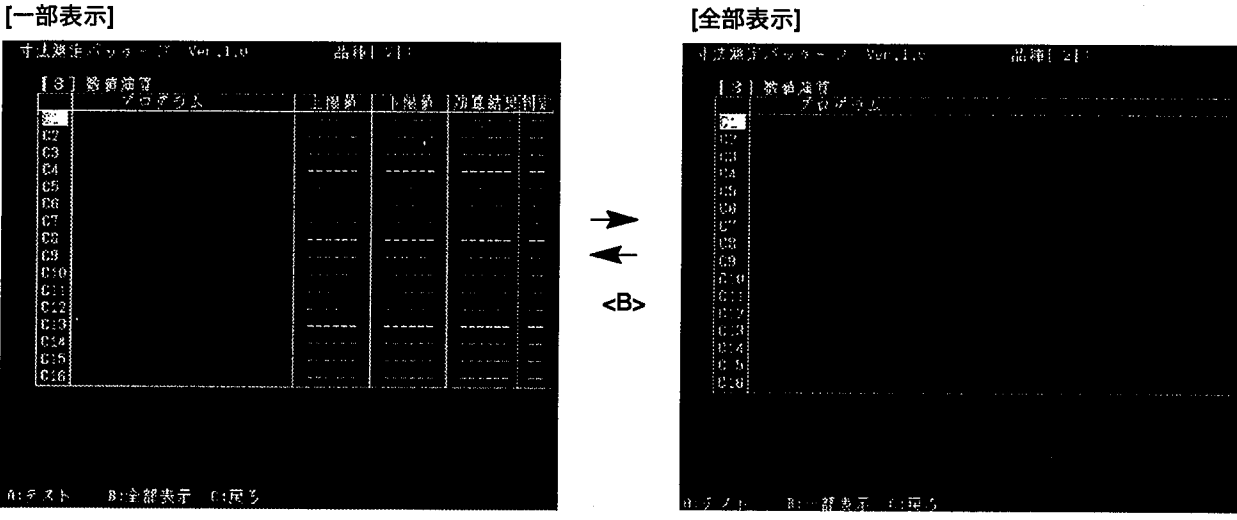

■数値演算プログラムを作成する

------------<br>1 作成する数値演算プログラムのレジスタNo.にカーソルを合わせて選択・確定しま す。

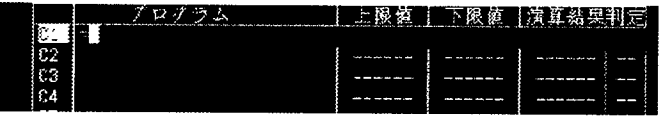

2 サブウィンドウを表示しますので、入力する項目を選択・確定します。

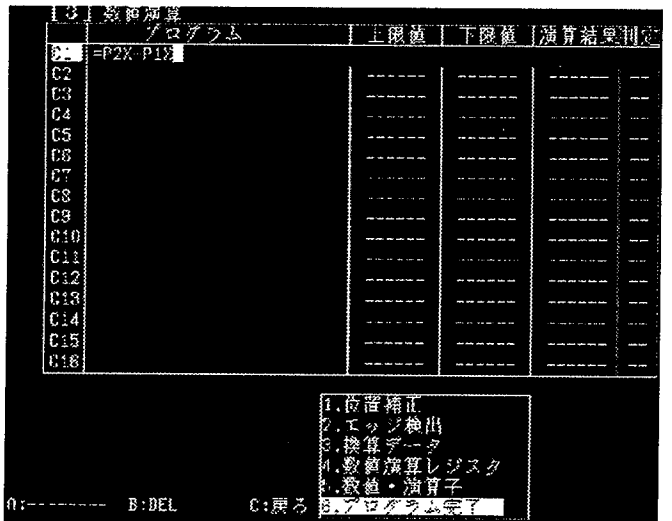

3 入力方法については「数値演算入力」を参照してください。 入力が終了したらサブウィンドウの[プログラム完了]を選択・確定します。 「プログラム完了」をせずに<C>キーで戻るとプログラムは破棄されます。

4 上限値、下限値を設定します。(数値の設定については、P.7「■数値入力の方法」 を参照してください。)

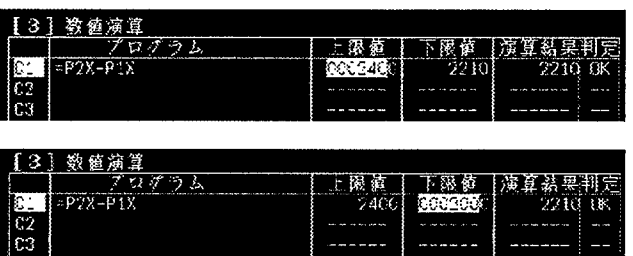

# ■入力途中のプログラムを修正する

1 入力を間違えた場合は、数値演算プログラムのレジスタNo.を設定後、<←> <→>で反転カーソルを間違えた箇所に合わせ、<B>:DELキーを押すと、その 箇所が削除されます。

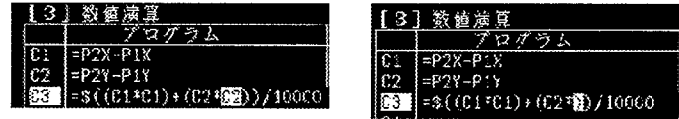

サブウィンドウの項目選択中はいつでも<←><→>でカーソルを移動して、演算 項や演算子を削除できます。

2 プログラムを追加する場合は、反転カーソルの前に挿入されます。

# ■作成したプログラムを削除する

1 削除したい数値演算プログラムのレジスタNo.を選択・確定します。

2 <←><→>で「=」に反転カーソルを合わせて<B>を押します。

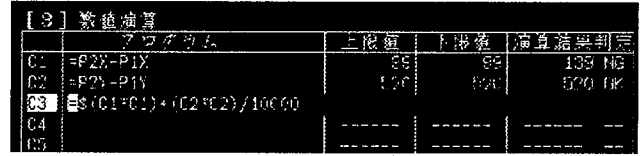

3 確認のメッセージを表示しますので、削除してよければ[YES]に合わせ<EN-TER>を押します。

'='の後に何もプログラムが書かれていないときに「5. プログラム完了」で <ENTER>を押しても、「削除しますか?」のメッセージを表示します。

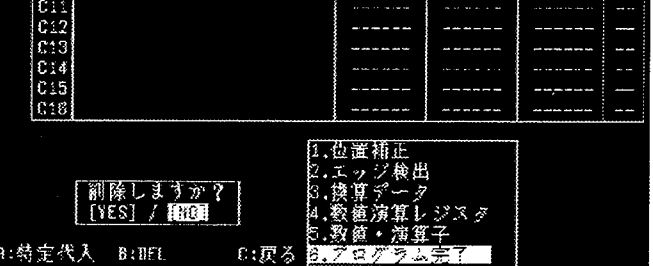

■演算記号について

位置補正

演算記号は数値演算式設定中で自動的に選択した項目にあわせて表示します。

画素単位での引用を行います。 位置補正検出位置: InX 水平方向検出エッジ位置 InY 垂直方向検出エッジ位置

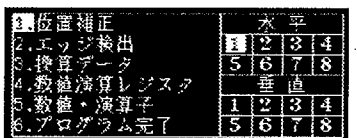

エッジ検出

サブピクセル単位を整数(10倍値)での引用を行います。 エッジ検出位置: PnX 水平方向検出エッジ位置 PnY 垂直方向検出エッジ位置

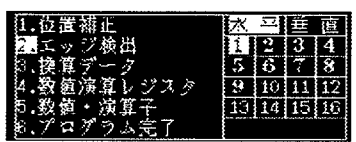

換算データ 係数 : Vn 1画素がどれだけの長さに相当するか換算した値を引用します。 基準距離:VnN 換算データ設定時に入力した基準距離を引用します。 画素数 : VnD 換算データ設定時に入力した基準距離に対応した画素数を引用

します。

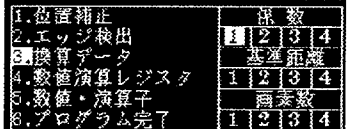

注釈

### Vn=VnN/VnDです。

数値演算式内の途中では、小数点以下の値は切り捨て処理を行います。そのた め、換算データの係数を直接入力した際に誤差が発生する可能性があります。そ の際は、VnN:基準距離を使用して乗算を行い、演算式の最後にVnD:画素数で除 算することを推奨します。

数値レジスタ

レジスタ: Cn 数値演算結果を引用します。ただし数値レジスタの出力は演算に 使用するレジスタ、演算子により異なりますので、使用している内容に 注意ください。

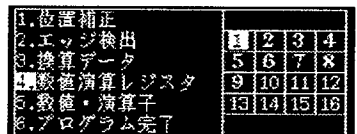

# ■演算子について

各チェッカの測定結果の値を引用し、和(+)、差(-)、積(\*)、商(/)の四 則演算と√ (\$)、 ATAN (@) 演算が行なえます。エッジ検出のサブピクセル データの結果は10倍の値で引用されます。例えば計測値が11.1の場合、小数点以下 はサブピクセル値で、引用は111となります。) 同様に、ATANは100倍、ルートは10,000倍の整数値で出力します。同様に、表示

も整数値として表示します。

√, ATANについて √は\$、ATANは@で記述します。√、ATANは通常の演算方法と同様に演算を行な うことができます。また、0内に記述した場合は、通常の演算に先立って優先的に 演算を行ないます。(例えば、\$ (C1+C2) のような場合は先に () 内の演算を行 ないます。)

#### 演算例1

図のようにエッジ検出で検出した2個所の検出位置を使用して、各辺の寸法と傾き  $\theta$ を数値演算を実施して求めます。

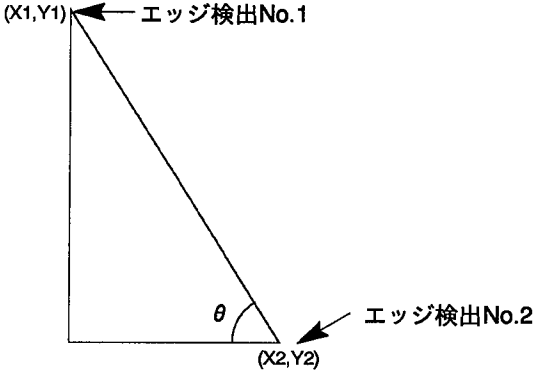

それぞれの座標は、数値演算の引数を使用して、以下のように表記できます。  $(X1,Y1) = (P1X,P1Y)$  $(X2,Y2) = (P2X,P2Y)$ 従って、  $X\ddot{\pi}$ 向  $Cl = P2X - P1X$ Y方向 C2=P2Y-P1Y そして寸法Aは、三平方の定理よりA=√(C12+C22)ですので、数値演算式には以下 のように記述すれば求めることができます。  $C3 =$ \$  $(C1 * C1 + C2 * C2)$ ·ルート計算 (\$) は10000倍の値で出力します。 傾き角度θは、  $\theta = ATAN$  (C1/C2) で求めることができます。  $C4 = \textcircled{a}$   $(C1 * 10000 / C2)$ · ATAN (@) は100倍の値で出力します。

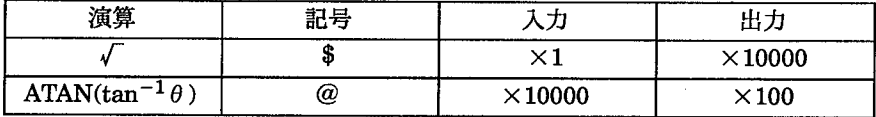

■特定代入について

演算式の先頭に"!"を付加することにより、その数値演算を特定代入として動作さ せることができます。(C1!,C2!等)

数値演算式の入力中に、"="にカーソルを移動し、<A:特定代入>を押すと"!"に 切替り、特定代入の設定が行えます。

特定代入"!"指定すると、パラレル入力の特定代入の実行信号 (ACK) がONしてい るときだけ数値演算を実行します。演算中にエラーが発生したり、未設定チェッカ の値を引用したとき、"err"を表示します。

演算例:

 $C1 = P2X - P1X$ 

 $C2 = P2Y - P1Y$ 

 $C3!P3X-P4X$ 

 $C4!P3Y-P4Y$ 

以上のように、数値演算の設定を行なうと、C3,C4の演算式には、特定代入の演算 式を設定していますので、以下の図のように、パラレル入力により (ACK) 信号が 入力していない場合は、C3,C4の演算を実行しません。なお、特定代入実行フラグ がOFFのときは、前回の値を保持しています。

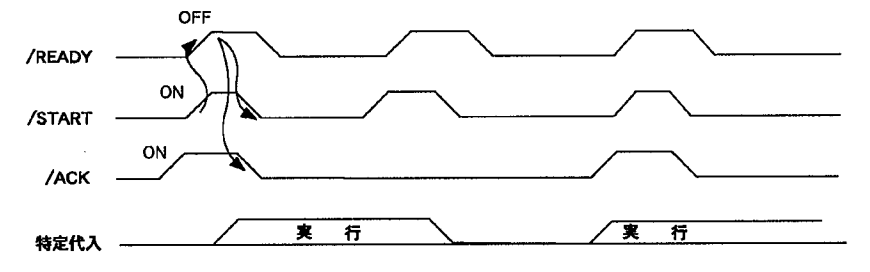

特定代入式での演算を実行するかどうかは、START信号が入力する前から READY信号がOFFするまでの間、ACK信号がON状態で保持することで決定しま す。なお、数値演算式設定時はACK信号のON/OFFに関せず実行·設定できます。

注釈

特定代入を実行しますと、その状態をメモリ(本体のROM)に書き込みを行います ので、約6秒ほど時間を要します。但し、演算結果がERRの場合は、メモリへの 書き込みは行いません。

# ■数値演算結果のシリアル出力選択

数値演算をシリアル出力する/しないの設定は[環境]のメニューで設定を行います が、数値演算では設定した数値演算式のどのレジスタを出力するかの選択が行えま す。

数値演算式設定後、上限値/下限値の設定中に<A:出力制御>を選択しますと、入力 中のレジスタに"×"を表示します。"×"を設定したレジスタはシリアル出力の際に スキップします(外部へ出力しません。)。

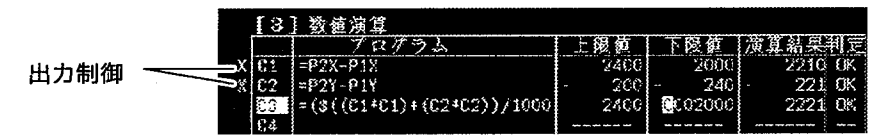

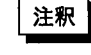

外部ヘシリアル出力を行う場合は「環境」メニューで[シリアル設定][数値演算=出力 ]に設定を行ってください。

### ■数値演算での制約事項

#### ①演算順序

- ・数値式の中に除算を使用しますと、割り切れない場合がありますが、小数点以下 の数字は切り捨てられます。切り捨ては、演算が全て終了した時点ではなく、四 則演算(加減乗除)の優先順位に従って実施しますので、除算を演算途中で実施 する際は、可能な限り演算式の最後で設定してください。
	- 例:

正しい例: C5=C1 \*100/2

誤った例: C5=C1/2\*100

上記の例では、C1=3の場合

正しい例: C1\*100=3\*100=300

C1 \* 100/2=300/2=150となります。

したがって、C5=150となります。

誤った例: C1/2=3/2=1.5

ですが、小数点以下は切り捨てを行いますので、C1=1となり、  $C1/2*100=1*100=100$ となります。

したがって、C5=100となります。

#### ②数値演算の桁数

- ・数値演算で実行できる数値は、-(2<sup>31</sup>)~(2<sup>31</sup>-1)の範囲の値です。演算の途中で オーバーフロー(値が範囲を超える)が発生した場合、桁あふれの状態で演算実 行しますので、注意してください。この場合、エラー出力を行いません。
- ・数値演算の最終結果が、"-9999999"~"9999999"の範囲を超えますと、そのレ ジスタを判定出力に引用している場合、エラー出力をパラレルポートのD9より 出力します。

#### 3"0"による除算

・演算式の中に"0"による除算が含まれる場合は、演算結果は"0"で扱いますが、そ のレジスタを判定出力に引用している場合、同時にエラー出力をパラレルポート のD9より出力します。シリアルで演算結果を出力する場合は、"e"を出力しま す。

4Cレジスタ (数値演算レジスタ) の使用

・Cレジスタの演算結果を他のCレジスタで使用する場合は、そのレジスタが他の 演算式で設定しておく必要があります。(演算式は、CレジスタのNo.の小さい順 で実行します。)

例: 正しい例: C1=P1X+P2X  $C2 = C1/2$ 誤った例:  $C1 = C2/2$  $C2 = P1X + P2Y$ 

5 判定出力

作成したチェッカや数値演算プログラムの判定結果を、外部へ出力することができます。ここでは出力する際の条件設 定を行います。

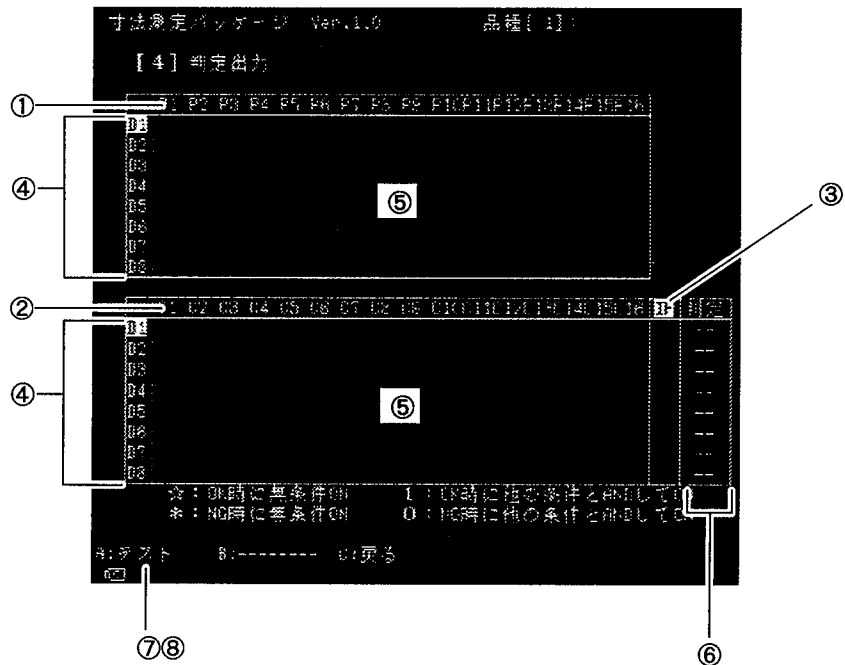

1)エッジ検出チェッカNo.

判定式に引用するエッジ検出チェッカNo.を指定します。

②数値演算レジスタNo.

判定式に引用する数値演算結果のレジスタNo.を指定します。

③位置補正フラグ

出力レジスタに引用しているエッジ検出や数値演算の位置補正が正常に動作し ているかどうかを判断します。

4出力レジスタNo.

判定結果をどの出力レジスタから出力するかを指定します。

⑤判定条件設定エリア

出力する判定条件を設定します。

6判定結果表示エリア

設定した判定条件の判定結果を表示します。

⑦テスト

<A>で検査をテスト実行します。

8トラップ条件

任意の出力レジスタにトラップ条件を設定します。

トラップ条件を設定すると、出力レジスタNo.の左側に「T」を表示し、その 判定条件が満たされた場合(出力レジスタがON)に検査を停止します。解除 するにはトラップ設定をした出力レジスタNo.でもう一度<A>を押します。 トラップ条件は電源を切ったり品種切替えをすると破棄されます。 トラップは1つしか設定できません。

# ■判定条件を設定する

 $\boldsymbol{\mathcal{I}}$ 出力するレジスタNo.に<し><↑>でカーソルを移動します。

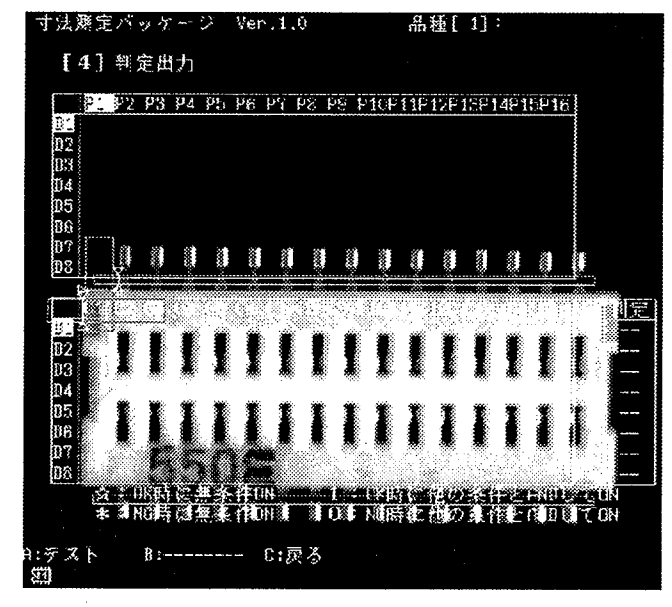

2 判定条件に組入れるチェッカに<←><→>で、カーソルを移動し選択・確定しま す。作成済みのチェッカNo.のみ選択できます。

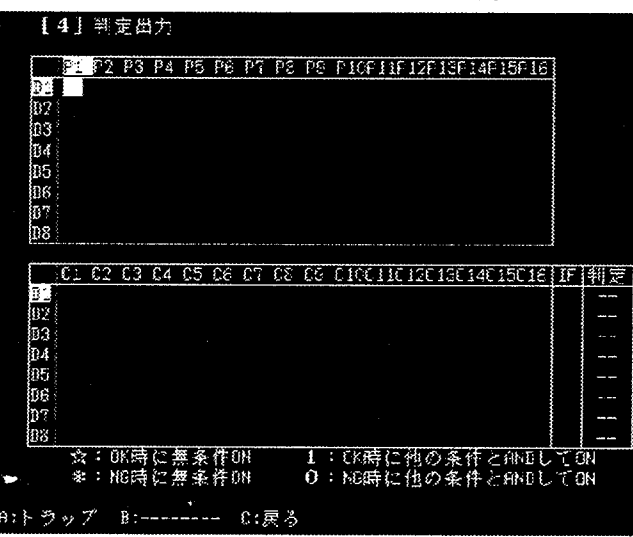

 $\boldsymbol{3}$  <1><1>で判定条件の記号を選択・確定します。 判定条件の記号の意味は次のとおりです。 ☆: OK時に無条件ON、1:OK時に他の条件とANDしてON ※: NG時に無条件ON、0: NG時に他の条件とANDしてON

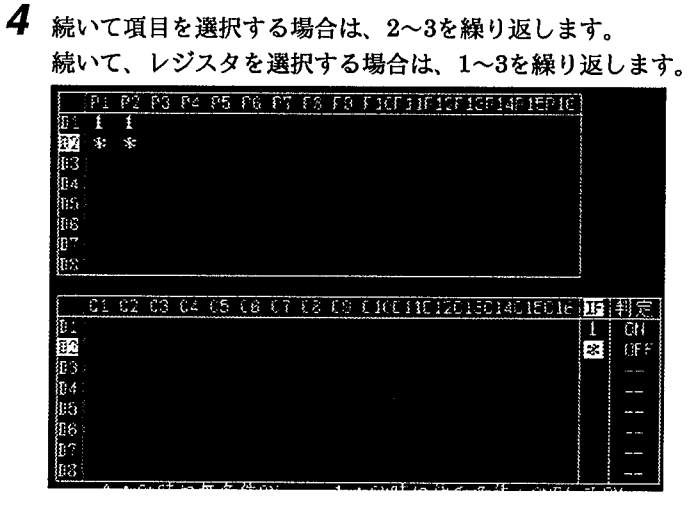

#### ●判定条件

次の判定式をラダーシーケンスに置き換えると次のようになります。

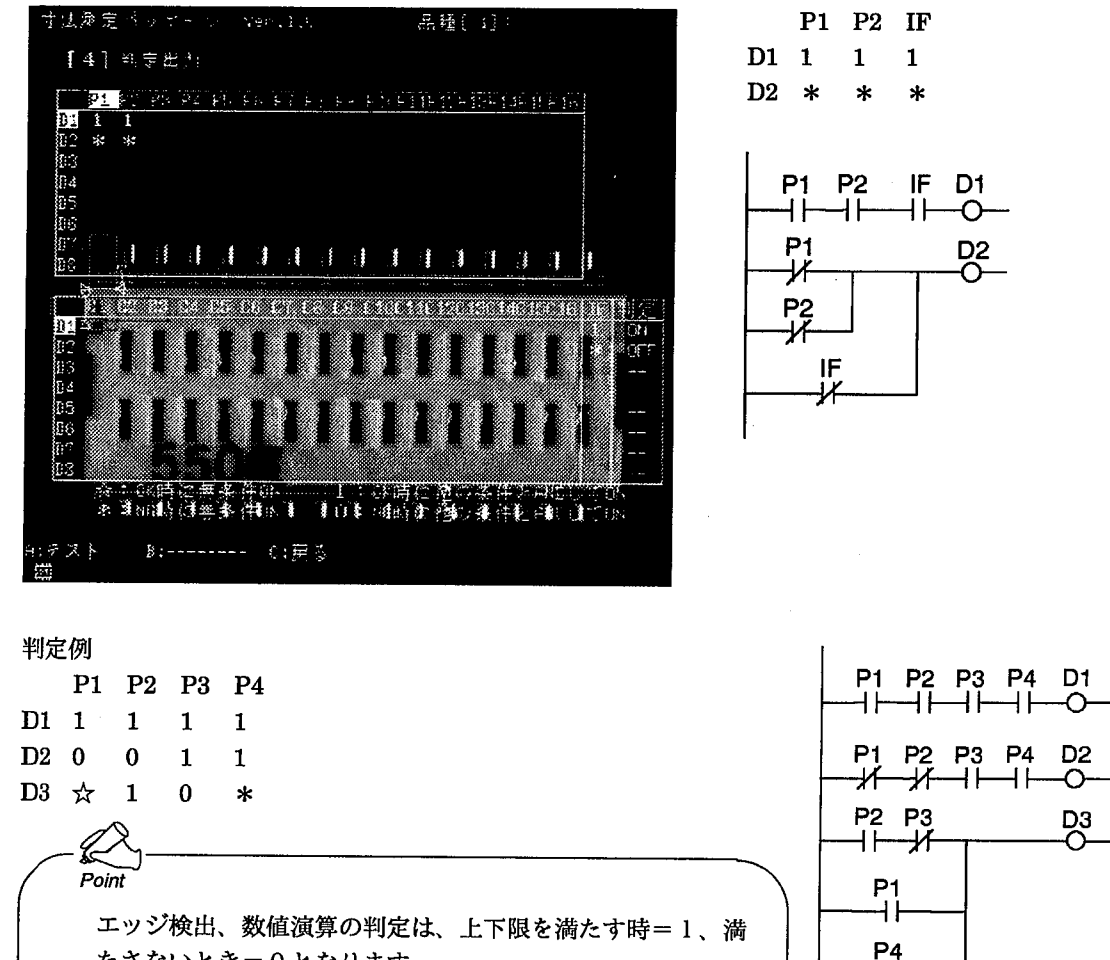

乄

たさないとき=0となります。

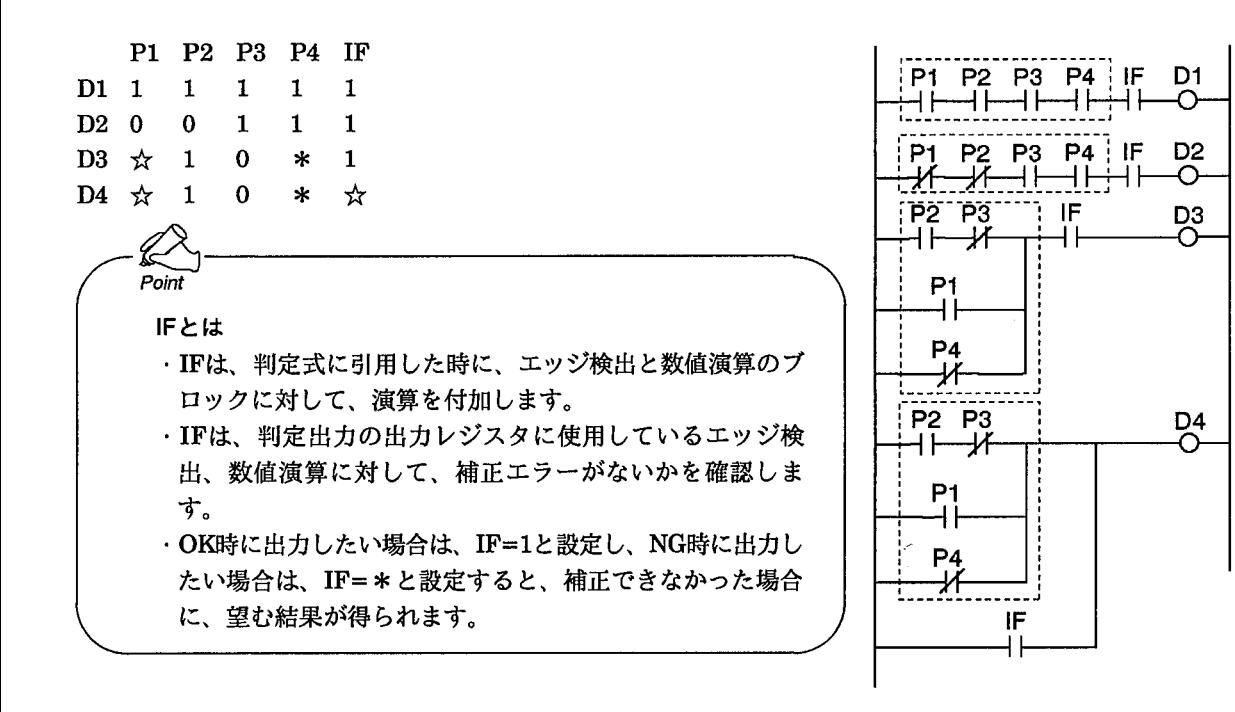

■判定条件を変更する

- 1 作成した判定条件を変更する手順は、P39「■判定条件を設定する」を参照してく ださい。
- ■判定条件を削除する
- $\mathbf{1}$ 削除したいチェッカと判定出力レジスタを選択・確定します。
- 2 判定条件の記号が表示されなくなるまで<↑>または<↓>を数回押します。
- $\, {\bf 3} \,$  記号の表示が消えたら、<ENTER>で確定します。

# ■トラップ条件を設定する

 $\mathbf{1}$ トラップ条件を設定したい出力レジスタNo.を選択・確定します。

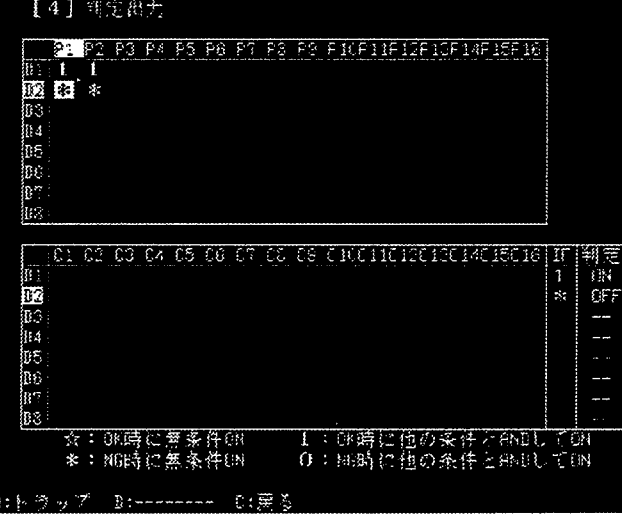

 $\boldsymbol{2}$  <A:トラップ>を押すとトラップ条件が設定され、レジスタNo.の左側に「T」 が表示されます。

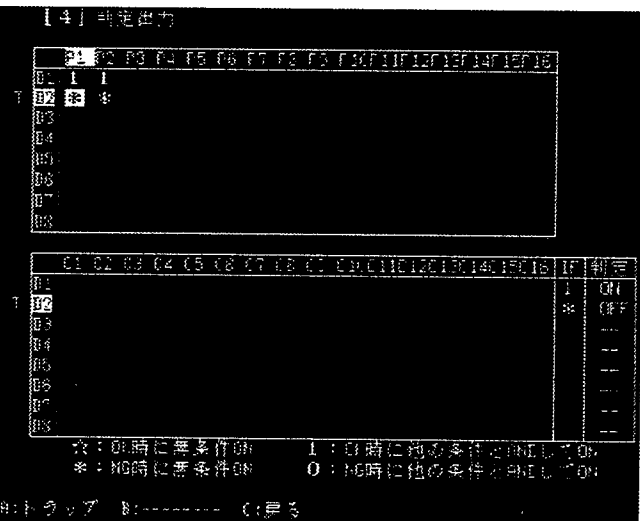

Point

トラップ機能とは

トラップ設定した出力がONした時に、その画 像を濃淡メモリに残す機能です。

調整時などに不良品が発生した時に、検査画 像をメモリに残し、その画像をもとにデータ の変更・データの調整が容易にできます。ま た、まれにしか発生しない不良画像を残すこ とができます。

(トラップ中はREADY信号がOFFし、検査信 号を新たに受付を行いません。)

トラップが成立すると、図の表示を行い、 READY信号がOFFしたままとなり、これ以降 スタート信号(パラレル/シリアル/キーパッド からの指示による画像撮り込み)を行いませ  $\lambda$ .

右のメッセージが表示している際に<B>キー を押すとトラップ状態を解除できます。

<C>キーを押すとメッセージの消去ができま すが、トラップ状態を保持することができま す。このメッセージを消去しますとテスト以 外の通常の操作が可能となりますので、画像 を確認したり各種調整が行えます。

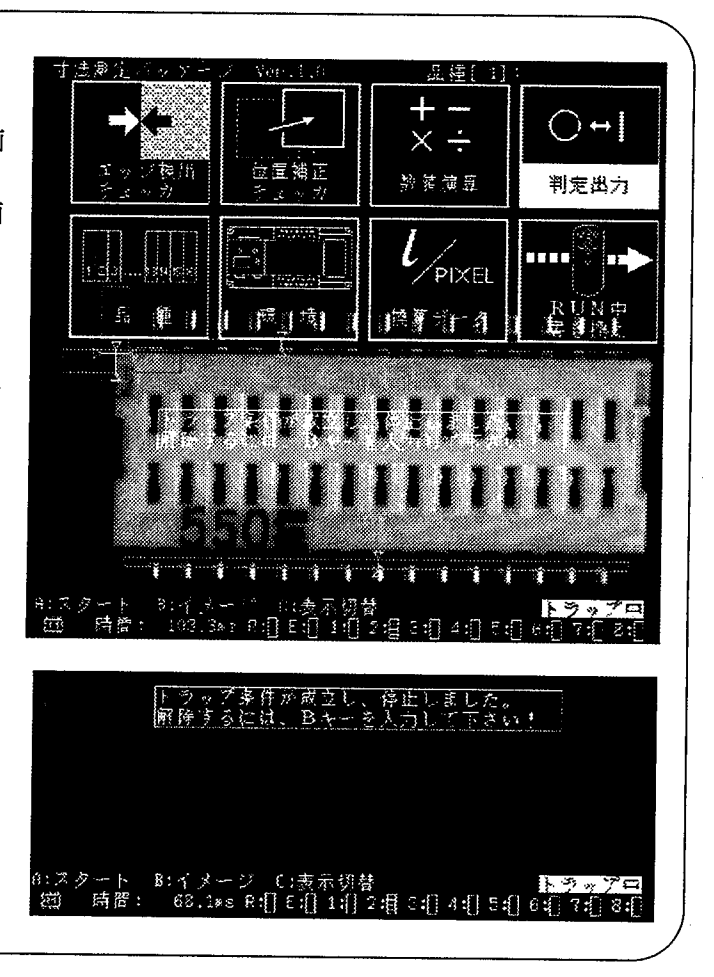

判定出力

■トラップ条件を削除する

•<br>1 トラップ条件が設定されているレジスタNo.を選択・確定します。

2 <A>を押すとトラップ条件が削除されます。

Point 品種を切替えたり、電源投入時には設定されたトラップ条件は自動 的に削除されます。

品種

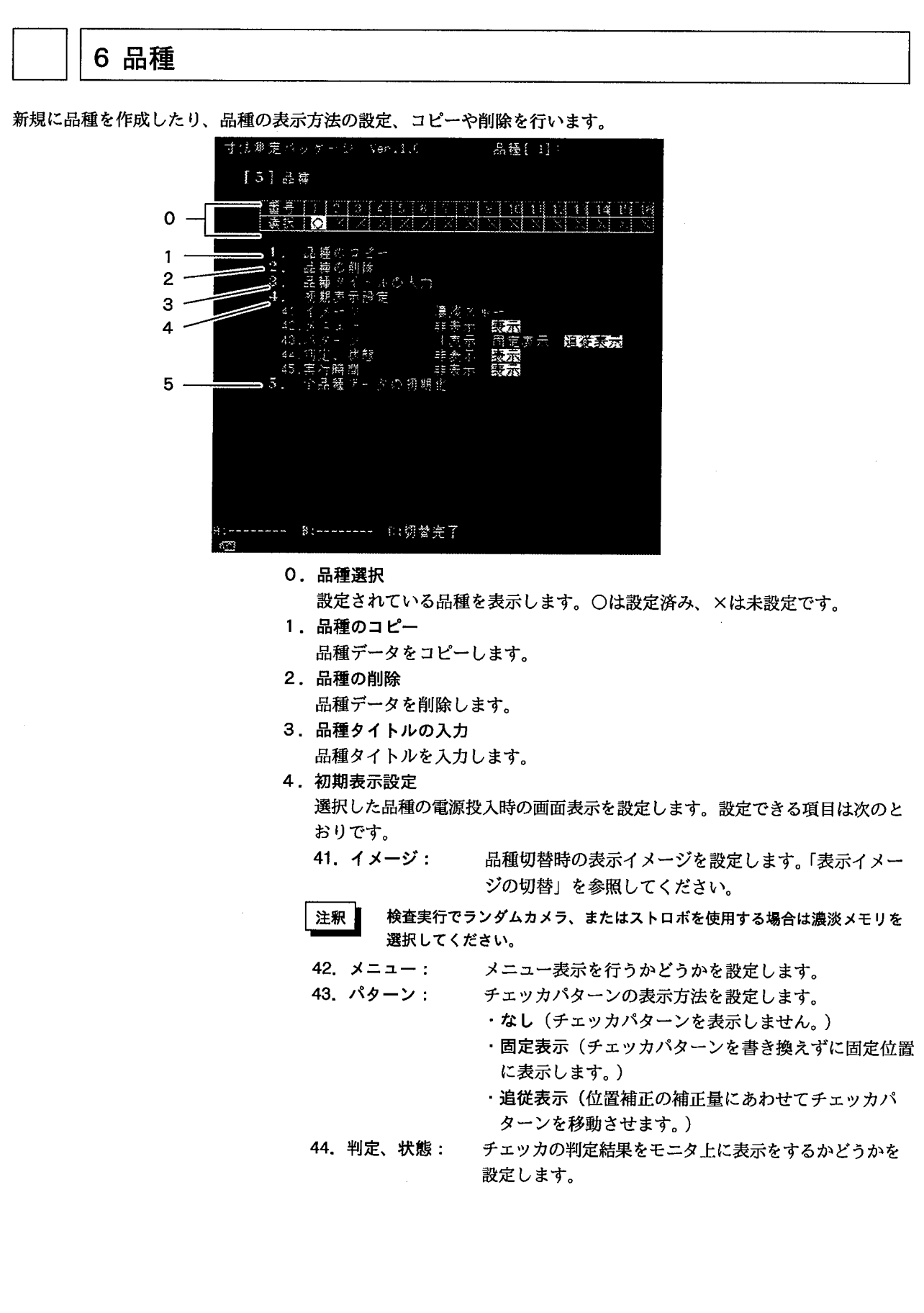

品種

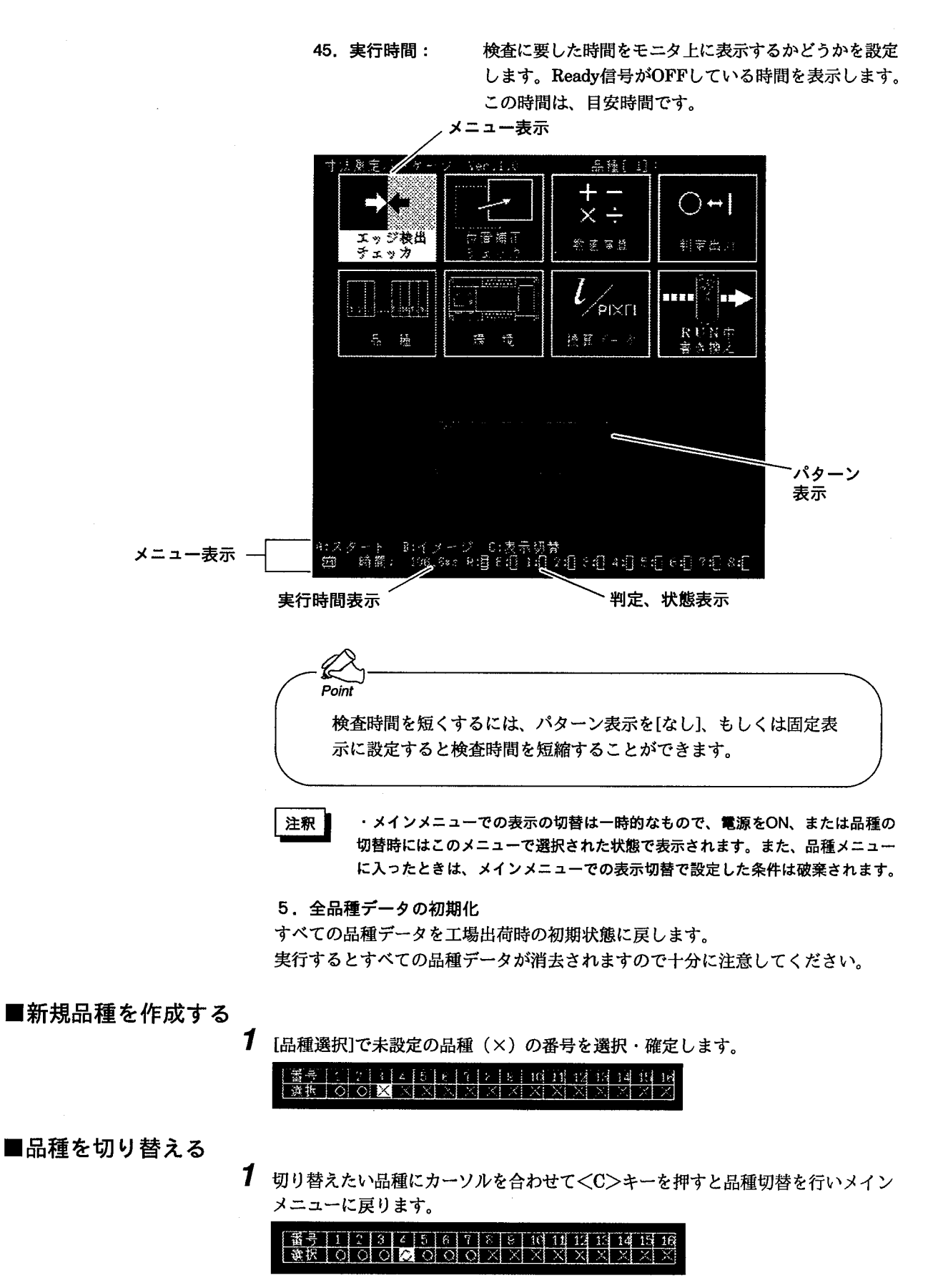

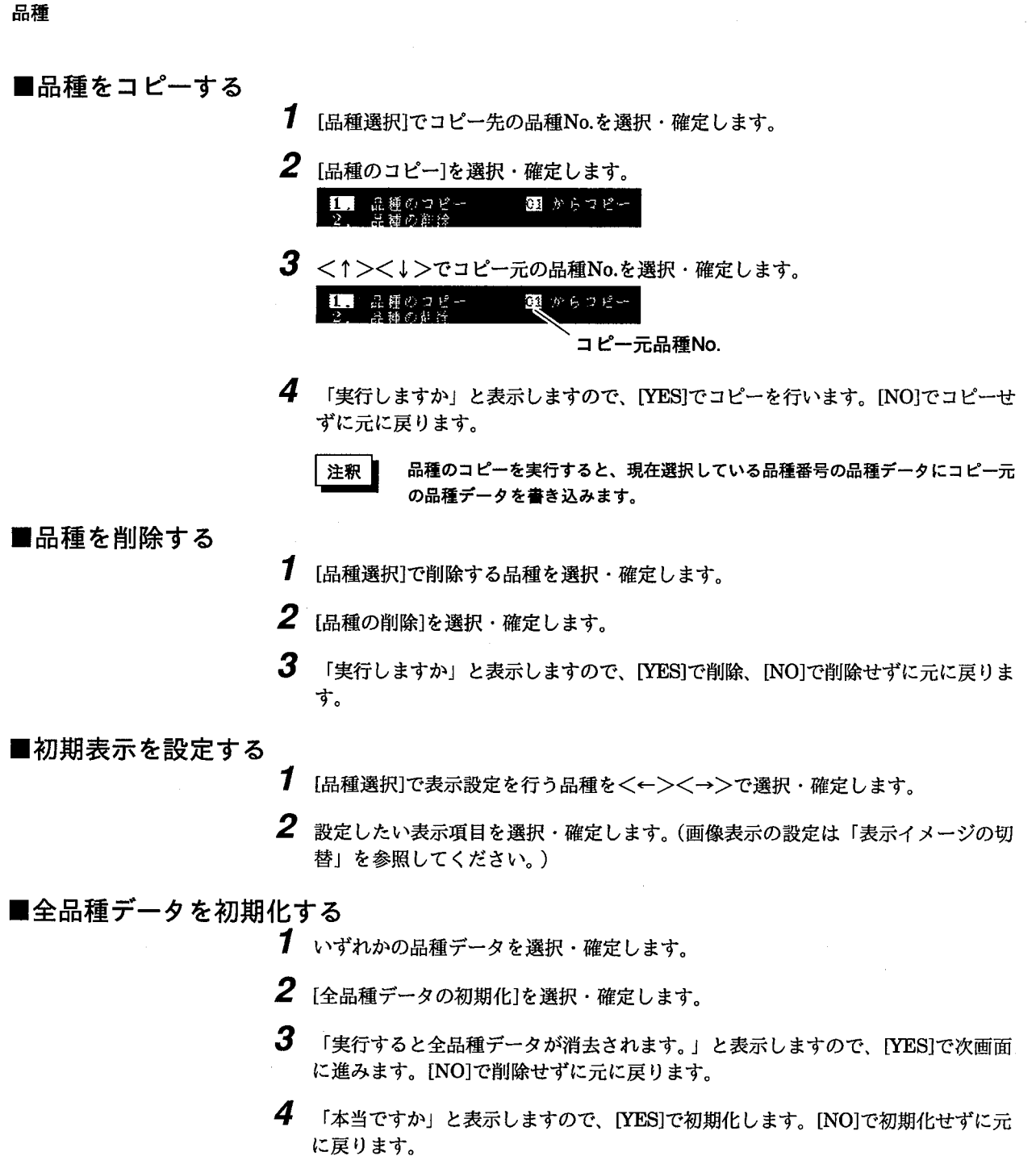

- 注釈
- [全品種データの初期化]を実行し、品種番号が選択されていない場合は、メイン メニューに戻れません。 (選択する番号にカーソルを合わせて<ENTER>を押してください。)

注釈

[全品種データの初期化]で、初期化できる項目は、以下の5項目です。 1:全品種データの設定内容の初期化 4:数値演算の設定内容の初期化 2:エッジ検出チェッカの設定内容の初期化 5:判定出力の設定内容の初期化 3:位置補正チェッカの設定内容の初期化 マイクロイメージチェッカM100寸法測定パッケージを工場出荷状態に戻すには、 全品種データの初期化以外に次の2作業が必要です。 1:換算データの初期化は、換算データの項目で4種の換算データを個別にクリア。 2:環境データの初期化は、環境の項目で、[環境の初期化]を実行します。

環境設定

# 7 環境設定

検査を行う際のカメラモードやシャッター速度、シリアルポート、表示画面など各種環境の設定を行います。 工場出荷時の初期状態は次の画面のとおりです。

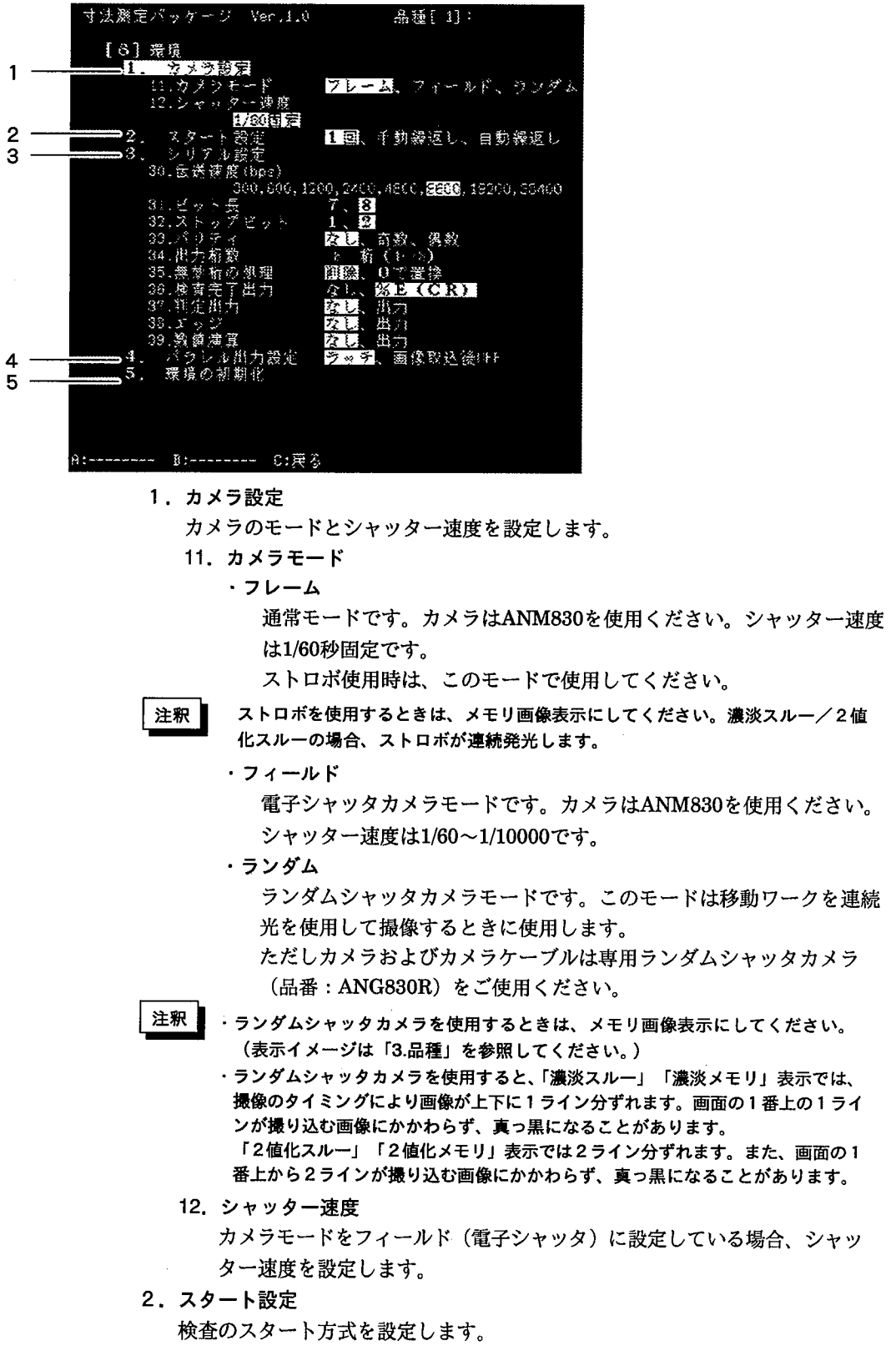

環境設定

 $-1$ <sub>D</sub>

<A>(スタート)パラレルのスタート入力、シリアルでのスタートコマンド 入力により検査測定を1回だけ行います。

・手動繰返し <A>(スタート)で連続検査測定を行います。もう一度<A>(外部スター ト)を入力すると停止します(パラレルまたはシリアルのスタート入力では停 止しません)。

・自動繰返し

電源投入と同時に検査測定を連続実行します。キーパッドの<A>を押すと停 止します。

3. シリアル設定

プログラマブルコントローラやパソコン等へのシリアル通信条件の設定を行い ます。

30. 伝送速度 (bps): 通信の転送速度で、1秒間に転送するデータビット数を 設定します。

- 31. ビット長: 1文字分のビット数を設定します。
- 32. ストップビット:データの終わりを識別するための信号のビット数を設定 します。
- 33. パリティ: データが正しく転送できたかどうかをチェックするため の付加ビット数を設定します。
- 34. 出力桁数: 出力するデータの桁数を1~8の範囲内で設定します。
- 35. 無効桁の処理: 出力データのうち無効となる桁の処理方法を設定しま
- す。「削除」を選択すると出力が可変長データとなり、 「0で置換」は出力桁数で選択した桁数での固定長デー タとなります。 36. 検査完了出力: シリアルで検査完了信号の出力を行うかどうかを設定し
	- ます。
- 37. 判定出力: シリアルで判定結果出力を行うかどうかを設定します。 38. エッジ: シリアルでエッジ検出チェッカの座標値を出力するかど うかを設定します。
	- シリアル出力は、X,Y座標のペアで出力を行います。
- シリアルで数値演算結果出力を行うかどうかを設定しま 39. 数値演算: す。

数値演算式で、"X":出力制御を行いますと、その演算 式の出力は行いません。

#### 4. パラレル出力設定

パラレル出力をラッチあるいは画像取込み後OFFにするかを設定します。

5. 環境の初期化 環境設定を工場出荷時の初期状態に戻します。

- 注釈 シリアル通信にて伝送速度19200bps以上の設定で通信を行う場合、通信を行う 機器の種類・機種等により、正常に通信ができない場合があります。シリアル通 信を行う場合は、9600bps以下での使用をおすすめします。 ご使用前に必ず、実際に使用される状態での確認をお願いします。
- [環境の初期化]で、初期化できる項目は、以下の4項目です。 注釈 1:カメラ設定の初期化 3:シリアル設定の初期化 2:スタート設定の初期化 4:パラレル出力設定の初期化 マイクロイメージチェッカM100寸法測定パッケージを工場出荷状態に戻すには、 環境の初期化以外に次の2作業が必要です。 1:換算データの初期化は、換算データの項目で4種の換算データを個別にクリア。 2:品種データの初期化は、品種の項目で、[品種データの初期化]を実行します。

換算データ

# 8 換算データ

換算データを設定しておくと、測定した画素数を実際の寸法に置き換えることがで きます。

寸法の単位は任意に設定できます。

また、換算データは、4つまで設定できますので、水平・垂直方向別の設定や単位 の変換などにも使用できます。

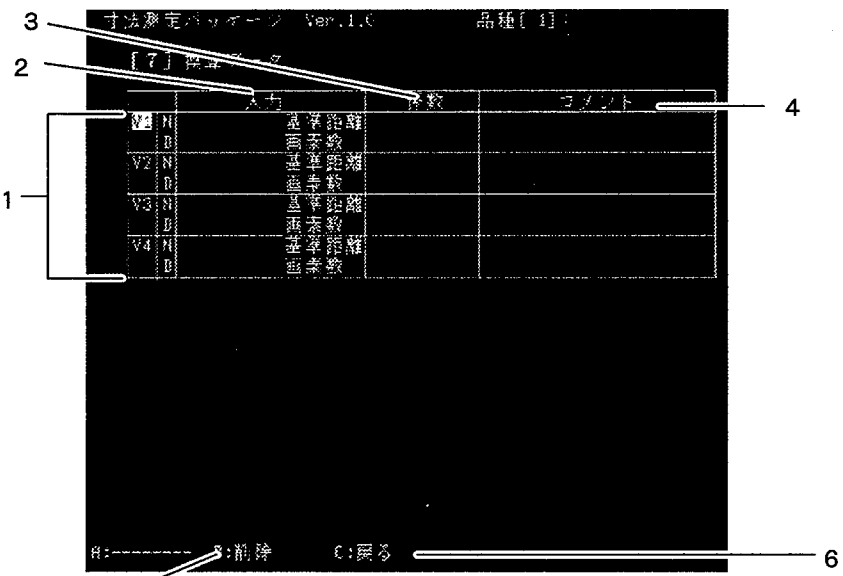

 $\mathbf{5}$ 

#### 1.換算データNo.

換算データは数値演算に引用することができます。

数値演算で引用する場合にはこの番号を指定して引用します。

2.入力

基準距離の設定を行ないます。

基準とするスケールやノギス等を測定し、画面上の何画素が実際の距離のいく らになるかを入力します。

「基準距離」=実際の寸法を入力します。

「画素数」=測定した画素数を入力します。

3. 係数

基準距離と画素数を設定すると、換算係数が表示されます。

4.コメント

係数を表示した後、コメント入力画面となります。

コメントは、英数半角で44文字まで入力できます。

コメントには、換算データの単位 (cmやmm) や基準としたスケール等を記録 しておくと便利です。

#### 5.削除<B>

削除したい換算データを選択して<B>キーを押すと換算データを削除しま す。

6.戻る<C>

前のメニューに戻ります。

換算データ

Poim 換算データとは 係数=(基準距離)/(基準画素数)  $Vn = VnN/VnD$ 数値演算式内の途中では、小数点以下の値は切り捨て処理を行いま す。そのため、換算データの係数を直接入力した際に誤差が発生す る可能性があります。その際は、VnN:基準距離を使用して乗算を行 い、演算式の最後にVnD:画素数で除算することを推奨します。

# ■換算データを設定する

1 まず基準とする対象物を測定します。 ノギスやスケール等を使用すると実寸換算に便利です。 測定は、エッジ検出で目盛り間の画素数を求めます。

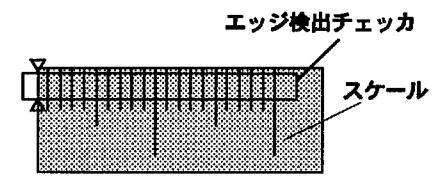

2 メニュー画面から[換算データ]を選択すると次の画面が表示されますので、換算 データM&を選択して<ENTER>を押します。 まず計測した目盛り間の距離を「基準距離」に入力します。

続いて、1. で求めた目盛り間の画素数を「画素数」に入力します。

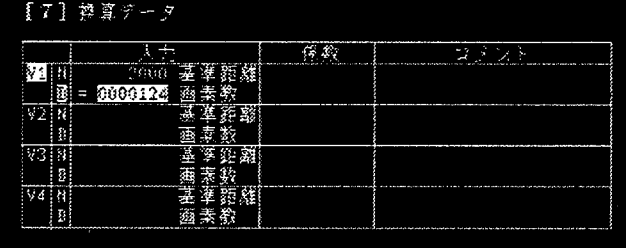

換算データ

3 換算データを入力すると、次の画面が表示されますので、必要に応じて「コメン ト」を入力します。

コメントには記号を含む半角英数文字で44文字まで入力できます。換算基準とした 対象物の名称や実寸の単位 (cmやmm等) を入力しておくと便利です。

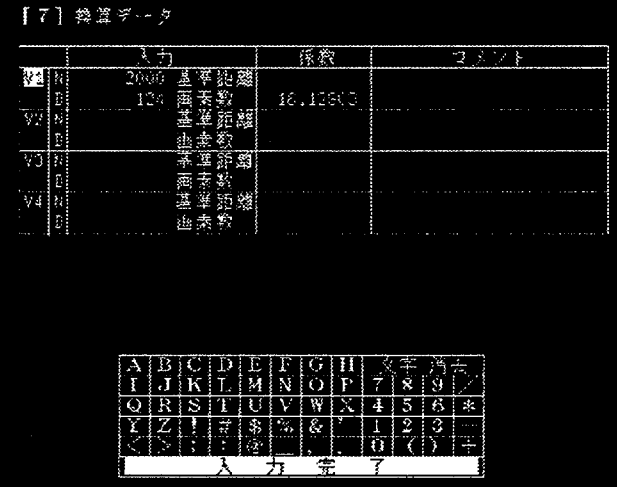

4 コメントの入力が終了しましたら「入力完了」を選択すると設定が完了します。 <C>キーでメニュー画面に戻ります。

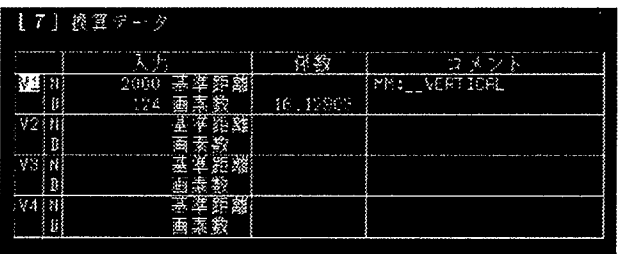

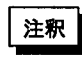

[換算データ]で、設定したV1~V4までの4種類の換算データ(基準距離/画素数/係 数)は、[全品種データの初期化][環境の初期化]を実行しましても初期化できませ ん。

換算データの初期化は、個別にV1~V4までの4種類の換算データにカーソルを移 動し<B:削除>で削除を行ってください。

RUN中書き換え

を直接変更することができます。

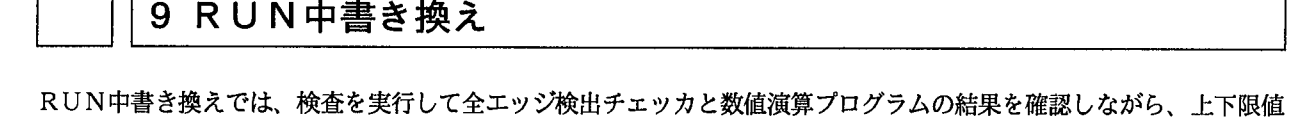

NGデータのみを表示するNGデータモードと、全チェッカデータを表示する全チェッカモードが選択できます。

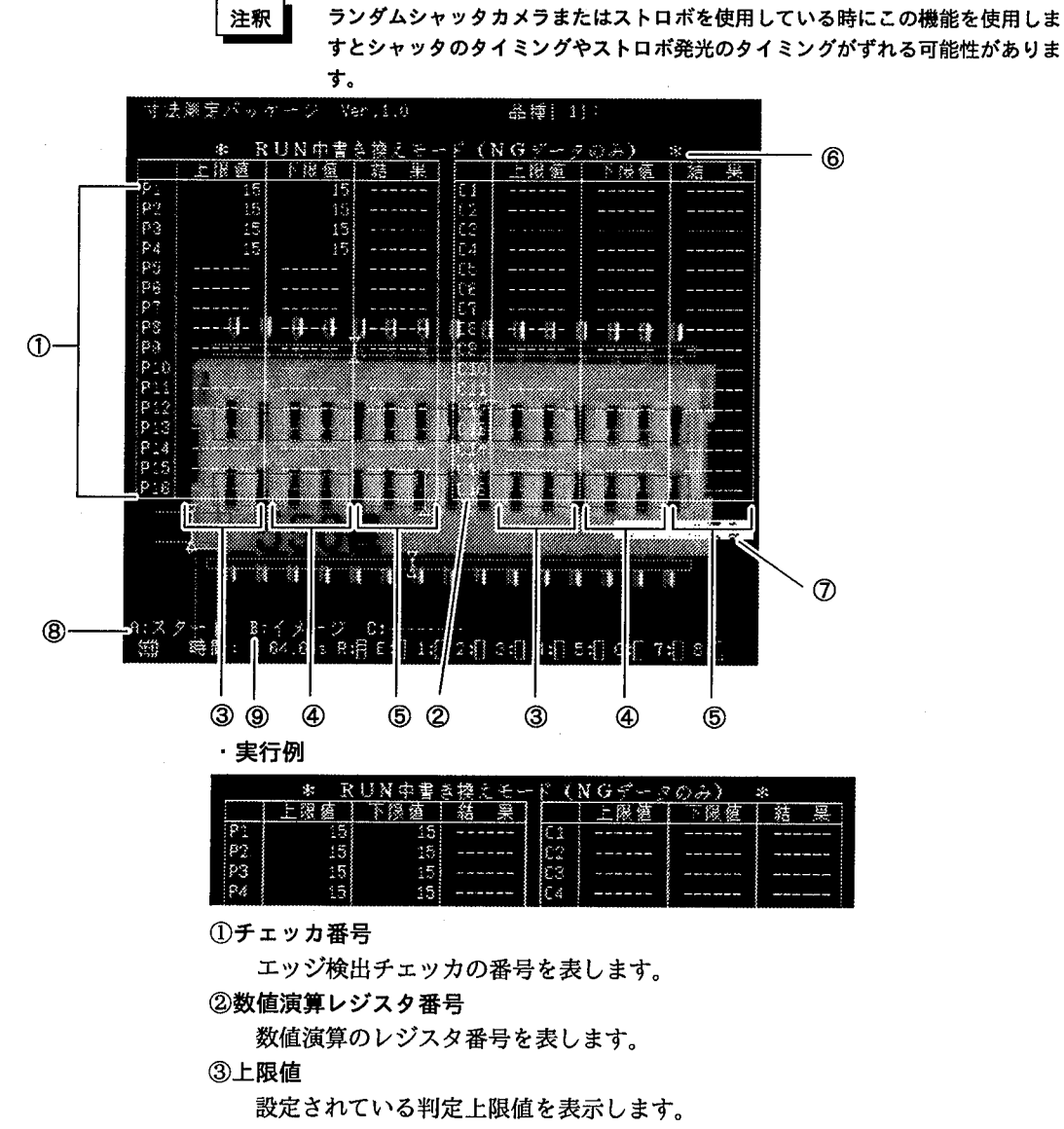

#### ④下限值

設定されている判定下限値を表示します。

#### ⑤結果

NGデータモードでは、上下限値範囲を越えたNGデータの検査結果のみ表示 します。

表示されたNGデータは、新たなNGデータが出るまで表示が保持されます。 検査結果がOKとなっても表示をクリアしたい場合は一度上下限値の設定を 行ってください。

全チェッカデータモードでは、OK、NGデータともに検査結果を表示し、N Gの場合は結果のとなりに「\*」マークを表示します。

結果表示中に次のスタート信号が入ると表示を中断し、次の検査を行い、その 結果の表示を新たに行います。

#### RUN中書き換え

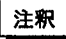

1回スタートの場合は、結果表示を行う前にレディ信号をONして、次のスター ト信号の受け付け可能状態となります。 レディ信号をONしてから結果を1行づつ表示し、途中でスタート信号が入ると

結果表示を中断して次の検査を行いますので、検査時間と検査タクトの差が少な い場合は全ての結果を表示することができない場合があります。

#### 6表示モード

データ表示方法として (NGデータのみ) モードと (全チェッカデータ) モー ドがあり、現在のモードを表示します。

⑦メインメニューに戻る

RUN中書き換えモードを終了し、メインメニューに戻ることができます。 メインメニューに戻るときは、ここにカーソルを合わせて<ENTER>を押し てください。

8スタート

検査実行を開始します。

⑨イメージ

RUN中書き換えモードでは必ず濃淡メモリ表示となります。<B>キーを押 すごとに[濃淡スルー表示]と[濃淡メモリ表示]が切り替わります。

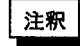

1.ランダムシャッタカメラ、またはストロボを使用しているときにこの機能を使用 しますと、シャッタを切るタイミングやストロボ発光のタイミングがずれる可能 性があります。

2.RUN中書き換えメニューでキーパッドを操作しているときに外部からスタート信 号が入ると、内部処理のある一定の区切りまで処理を行ったあとにスタート処理 を行います。

スタート信号を見逃すことはありませんが、スタート信号が入ってから実際に画 像読み込みを開始するまでには下記の遅れ時間が生じることがあります。この遅 れ時間が許容できない用途でご使用の場合は、RUN中書き換え機能は使わないで ください。

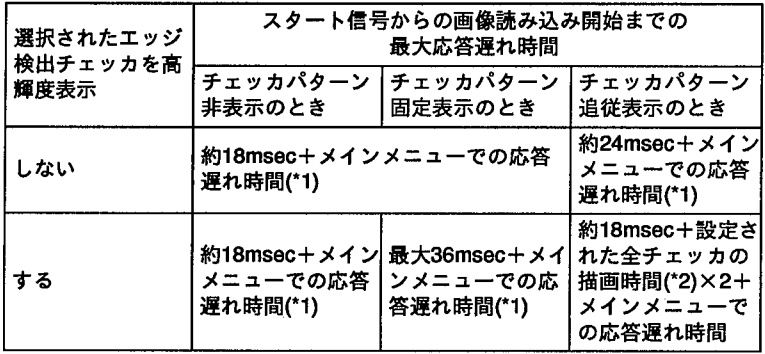

(\*1): カメラモードがフレームでスルー画像表示のときは最大34msecの遅れ時 間になります。これ以外の場合は最大18msecの遅れ時間になります。

(\*2):設定されたチェッカの大きさや位置補正の大きさによって差がでますが、 チェッカを16個設定している場合は、最大約27msecの遅れ時間が生じま す。

3. RUN中書き換えモードで上下限値を変更しているときに、外部スタートにより検 査を行う場合は、変更前の条件で判断を行います。また、上下限値の変更時に外 部スタートによる検査を行ってもその結果は更新されません。

上下限値で変更した値が有効になるのは、下限値で<ENTER>を押して変更し た値を確定した後になります。

RUN中書き換え

- 4. RUN中書き換えモードで上下限値を変更した値は、他のメニューでの変更と同様 に電源を投入している間の一時的なものです。上下限値を変更した場合は電源を OFFにする前にメインメニューに戻って変更結果を保存してください。
	- 保存せずに電源をOFFにした場合は、再度電源を投入しても、変更した値は破棄 します。
- 5. RUN中書き換えモードで使用中に、次のようなときにキー操作がききにくくなる ことがあります。
	- ①繰り返しスタートで使用しているとき
	- ②1回スタートで使用しているが、検査実行時間と検査タクトの差が少なくレ ディ信号がONしている時間が短いとき。
	- 31回スタートでレディONしている時間は長いが、結果表示するデータが多く データ表示を行っている間に次のスタート信号が入ったり、データ表示が完了 してから次のスタート信号が入るまでの時間が短いとき。

このような場合はキーを押したままにしますと、繰り返し検査を一時中断しま す。

■RUN中書き換えモードで値を変更する

1 RUN中書き換えモードに入ると、次のメッセージを表示します。

全チェッカモードに変更しますか?[YES] / 1001

[YES]を選択すると「全チェッカモード」になります。 [NO]を選択すると「NGデータのみモード」になります。

2 モードを決定すると、次のメッセージを表示します。

||選択されたエッジ検出チェッカを高舞度表示しますか?[YES] / KKBN

[YES]を選択すると、以後選択したチェッカのパターンを高輝度表示します。 [NO]を選択した場合は、通常の表示のままです。

注釈

RUN中書き換えモードを選択してから、データ表示モード(全チェッカモード/ NGデータのみモード)と高輝度表示の選択が確定するまでは、レディ信号が OFFになります。

高輝度表示の選択を確定したあとはレディ信号がONになります。 また、RUN中書き換えモードからメイン画面に戻る際、「変更データを保存しま すか?」のメッセージが表示されている間はレディ僧号がOFFとなります。 詳しくは「10.外部機器との通信」の注釈を参照してください。

RUN中書き換え

3 変更したいチェッカへ<1><↓>でカーソルを移動させます。 NGモードでは、上下限範囲内に入っていない値とERRを表示しています。 全モードでは、上下限範囲内に入っていない値とERRの値に\*を表示しています。

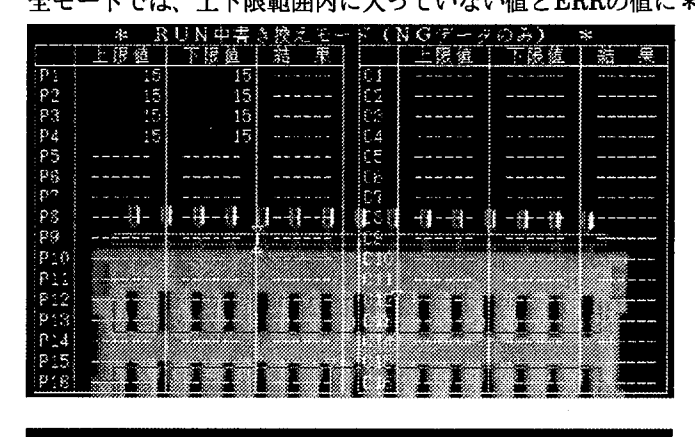

| 黑<br>蒁<br><b>And Mar John John Life Ave</b> |
|---------------------------------------------|
|                                             |
|                                             |
|                                             |
|                                             |
| ______                                      |
|                                             |
|                                             |
|                                             |
|                                             |
|                                             |
|                                             |
|                                             |
|                                             |
|                                             |
|                                             |
|                                             |
|                                             |
|                                             |

4 <ENTER>で上限値に移動しますので、<←><→><1><↓>で値を変更し ます。<C>キーでチェッカNo.に戻ります。

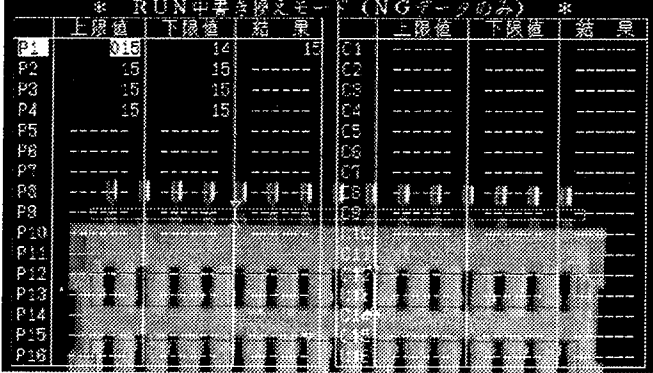

RUN中書き換え

5 <ENTER>で下限値に移動しますので、引き続き。下限値を<←><→><↑> <↓>で値を変更し<ENTER>を押します。<C>キーで上限値に戻ります。

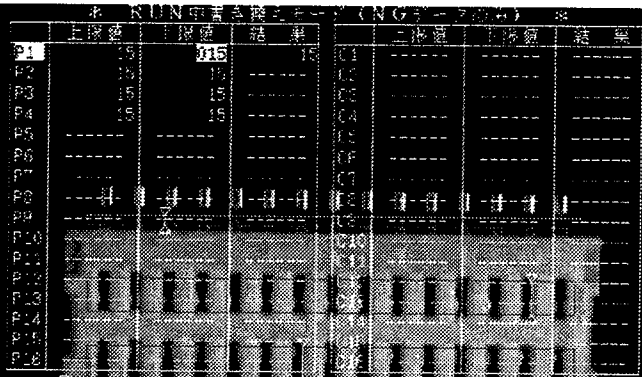

6 続いて変更する場合は、1からの作業を繰り返します。

7 変更が終了しますと、「メインに戻る」でRUN中書き換えより戻ります。

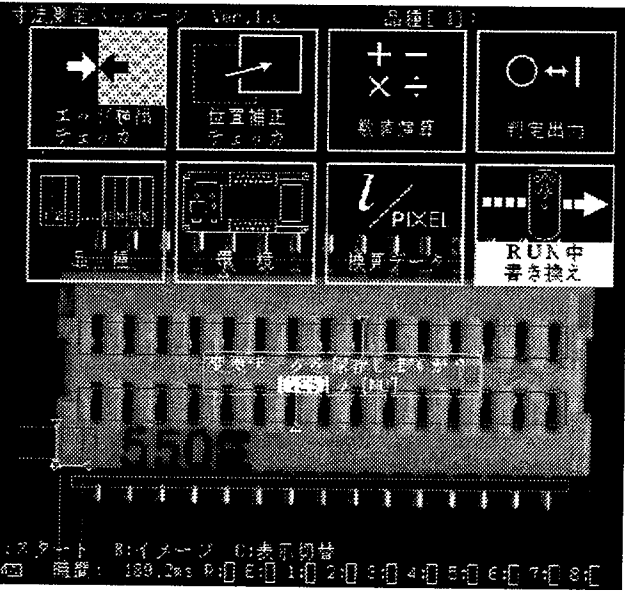

8 メインメニューに戻ったあと、「YES」で変更データを新規に書き換えます。

RUN中書き換え

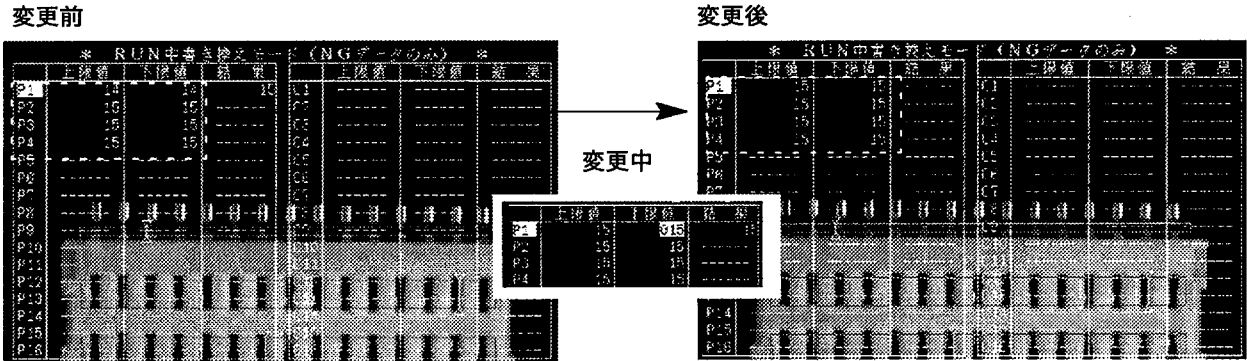

■メインメニューに戻る<br>1 <↓><↑>カーソルで「メインに戻る」を選択・確定します。

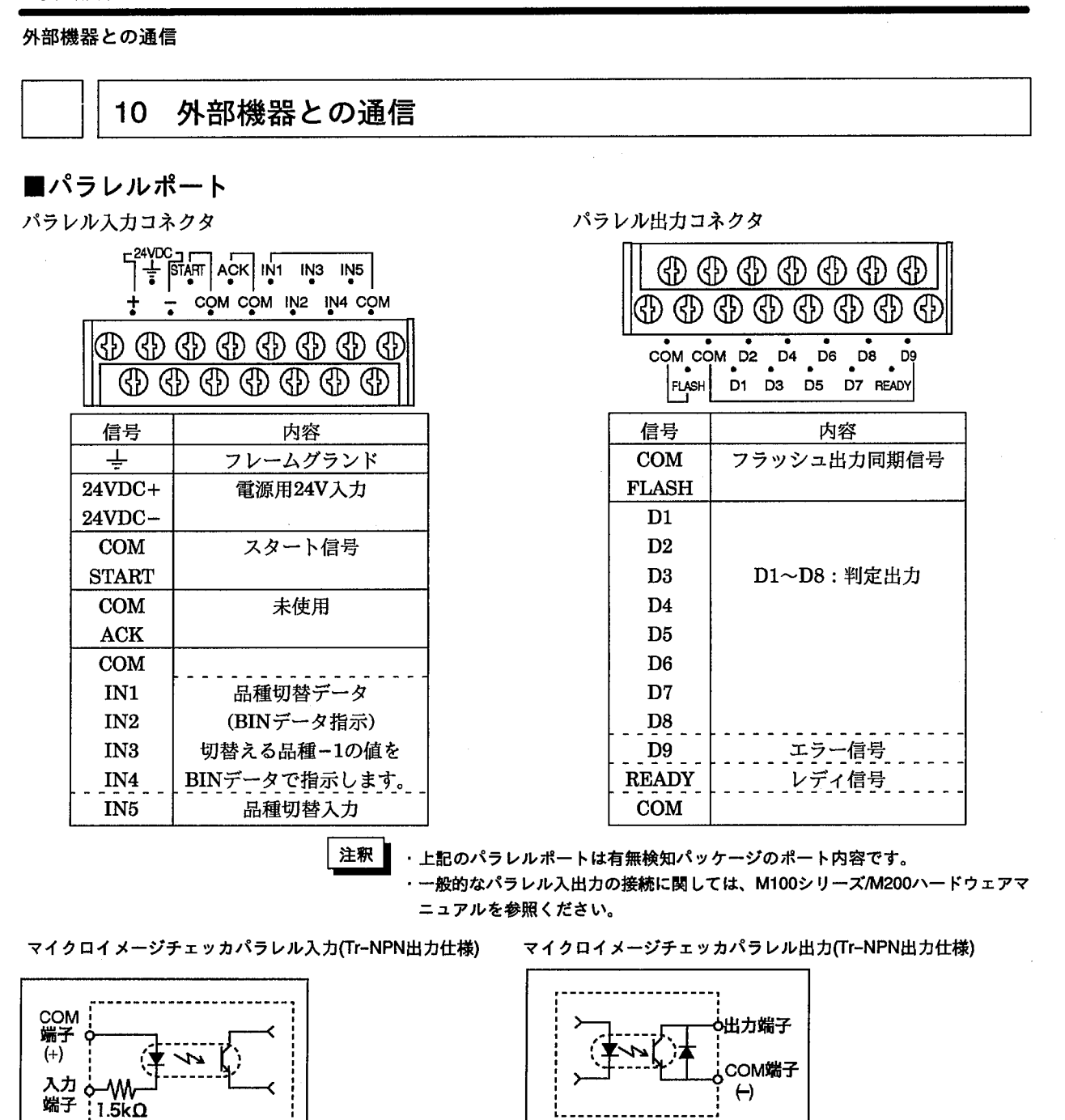

マイクロイメージチェッカパラレル入力(Photo-mos出力仕様)

定格使用電圧: 5VDC~24VDC

最大印加電圧: 30VDC

マイクロイメージチェッカパラレル出力(Photo-mos出力仕様)

定格使用電圧: 5V~24V

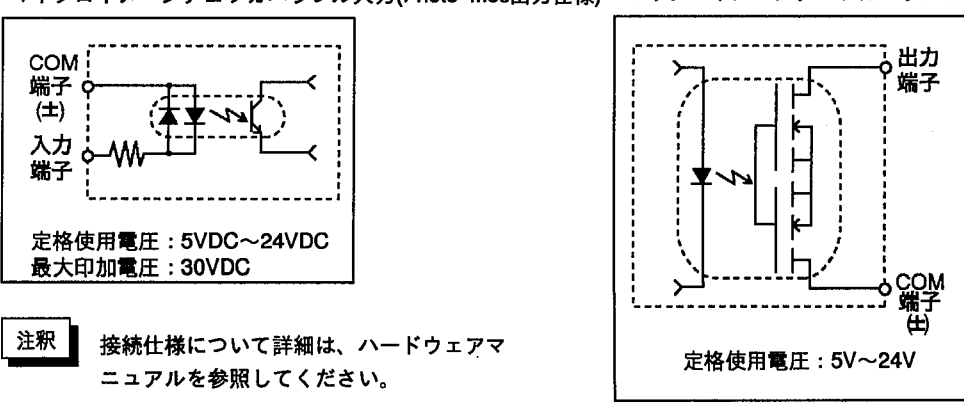

# ■パラレル入出力に関する注意

- (1)DC入力に全波整流のみの(リップルを含んだ)電源を用いると誤動作の原因と なりますのでご注意ください。
- (2)入力スイッチ側に漏れ電流がある場合、入力がOFFしないことがあります。こ の場合、下記を参考に抵抗を接続してください。

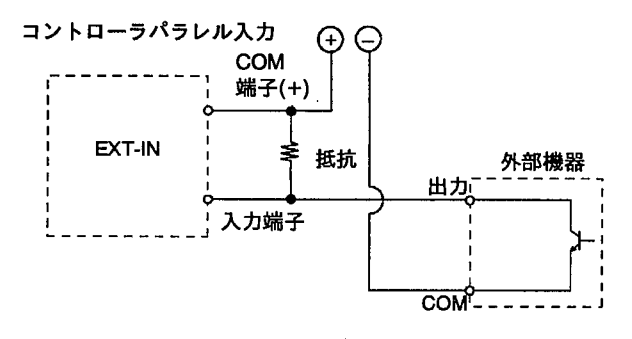

(3)マイクロイメージチェッカの出力でバルブ等を駆動させる場合は、リレー接点 等を介して駆動してください。

尚、リレーの選択にあたっては、マイクロイメージチェッカの出力に合ったり レー (松下電工製、PAリレー、パワーPhoto-mosリレー等)を選択してくだ さい。

(4)マイクロイメージチェッカの出力は、Tr-NPN出力タイプの場合下記範囲内で 使用ください。(1COMあたり最大240mA)

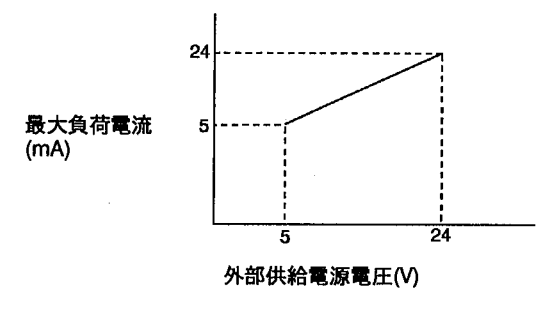

定格使用電圧: 5V~24V DC

フォトモス出力タイプの場合は最大負荷電流24mA(1COMあたり最大240mA)に てご使用ください。

(5)出力回路には、ヒューズは内蔵されておりません。

負荷短絡などによって、出力回路が焼損するのを防ぐため、外部にヒューズを 取り付けてください。

# ■ストロボ使用について

ストロボはパラレルポートのFLASH-COM端子に接続して使用してください。 コントローラには1台のストロボのみ接続可能です。

使用するストロボは、イメージチェッカからのフラッシュ出力同期信号がONして から発光が完了するまでの時間が550μsec以内のものをご使用ください。また、フ ラッシュ出力同期信号のパルス幅は約63µsec(1H)です。

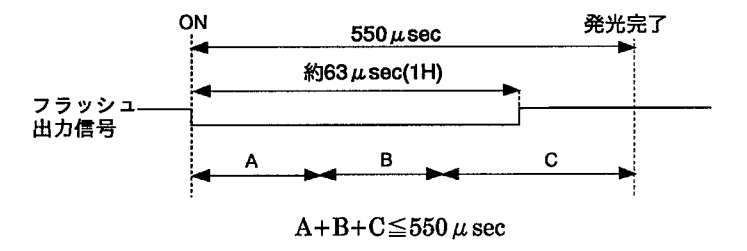

A:イメージチェッカのフラッシュ出力同期信号の遅れ。接続するストロボにより 変化します。

B:ストロボの反応時間。使用するストロボにより決まります。

C:ストロボの発光時間。使用するストロボにより決まります。

別々のコントローラに接続した複数のカメラに対し、同一のストロボを共通の光源 として使用することはできません。

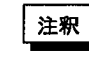

ストロボを接続しますとスルー画像表示中はストロボが連続発光します。ストロ ボを接続して使用される場合には、メモリ画像表示で使用ください。

# ■検査タイミングチャート

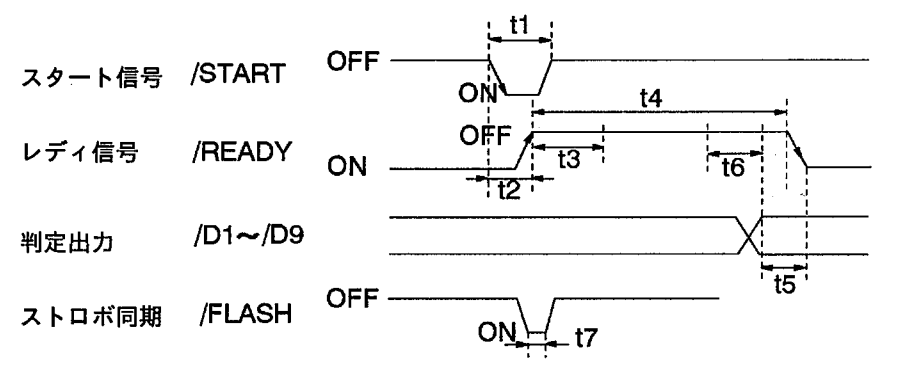

・動作について

- 1) READY信号がONであることを確認して,START信号をONしてください。 START信号は、ONする立ち上がりで入力を受け付けます。(READY信号が OFFではSTART信号は受け付けません。)
- 2) START信号がONした後、一定時間後にREADY信号がOFFします。
- 3) 出力データD1~D8を出力した後、一部の画面表示、シリアル出力を実施した 後、READY信号がONします。PLC(シーケンサ)などの外部機器で、判定出力 を取り込む場合は、READY信号のONする立ち上がりで実施してください。
- 4) エラー信号:D9が出力する場合は、3)でのD1~D8でのタイミングと同じです。

·t1:スタートパルス幅  $t1 \geq 1$ msec $\mathbb{R}$   $\vdash$ 

·t2:メインメニューでの遅れ幅

表示する画像イメージ、シャッタモードで変化します。 RUN中書き換えモード時は、状態により変化します。詳しくはRUN中書き換えの 説明を参照ください。

・t3:画像撮り込み時間

シャッタモードで変化します。

・t4:実行時間

モニタに表示する実行時間です。表示するイメージ、検査内容により変化します。

#### - t5:READY-ONまでの遅れ時間

画面表示状態「チェッカ表示/メニュー表示/判定出力表示/実行時間表示をする/しな い」やシリアル出力を「する/しない」により変化します。

#### ・t6:遅れ時間

メインメニューでの検査終了遅れ時間。フレームモードでスルー画像表示のみ発生 します。

・t7:フラッシュパルス幅

t7=約63 $\mu$  sec

外部機器との通信

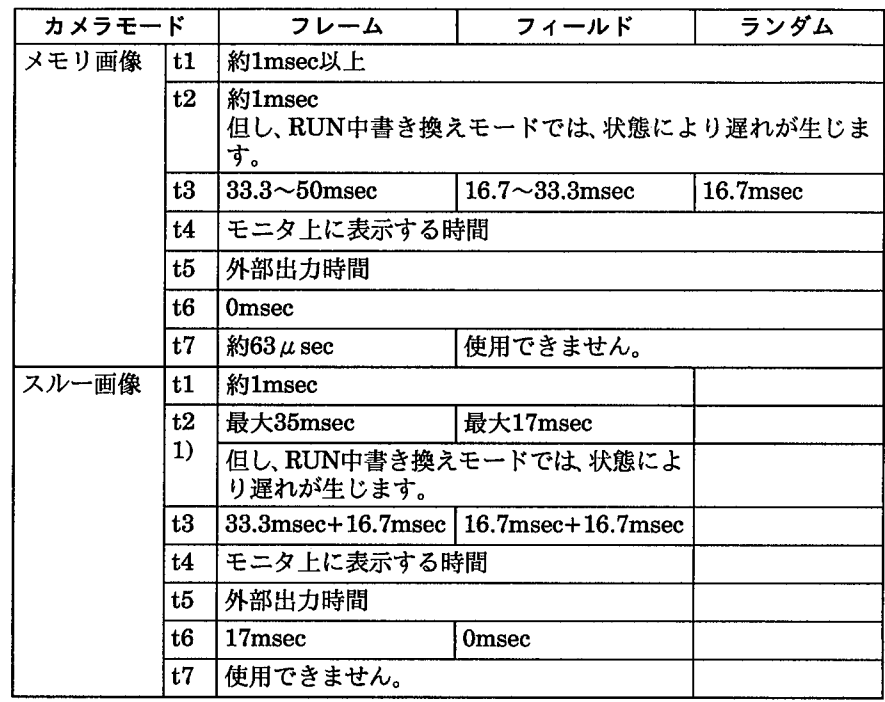

注釈

・検査中の画面表示モードはできる限り、「濃淡メモリ画像」表示に統一することを 推賞します。

·12:メインメニューでの遅れ幅は、RUN中書き換えモード時は、状態により変化し ます。詳しくはRUN中書き換えの説明を参照ください。

・ストロボを使用する場合は、メモリ画像表示にしてください。スルー画像表示に しますと、16.7msec毎にFLASH信号を出力しますので、ストロボが連続発光し ます。

注意

1)スルー画像表示のSTRAT信号に関して

READY信号がON状態でSTART信号が1msec以上のパルスを入力しますと、ス タートを受け付けますが、スルー画像表示では、READY信号がOFFせずに、t2で の応答時間遅れ後にOFFして検査を実行します。

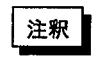

モニタ表示する画像イメージにより、READY信号がOFFするタイミング(画像 撮込タイミング)がズレますので、検査中は、必ずメモリ表示に設定してくださ  $\mathbf{U}_{\bullet}$ 

# ■特定代入入力

特定代入式での演算を実行するかどうかは、START信号が入力する前から READY信号がOFFするまでの間、ACK信号がON状態で保持することで決定しま す。なお、数値演算式設定時はACK信号のON/OFFに関せず実行·設定できます。

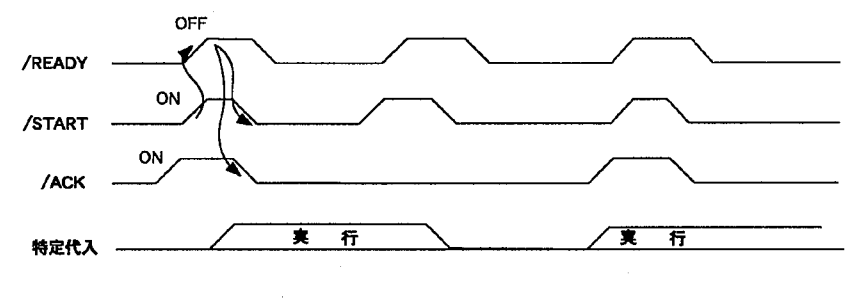

特定代入を実行しますと、その状態をメモリ(本体のROM)に書き込みを行います ので、約6秒ほど時間を要します。但し、演算結果がERRの場合は、メモリへの 書き込みは行いません。

# ■判定出力のラッチ/画像撮り込み後OFF

注釈

D1~D8の判定出力を保持させるか/画像を撮り込み後にOFFさせるかの選択が[環 境]のメニューで選択が行えます。どちらの方式でもD9のエラー出力はエラー解除 されるまで保持します。

●ラッチ

判定出力を継続して出力する出力方式です。

画像を撮り込んだ際に、前回の判定出力をリセットせずに、検査完了時点で判定出 力を切り替えREADY信号をONします。

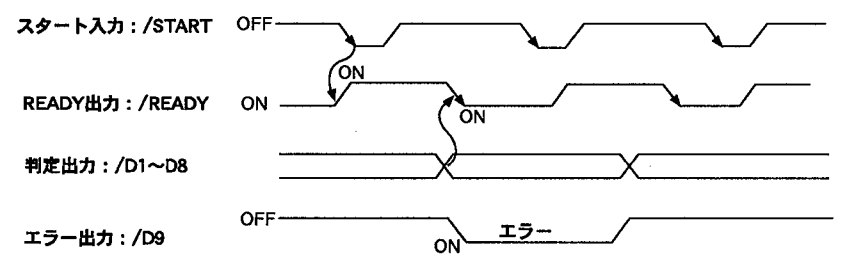

● 画像撮り込み後OFF

判定出力を画像撮り込み終了後に一度OFFする出力方式です。 画像を撮り込んだ後に前回の判定出力を一度すべてOFFし、検査完了時点で判定出 力を切り替えてREADY信号をONします。 判定出力を画像撮込終了信号として使用できます。

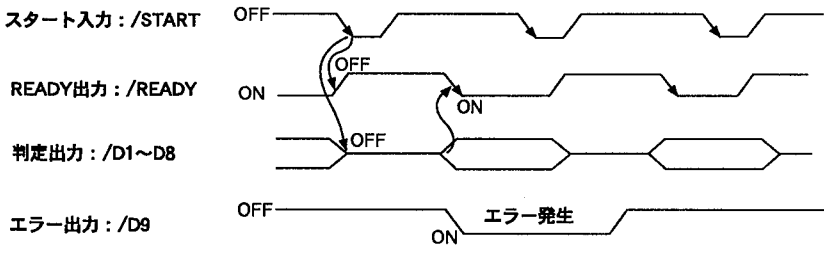

■パラレル入力での品種切替え

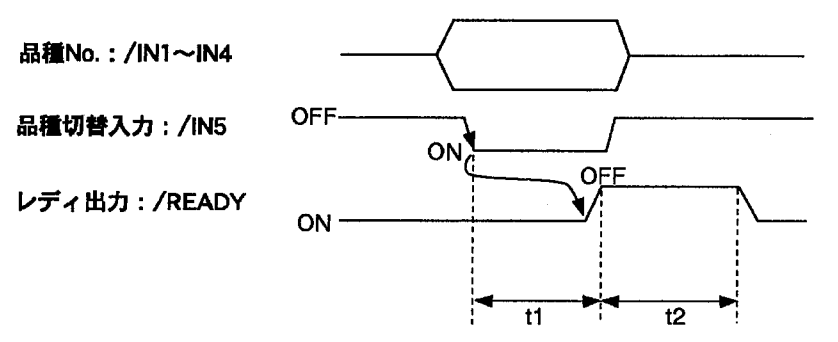

・品種No入力について

実際の品種Noより"1"を引いた値を4ビットのBINデータでIN1~IN4に指定してく ださい。

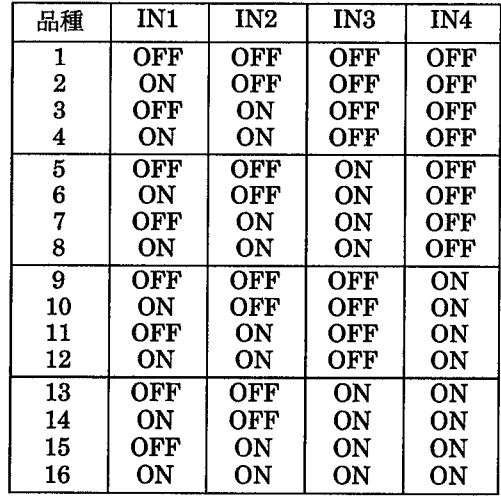

#### ・t1:応答遅れ時間について

表示するイメージでt1:応答遅れ時間は変化します。

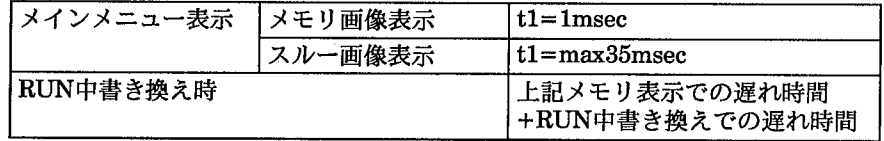

#### ・t2:品種切替時間

t2>240msec。設定したチェッカの個数/種類により変化します。

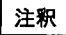

・電源をOFFして再度電源をONした時に表示する品種Noは、最後に品種データを 保存した時の品種No.になります。

- ・品種切替に要する時間は、設定している品種データ(チェッカの個数/内容)また、 表示する画像イメージ異なります。
- ・表示する画像イメージは、「濃淡メモリ」「2値化メモリ」画像に統一しておきます と、比較的高速に品種切替が行えます。
- ・チェッカ表示を「非表示」「固定位置に表示」に設定しておきますと、合わせて比較 的高速に品種切替が行えます。
外部機器との通信

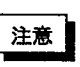

- ・パラレルからの品種切替は、「メインメニュー表示」「RUN中書き換えモード」で行 えます。
- · RUN中書き換えモードで品種切替を行いますと、自動的に「メインメニュー表 示」に戻ります。
- ・外部より品種切替を行う前に、何か設定内容の変更を行った場合は、品種切替完 了後に「保存しますか?」とメッセージ表示を行い、キー入力を行うまでは、 READY信号がOFFした状態を保持しますので、ご注意ください。
- ・外部より品種切替を行う場合は、必ず、全てのデータを保存した状態で実施して ください。
- · RUN中書き換えモードで設定値を変更したあとで、品種切替を行いますと、品種 切替完了後に「保存しますか?」とメッセージ表示を行い、キー入力を行うまで は、READY信号がOFFした状態を保持します。

# ■パラレル出力でのエラー出力(D9出力)について

エラーが発生しますとパラレル出力でのエラー出力 (D9) がONします。同時に画 面でのエラー表示 (E) がON表示になります。

エラー出力 (D9) がONする条件

- ・未設定エッジ検出チェッカ、位置補正チェッカ、数値演算レジスタの判定結果を 判定出力や数値演算に引用した場合
- ・判定出力に引用している数値演算レジスタの数値演算結果が"-9999999"~ "99999999"の範囲を超えた場合
- ・判定出力に引用している数値演算レジスタの数値演算式で"0"による除算を行っ た場合
- ・未設定の品種を指定してパラレルによる品種切替を行った場合

# ■READY信号について

各設定画面に入るとREADY信号はOFFとなります。

READY信号がOFFの間は、外部からのパラレルスタート入力は受けつけません。また、シリアルのスタートコマンド も受けつけません。

RUN中書き換えモードでのREADY信号の状態は下図を参照してください。

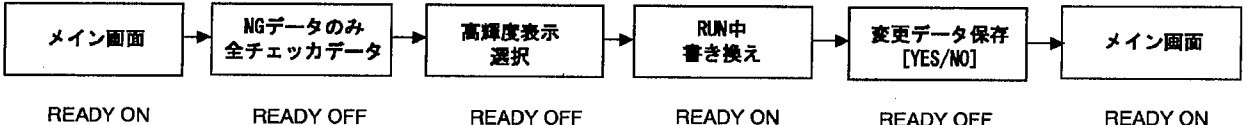

## ■RS-232C (シリアル) ポート

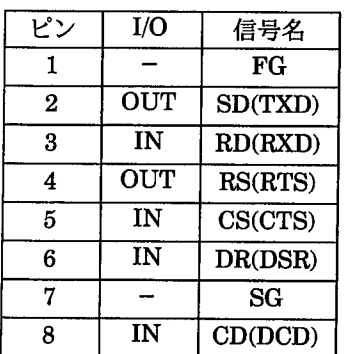

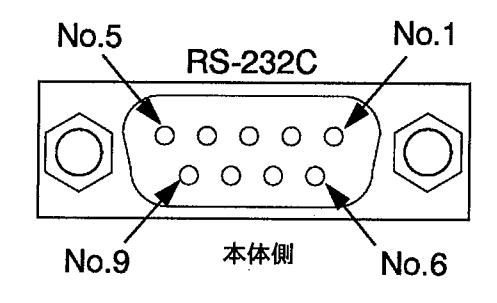

## 外部機器との通信

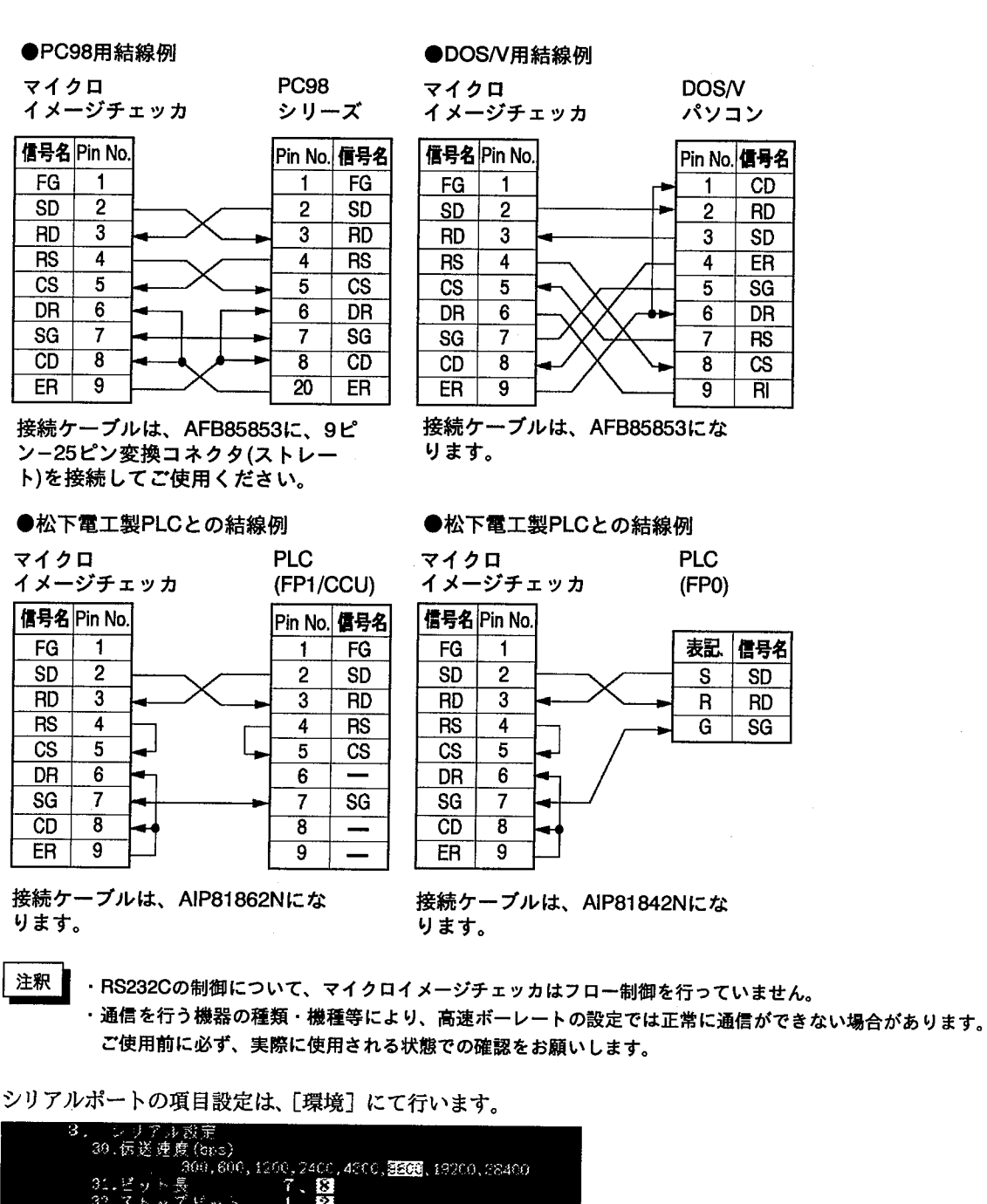

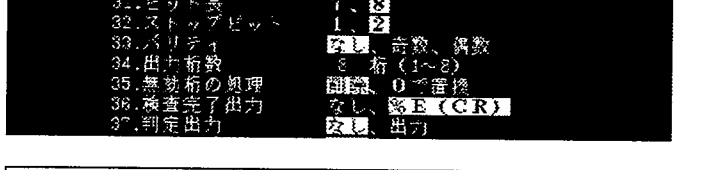

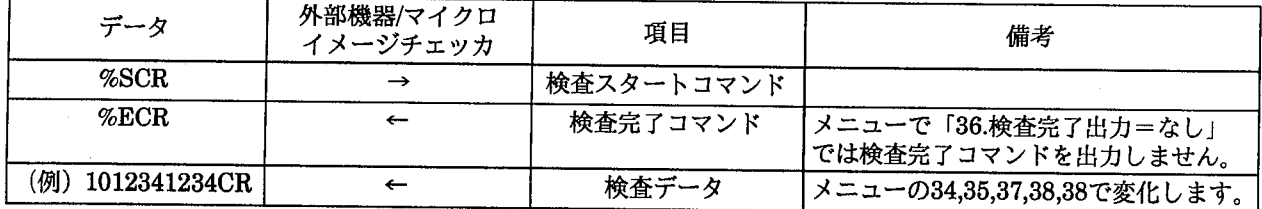

外部機器との通信

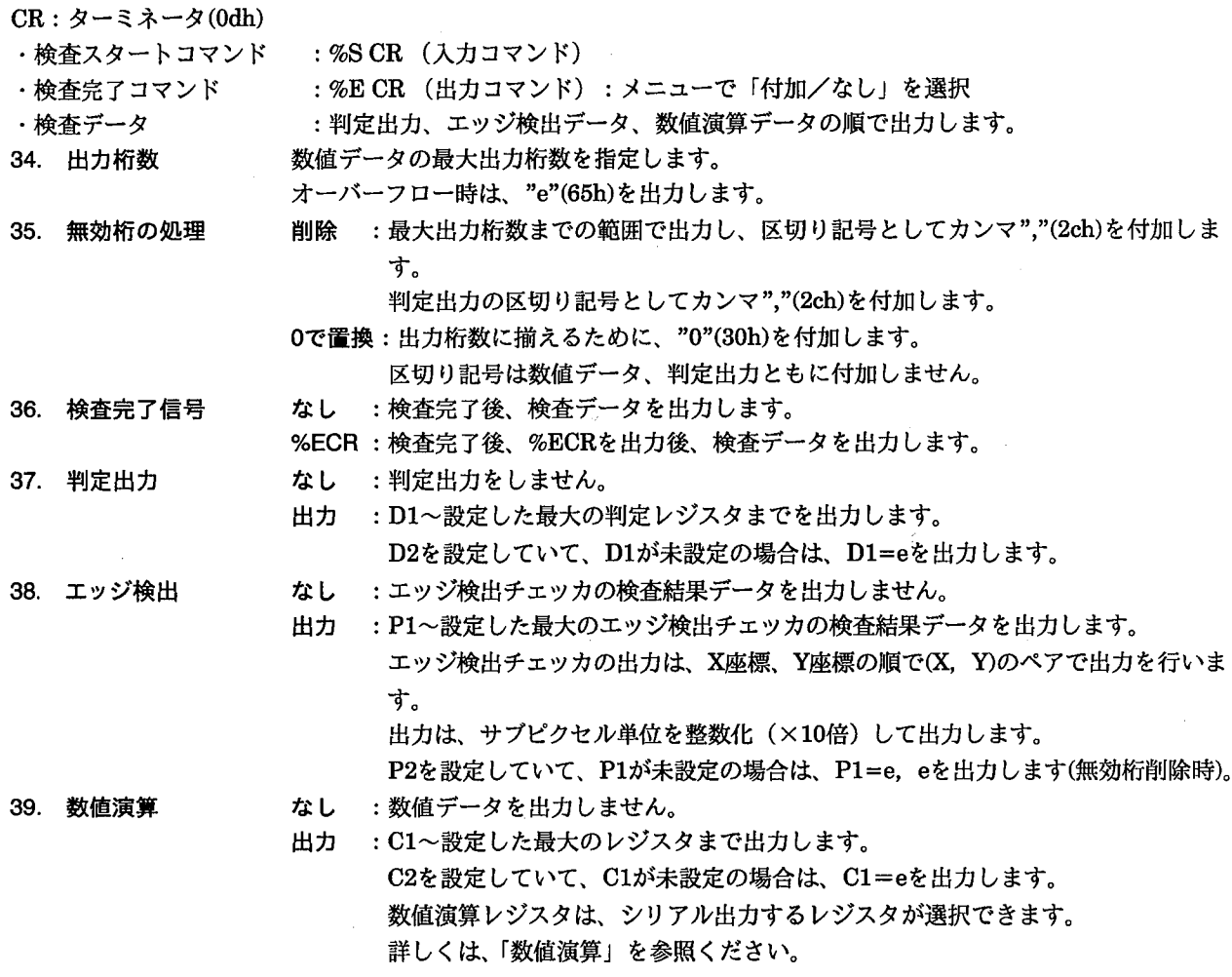

シリアル通信にて伝送速度19200bps以上の設定で通信を行う場合、通信を行う機器の種類・機種等により、正常に通信が 注釈 できない場合があります。

ご使用前に必ず、実際に使用される状態での確認をお願いします。

●判定出力のシリアル出力

D1=ON、D2=未設定、D3=OFF、D4~:未設定、(ただし、38:エッジ検出=なし、39:数値出力=なし)

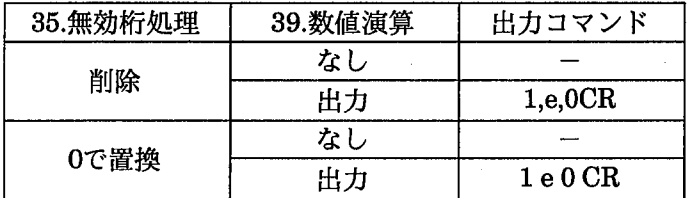

外部機器との通信

### ●数値データのシリアル出力

例1

C1=1234、C2=56、C3=未設定、C4=-56、C5~:未設定の時 (ただし、34:出力桁数=4、37:判定出力=なし、38=エッジ:なし)

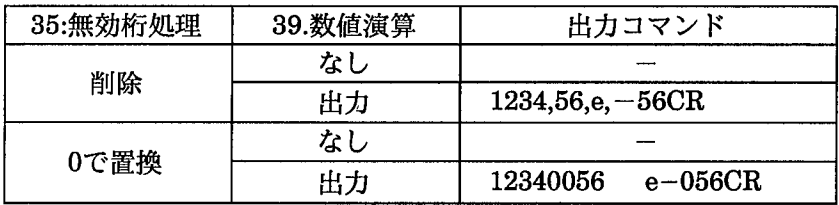

例2

C1=未設定、C2=1234、C3=56、C4~:未設定の時 (ただし、34:出力桁数=4、37:判定出力=なし、38=エッジ:なし)

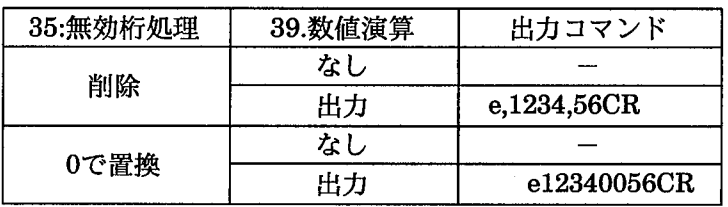

例3

C1=1234、C2=-56、C3=-1234、C4~未設定の時

(ただし、34:出力桁数=4、37:判定出力=なし、38=エッジ:なし)

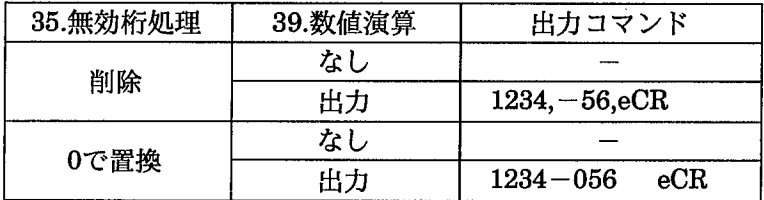

●判定出力・数値データのシリアル出力

D1=ON、D2=未設定、D3=OFF、D4~:未設定 C1=1234、C2=-12、C3~:未設定の時

(ただし、34:出力桁数=4桁、38:エッジ=なし)

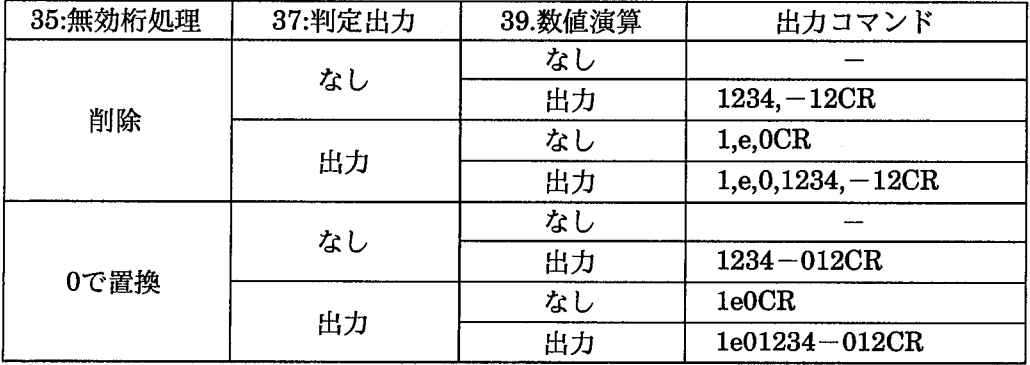

仕様

# 11 仕様

# MICRO-IMAGECHECKER M100 寸法測定パッケージ性能概要

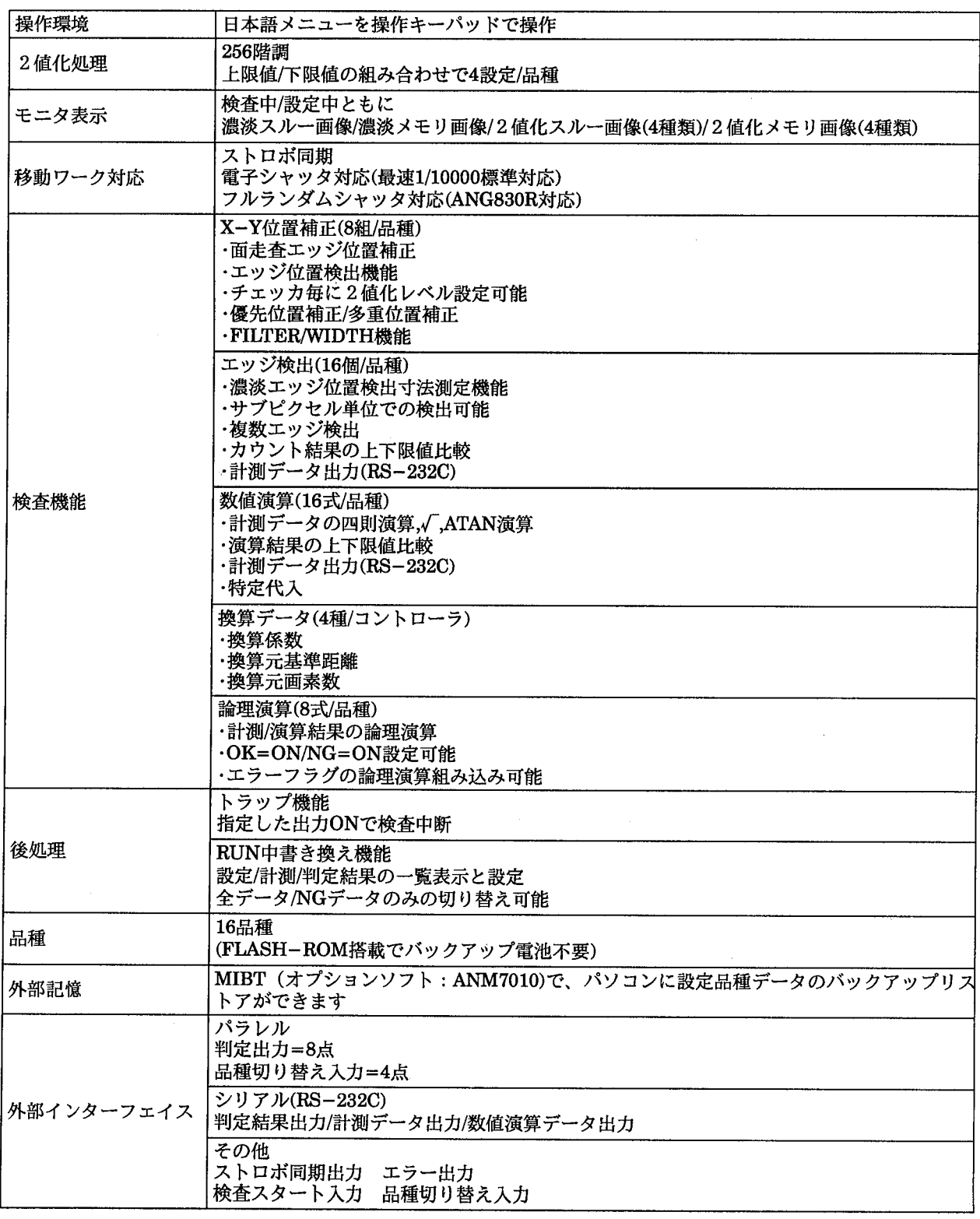

品番一覧

 $12<sup>12</sup>$ 品番一覧

## ■セット品番

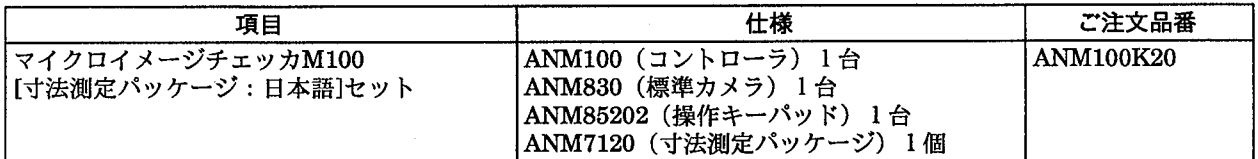

## ■セット構成品番・モニタ・バックアップソフト・通信用ケーブル

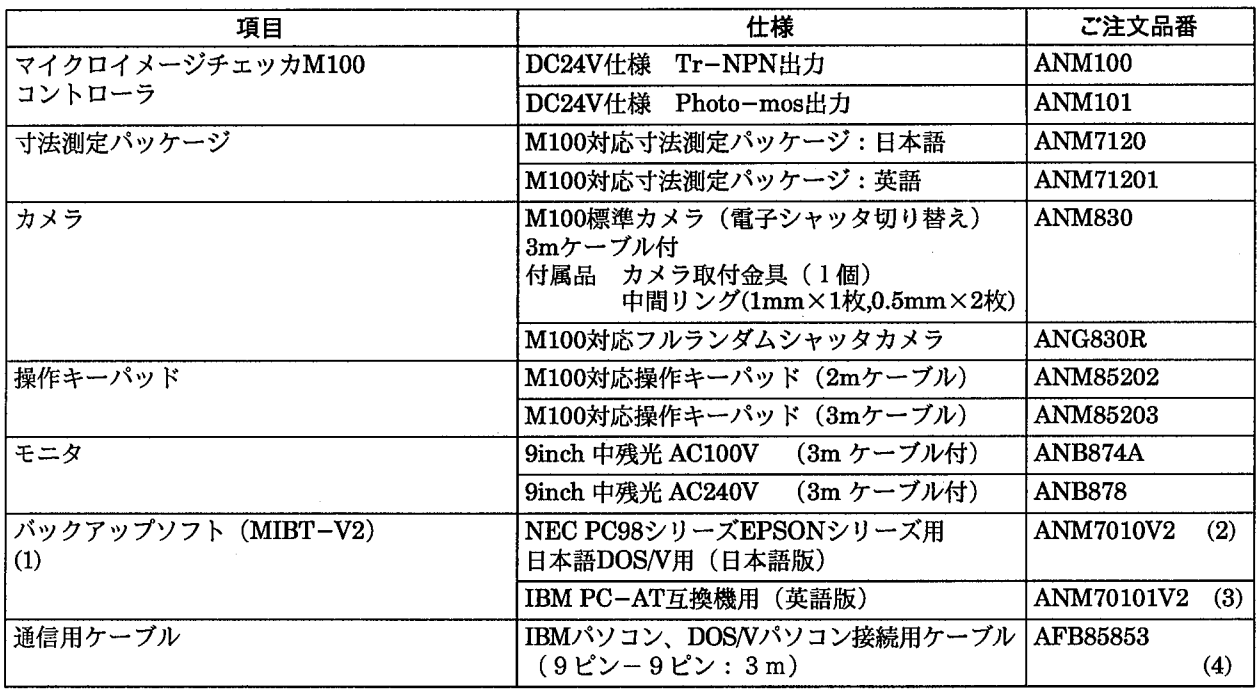

注) 1. バックアップソフト(MIBT-V2)にはMS-DOSが付属されておりません。

2. ANM7010V2では、使用されるパソコンに併せてNEC製MS-DOS(Ver3.1以上)またはIBM-DOSJ5.0/V以上 IBM-DOSJ6.2/Vまでの各パソコン用DOS/Vをご使用ください。

3. ANM70101V2では、PC-DOS(Ver3.1以上Ver6.2まで)もしくは各パソコン用MS-DOSをご使用ください。

4. AFB85853は、9ピン-9ピン用のケーブルです。NEC PC-98シリーズ (25ピン) で使用する際は、 AFB85853と、9ピンー25ピン変換コネクタが別途必要です。

# ■カメラ延長ケーブル

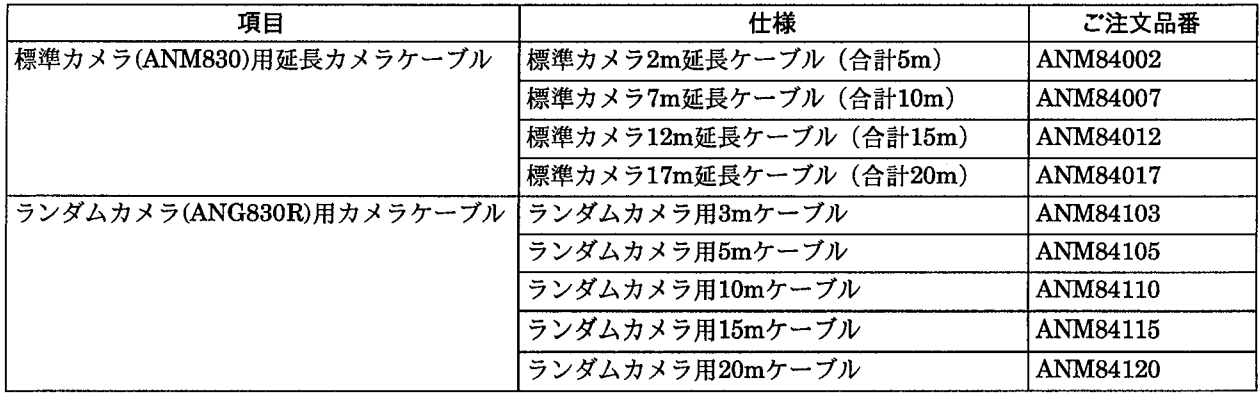

# ■レンズ・中間リング

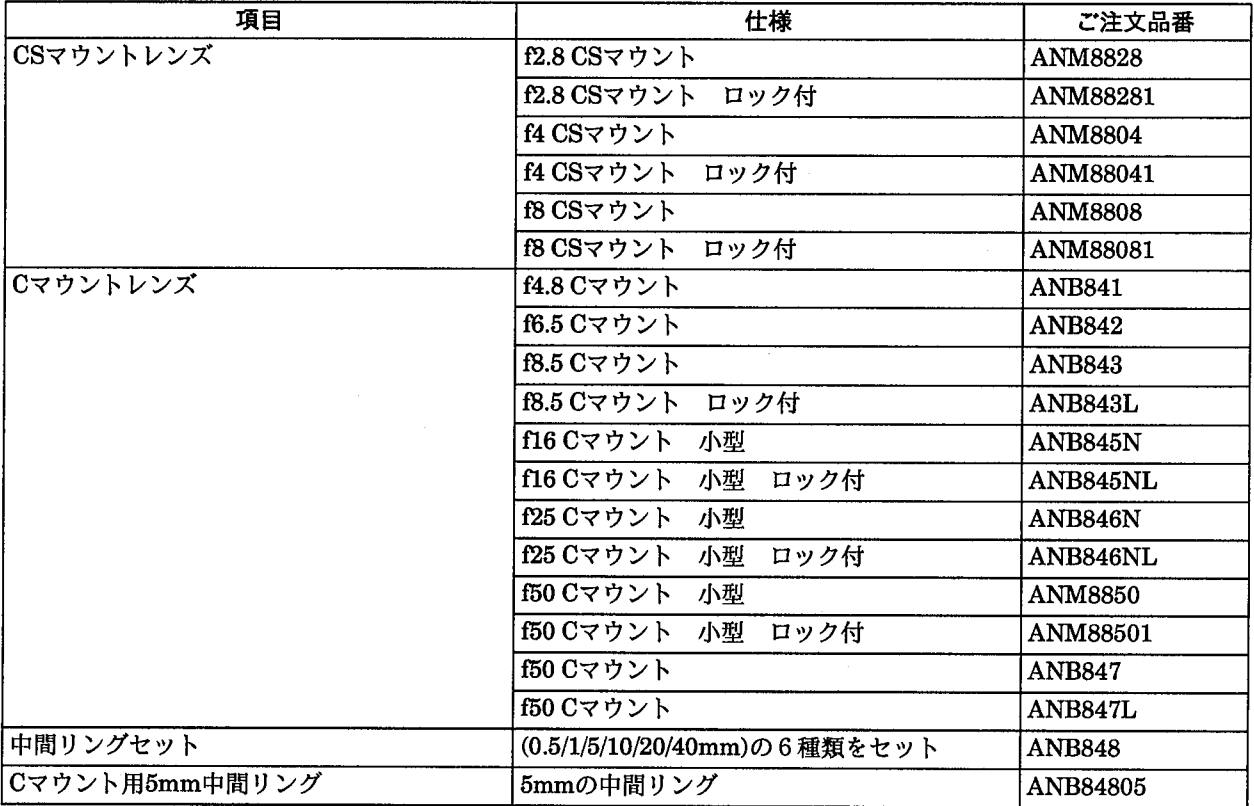

# ■照明

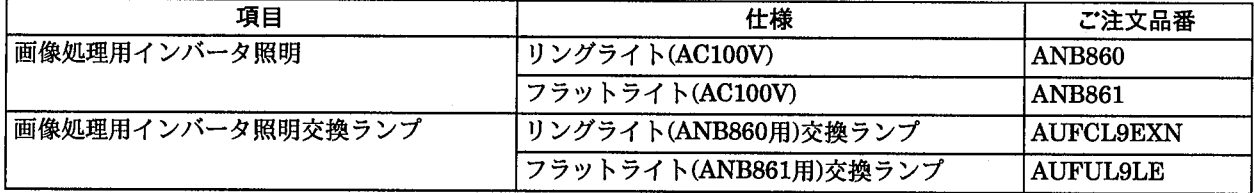

# ■その他補修用オプション

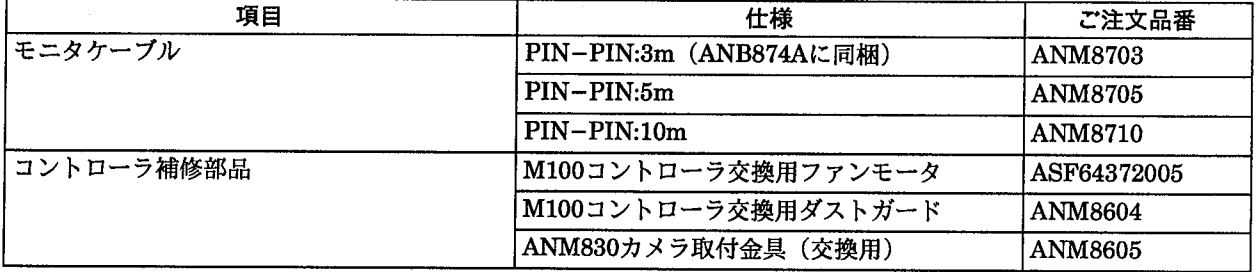

特に記載のない場合、御見積もり、納入品の価格には技術者派遣などのサービス費用は含んでおりませんので、次の場 合は別途に費用を申し受けます。

(1) 取付調整指導および試運転立会

(2) 保守点検、調整および修理

(3) 技術指導および技術教育

品番一覧

■システム構成図

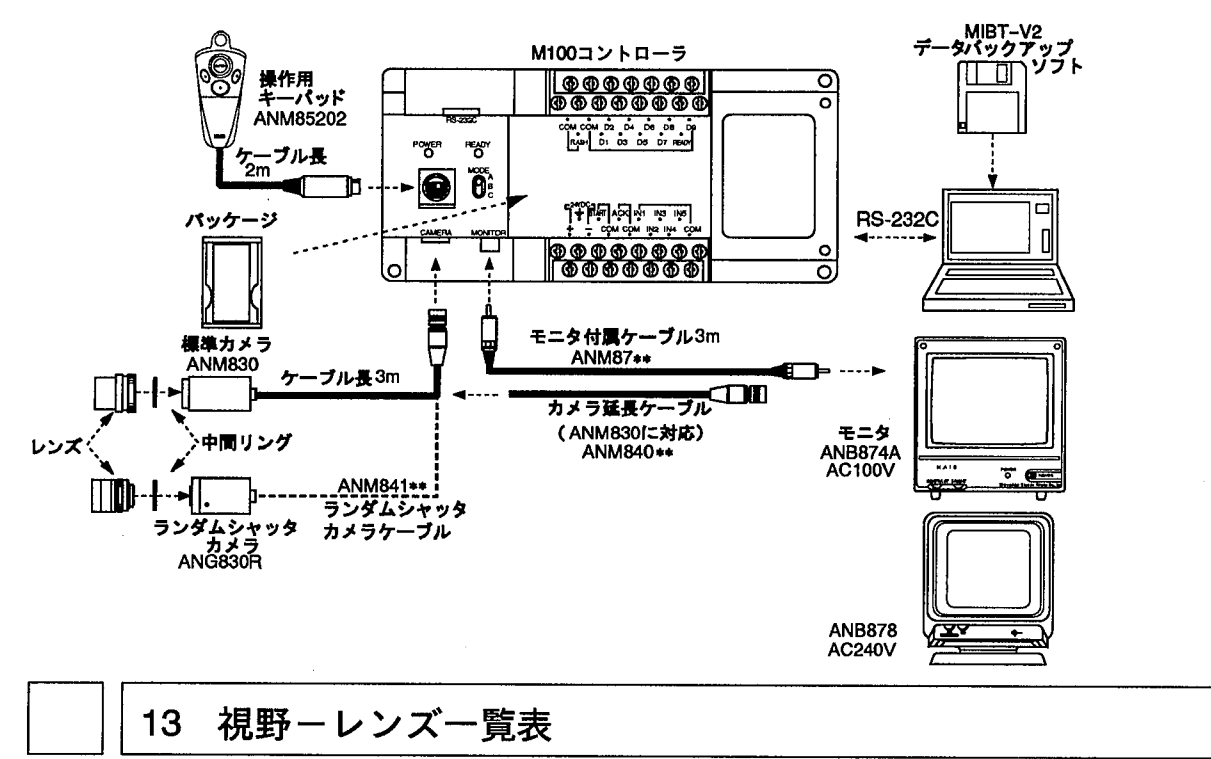

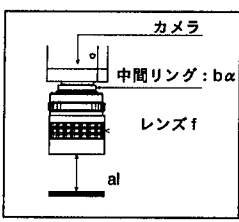

al :レンズ先端から対象物までの距離<br>bα:中間リングの厚み :焦点距離  $\ddot{\mathbf{f}}$ 

視野ーレンズ一覧表は、あくまでピント合わせを行うための目安となるものです。<br>実際のご使用にあたっての最終的なピントの調整、視野、ワークまでの距離、分解能等は実機<br>で確認を行いながら設定してください。 注釈

# ■ANM830カメラでの視野表

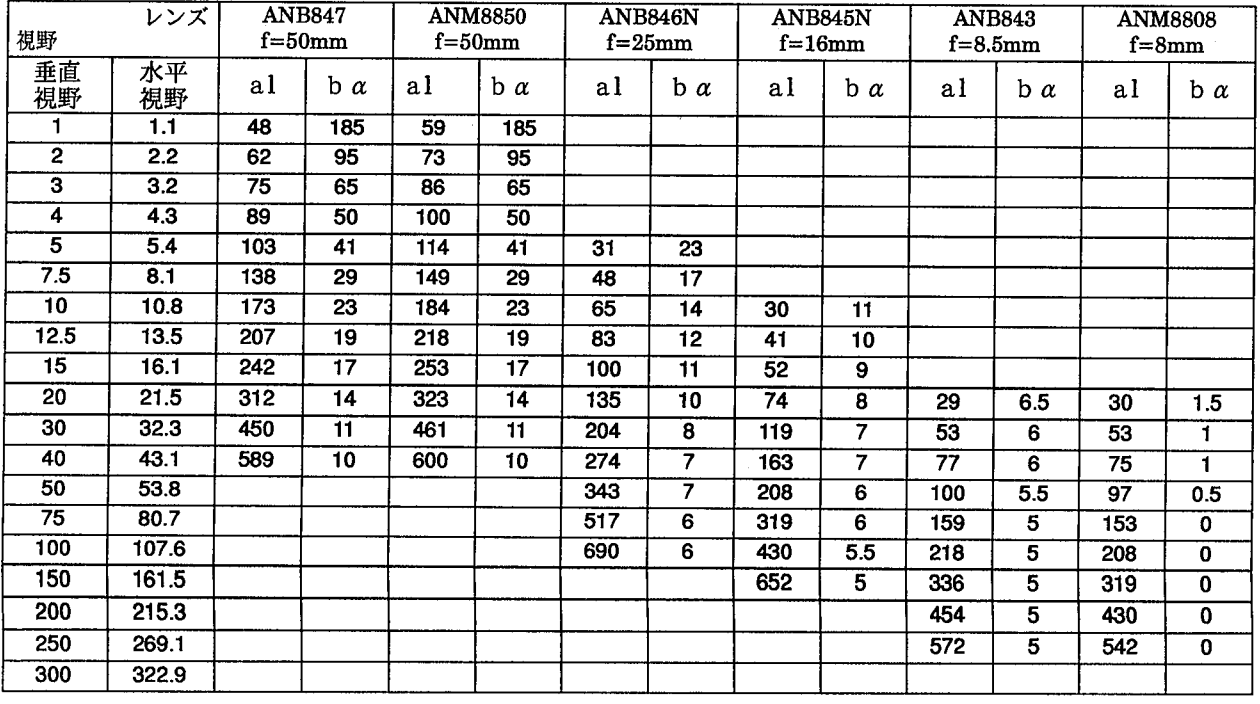

# 視野ーレンズ一覧表

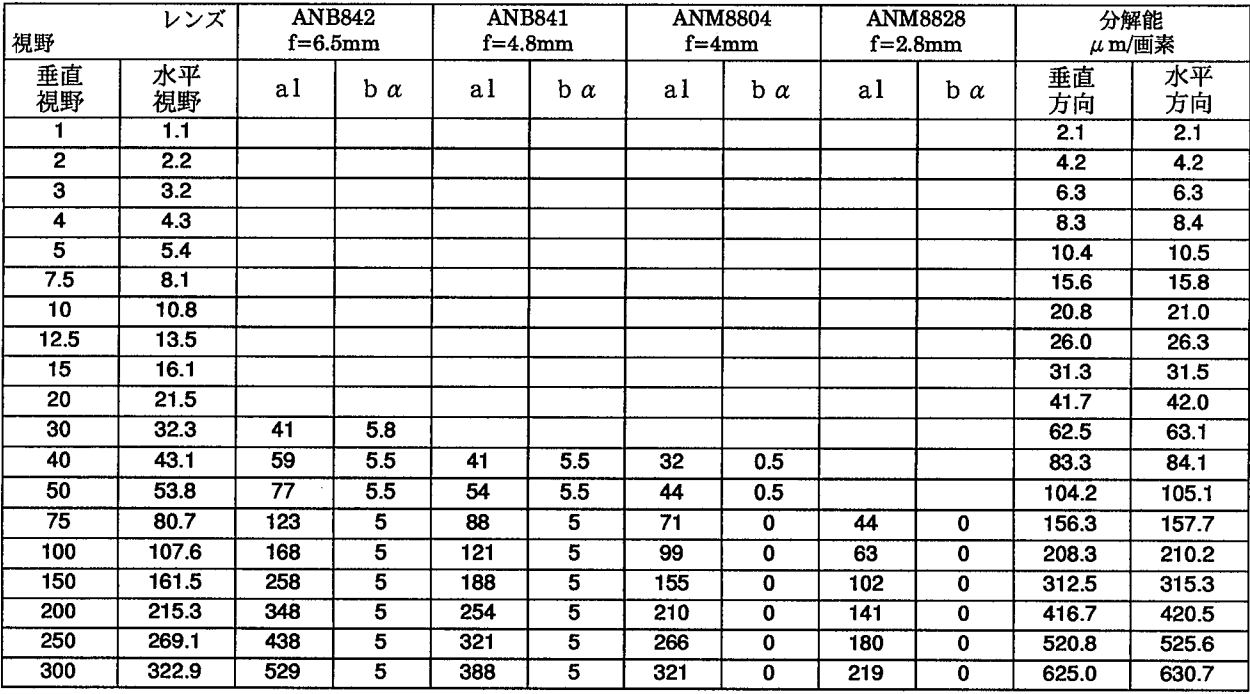

# ■ANG830Rカメラでの視野表

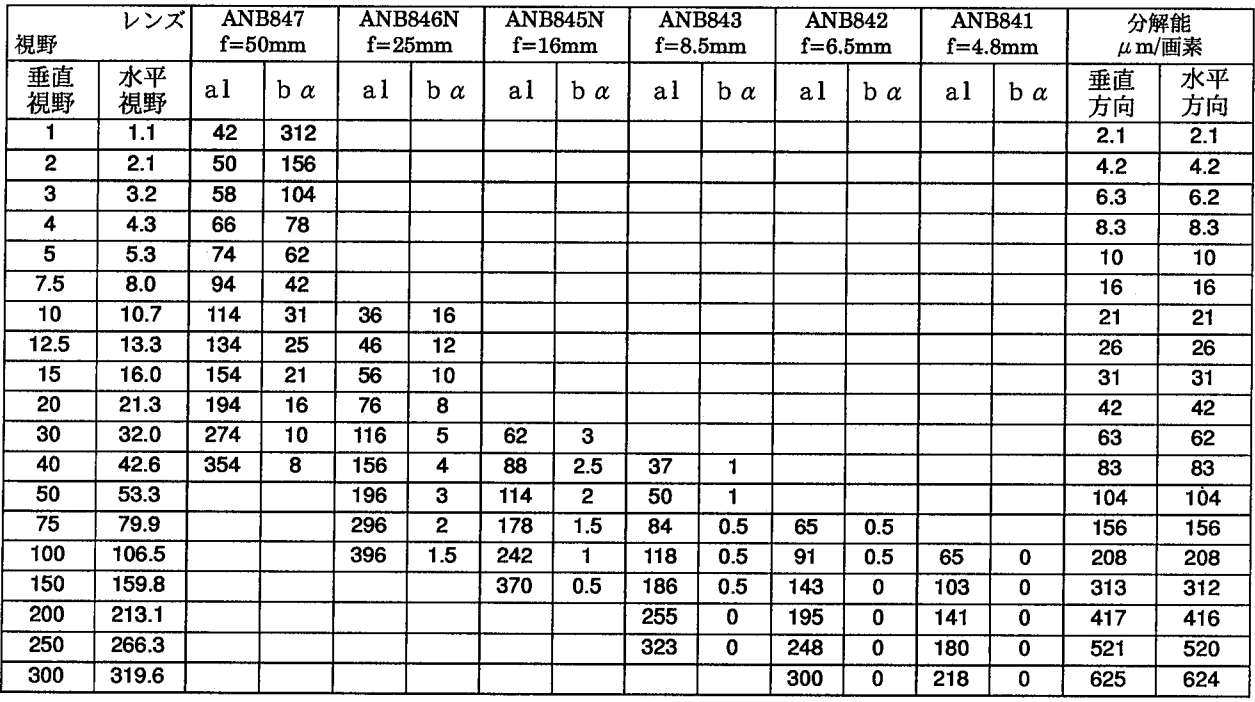

使用上のご注意

使用上のご注意  $14.$ 

### ■取り扱い上のご注意

- ・本体に巻いてある防塵ラベルは、切りくずや配線くずの侵入防止のため、設置工事、配線工事が終 わるまで、外さないでください。
- ・マイクロイメージチェッカ内部に液体・可燃物・金属類などの異物を入れないでください。火災や 感電・故障の原因になります。
- ・工事後、マイクロイメージチェッカを動作させる際には、放熱のため防塵ラベルを外してくださ い。
- ・モニタ、モニタケーブル、キーパッド、カメラ、カメラケーブルは、弊社指定の品番の商品をご使 用ください。

弊社指定品番以外の商品を使用され、故障、破損、破壊などが発生いたしましても、商品の保証範 囲外とさせていただきますのでご了承ください。

- ・イメージチェッカを分解、改造ならびに内部設定を行うことにより、故障、破損、破壊が発生した 場合、商品の保証範囲外とさせていただきますのでご了承ください。
- ・本装置は精密機器でありますので、衝撃・振動は与えないでください。
- ・マイクロイメージチェッカ本体など商品を分解、改造、ならびに内部の設定変更は行わないでくだ さい。分解、改造、マニュアル記載内容以外での使用による故障、破損、破壊が生じましても商品 の保証対象外とさせていただきますので、ご了承ください。
- ・マイクロイメージチェッカの各種設定が終了したあとは、ノイズによる誤動作防止と誤操作防止の ため、キーパッドやリストア、バックアップに使用したパソコン等は接続しないようにしてくださ  $\mathbf{v}_s$
- ・電源、入出力信号とコネクタの金属部分、カメラケース間で絶縁抵抗および耐電圧試験を行わない でください。
- ・商品マニュアル、仕様書に記述している設定・変更できる項目以外の設定・変更は、故障の原因と なります。万が一、設定·変更され、故障、破壊などが生じましても、商品の保証対象外とさせて いただきますので、ご了承ください。
- ・構造上、防塵、防水、耐食性にはなっていませんので、このような環境下では使用しないでくださ い。また、直射日光のもとや引火性ガスのある場所での使用は避けてください。
- ・ケーブルのコネクタ付近に力が加わらないようにしてください。また、コネクタ付近でケーブルを 曲げないでください。
- ・各種コネクタの抜き差しは、電源OFF状態で実施してください。
- ・コネクタを外した場合、コネクタ内の端子に触れたり、異物が入らないようにしてください。
- ・各種ケーブルのコネクタ付近に力が加わらないようにしてください。また、断線の原因となります ので、コネクタ付近でケーブルを曲げないでください。
- ・ケーブルの抜き差しは、必ずコネクタ部分を持って行い、ケーブルに余分な力を加えないようにし てください。
- ・コントローラ本体の周囲に放熱用の通気口があります。通気口をふさがないように本体ともに十分 なすきまを開けて放熱してください。

使用上のご注意

コントローラは下図の向きに取り付けてください。

下図のような取り付けはしないでください。

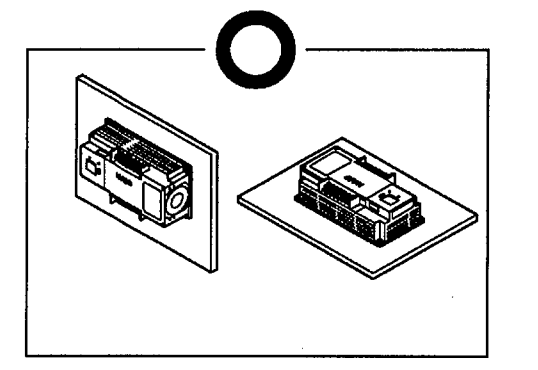

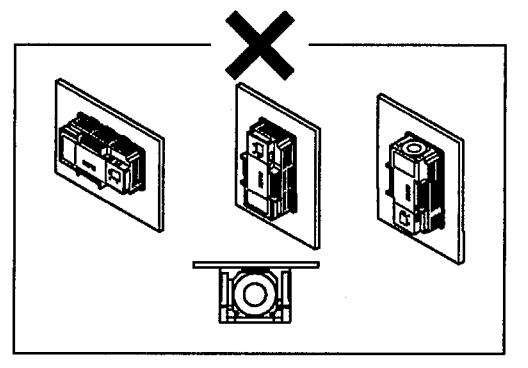

設置場所は通風のため、周囲に十分なスペースを確保してください。(目安:50mm以上)

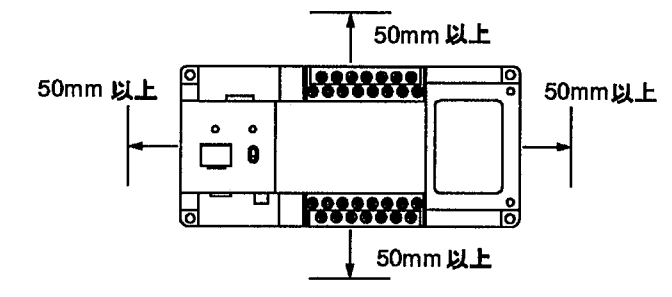

- ・不慮の事故等によるプログラムや内部データの消失に備えて、常にパソコン等にプログラムや内部 データを保存してください。
- ・ファンモータ交換時は電源を必ずOFFにしてください。回転している羽根でケガをする恐れがあり ます。
- ・ソフトウェアパッケージにはむやみに触れないでください。動作不良・破損の原因になります。
- ・ファンモータの寿命は常温・常湿にて約50000時間です(MTTF:参考値)。ファンモータが停止 しますと、高温になり動作不良の原因になりますので、定期的に交換をしてください。
- ・フィルタは定期的に掃除してください。ほこりや汚れなどで目詰まりを起こすと冷却効果が低下 し、高温になり動作不良の原因となります。
- ・制御盤等ヘコントローラを内蔵する場合には、コントローラの発熱により制御盤内部の温度が上昇 しますので、制御盤に冷却機構(ファンモータなど)を設置してください。

# ■配線に関してのご注意

・端子には、M3.5の端子ネジを使用しています。端子への配線は次の圧着端子の使用をおすすめし ます。

先開き型端子

7.2mm以下】つ

適合圧着端子例

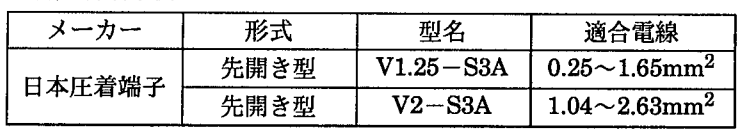

端子締付けトルクは、0.5~0.8N・mとし、誤作動の原因とならないように確実に締付けてください。

ノイズによるトラブル防止のため、下記事項にご注意願います。

### 使用上のご注意

- ・カメラとコントローラ間のケーブルは他の配線と同一に(平行に結束)せず100mm以上離してく ださい。
- ・イメージチェッカへの入力信号線、出力信号線は、動力線、電源線とは同一にせず100mm以上離 してください。また、各種信号線の接続に関しましては、できるだけ短く接続してください。
- ・イメージチェッカへの供給電源は、動力供給用電源とは別電源にしてください。
- ・イメージチェッカに接続しているPC (プログラマブルコントローラ) に、直接強力な誘導負荷 (モータやリレー)が接続されている場合は、負荷側のノイズキラー等のノイズ吸収素子を挿入し てください。
- ・高圧線、高圧機器、動力機器、無線機器とはできるだけ離して設置してください。
- ・検査実行中はノイズによる誤動作防止のため、検査実行中はキーパッドをコントローラに接続しな いでください。
- ・電源とコントローラ金属部、および入出力とコントローラ金属部間では、絶縁抵抗および耐電圧の 試験は行わないでください。
- ・RS-232C、パラレル入出力などの信号線は、ノイズ対策のためシールドしてFGに接続することを お薦めします。
- ・接地は専用の第3種接地とし、他の機器との共用接地は避けてください。
- ・画像処理の照明は、高周波点灯のため、非常に高いノイズレベルの信号を発生します。照明の動力 線、信号の配線には特に注意してください。
- ・電線は2mm<sup>2</sup>以上のものを使用し、接地抵抗100Ω以下の第3種接地としてください。
- ・接地点はできるだけイメージチェッカの近くとし、接地線の距離を短くしてください。
- ・接地を他の機器と共用すると逆効果となる場合がありますので、専用接地としてください。

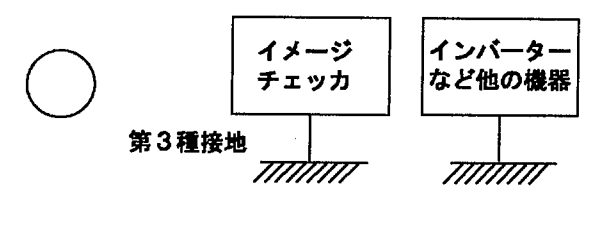

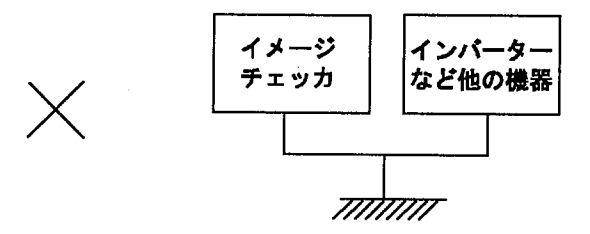

### ■モニタ使用上のご注意

- ・モニタの焼き付きを少なくし、寿命を延ばすために、コントラストやブライトボリュームは絞るよ うにし、不必要なときはモニタを使用しないでください。
- ・モニタのフレームはイメージチェッカの内部回路のGNDに接続されていますのでモニタをラック 等に据え付けてご使用になる場合、ノイズによる影響を防ぐため、電気的に浮かせて取り付けるよ うにしてください。

## ■カメラ使用上のご注意

- · CCD素子 (画像素子) 保護のため、カメラを保管する際には、必ず保護キャップを付けて保管して ください。
- ・カメラ設置時、CCD素子の位置・傾き精度や取付部の寸法誤差などにより、撮り込まれた画像に傾 き等が発生することがあります。このような場合には、カメラ据え付け部等にて調整を行ってくだ さい。

使用上のご注意

- ・構造上、防塵、防水、耐食性にはなっていませんので、高温、多湿、ほこりの多い環境では使用し ないでください。また、直射日光のもとや引火性ガスのある場所でのご使用は避けてください。
- ・CCD素子にほこり等が付着しないように注意してください。また、センサーのガラス面には手など を触れないでください。
- ・レンズ面には触れないでください。また、レンズ面にホコリ等が付着しないように保存時には必ず キャップを取り付けてください。
- ・カメラ延長ケーブル、カメラ接続ケーブルは、カメラに合わせて当社指定品番のケーブルをご使用 ください。当社指定品番以外のケーブルを使用しますと、コントローラなどが破損する原因となり ます。
- ・カメラ:ANM830の延長ケーブルは専用のANM840\*\*を使用ください。
- ·ランダムシャッタカメラ:ANG830Rのカメラ接続ケーブルには、専用のANM841\*\*をご使用く ださい。
- ・ランダムシャッタカメラ: ANG830Rのカメラ接続ケーブルに、ANG840\*\*または、ANB7505を 使用しないでください。コントローラなどが破損する原因となります。
- ・フルランダムシャッタカメラ及びカメラを電子シャッタモードで使用する場合は、シャッタ速度が 速いほど感度が低下し、スミアが増加します。
- ・照明には画像処理用の高周波点灯照明をご使用ください。
- ・カメラケースは内部回路のGNDに接続されています。電位の異なる装置に取り付けた場合は、内 部破損の恐れがありますので、電気的に絶縁して取り付けてください。

■電源に関するご注意

- ・コントローラに供給する電源は、操作電圧範囲内の電源を使用してください。
- ・コントローラへの電源投入は周辺機器から順番に行ってください。
- ・コントローラ本体の電源を切断後は、10秒以内に電源再投入をしないでください。
- ・電源電圧については、DC21.6V~DC26.4Vの許容電源電圧範囲内でご使用ください。
- ・電源ラインからの異常電圧に対する保護のため、電源には保護回路を内蔵した絶縁型(Class II) のものを使用してください。
- ・コントロールボード上のレギュレータには、非絶縁型が使用されています。
- ・保護回路を内蔵していない電源装置を使用する場合、必ずヒューズなどの保護素子を介してから電 源供給してください。
- ・PC、入出力機器、動力機器への配線は、それぞれ系統を分離してください。

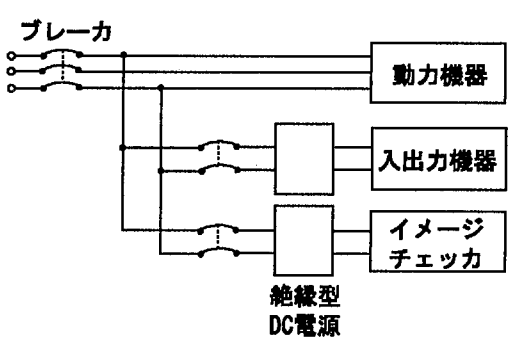

- ・供給用電源と入出力用電源は、同一の電源が使用できます。ただし、入力回路からのノイズが懸念 される場合は、供給用電源と入出力用電源を別電源として、供給されることをおすすめします。
- ・供給用電源は、入出力用電源よりも先にOFFするように電源シーケンスを配慮してください。
- ・供給用電源よりも先に入出力用電源がダウンするとコントローラ本体が入力のレベルの変化を検出 し、予定外の動作をする場合があります。

使用上のご注意

### ■瞬時停電について

- ·10ms以下の場合
	- 動作を継続します。
- · 10ms以上20ms以下の場合
	- 状況により動作を継続する場合と、いったんリセット状態になる場合、カメラからの画像撮り込み を停止する場合があります。
- ·20ms以上の場合 いったんリセット状態となります。 電源が再度供給されると初期からの動作を開始します。

### ■特記事項

本品の品質管理には最大限の注意を払っておりますが、

- ・本書記載以外の事項での不測の事態の発生を可能な限り防止するために貴社製品の仕様ならびに需 要先、本品の使用条件、本品の取付部の詳細等をご相談いただきますようお願いいたします。
- ・万一、本品の品質不良が原因となり、人命ならびに財産に多大の影響が予測される場合には、本書 記載の保証特性・性能の数値に対し、余裕をもたれ、かつ二重回路等の安全対策を組み込んでいた だくことを製造物責任の観点からもお薦めします。
- ・本品の品質保証につきましては、期間を貴社納入後1年間とし、本書に記載された項目とその範囲 内に限定させていただきます。本品に弊社の責による瑕疵が明らかになった場合には、誠意を持っ て代替品の提供、または本品の瑕疵部分の交換、修理を本品の納入場所で速やかに行わせていただ きます。ただし、次の場合はこの保証の対象から除かせていただきます。
	- ①納入品の故障や瑕疵から誘発された他の損害の場合。

②貴社納入後の取り扱い、保管、運搬(輸送)において、本書記載以外の条件が本品に加わった場 合。

③貴社納入時までに実用化されていた技術では予見することが不可能であった現象に起因する場 合。

④地震・洪水・火災・紛争など弊社に責のない自然あるいは人為的災害による場合。

#### 15 MIBT(Micro-Imagechecker Back up Tool)

## ■MIBTの機能について

MIBTは、マイクロイメージチェッカの設定内容や作成し たデータをパソコンへ転送して保存しておき、必要なとき にコントローラヘリストアするためのものです。

MIBTを使うと次のようなことができるようになります。

- ・コントローラが設定内容を書き込んでいるときに電源が 切れるなど、不慮の事故によってコントローラ内の設定 内容が失われる場合があります。重要な設定内容はあら かじめ保存しておけば安心です。
- ・品種が16種を越えるような場合でも、コントローラが 記憶している品種をパソコンに保存できますので、大切 な品種データを削除することなく、新たに作成すること が出来ます。
- ・リストア(復帰)操作によって、保存時の状態にコント ローラを再設定することが出来ます。

MIBTはコントローラのソフトウェア種類 (パッケージ) を自動的に判別して、その内容をバックアップ・リストア しますので、コントローラの種別を気にすることなく共通 のMIBTを利用することができます。

保存内容はコントローラのソフトウェア種類(パッ 注釈 ケージ)ごとに独立しています。寸法測定パッケー ジの保存内容を他のパッケージに利用することはで きません。

■必要なシステム構成

MIBTを使用する際に必要なシステムは次のとおりです。

- 1. マイクロイメージチェッカ
- 2. MIBTマスターディスク 日本語版MIBT-V2: ANM7010V2 英語版MIBT-V2 : ANM70101V2

英語版MIBT-V2 (ANM70101V2) は720KB、MS-DOSフォーマットで作成されています。)

### 3. パーソナルコンピュータ

### 日本語版MIBTの場合

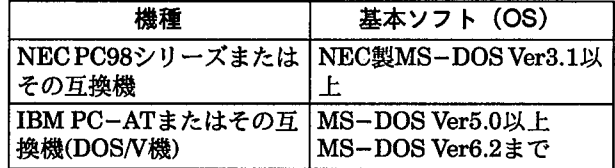

### 英語版MIBTの場合

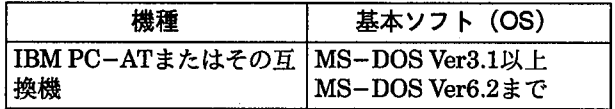

3. 接続ケーブル

NEC PC98シリーズまたはその互換機用

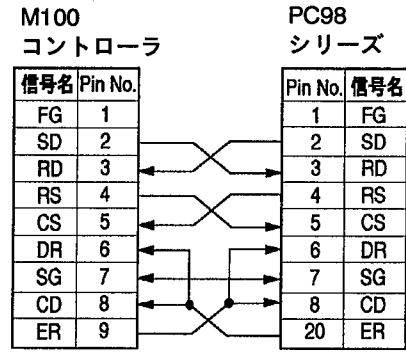

接続ケーブルは、 AFB85853と 9-25ピン変換コ ネクタ(ストレー ト)になります。

#### IBM PC-ATまたはその互換機用 M100

**DOSN** 

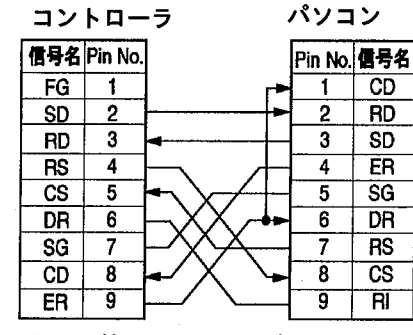

接続ケーブル は、AFB85853 になります。

PC-AT機は、COM1で接続してください。

■インストール方法

MIBTプログラムをお客様のパソコンで使用可能な状態に することを「インストール」といいます。 MIBTはマスターディスクのままでは使用できませんの で、パソコンにMIBTをインストールします。この作業手 順を以下に説明します。

### ●インストール準備

- 7 パソコンを起動し、MS-DOSコマンドが使える状 態にします。
- 2 パソコンの環境を確認します。 確認していただく必要のある項目は次の●印のと おりです。実際のインストール作業時に必要にな りますので、ここに記入しておいていただくとス ムーズに作業が進められます。

●MIBTを格納するドライブ (ハードディスク等) ドライブ名: ソーク・・・・ドライブ名1 ●3.5インチフロッピーディスクドライブ ドライブ名: ・・・・・ドライブ名2

 $\boldsymbol{3}$  実行環境を確認します。 MIBTは次のMS-DOSの実行ファイルを利用しま す。 動作可能な状態であることを確認してください。

NEC PC98またはその互換機

SWITCH.COMまたはSWITCH.EXE 確認方法: "Switch"と入力して<RETURN>キー を押してください。

エラーが出なければ動作可能です、

- IBM PC-ATまたはその互換機
	- MODE.COM
- 確認方法: "Mode"と入力して<RETURN>キー を押してください。 エラーが出なければ動作可能です、

以上の実行ファイルがご使用のパソコンにない場 合は、お使いのMS-DOSのマスターディスクから コピーしてください。コピー方法はMS-DOSのマ ニュアルを参照ください。

すでに実行ファイルがパソコンにある場合は、エ ディターなどでAUTOEXEC.BATの環境変数 PATHに実行ファイルのあるディレクトリ名を追加 してください。 環境変数の設定方法についてはMS-DOSのマニュ アルを参照してください。

### インストール

- 7 マスターディスクのセット MIBTマスターディスクを3.5インチドライブに セットします。
- 2 フロッピードライブをカレントドライブに設定し ます。

A:  $\uparrow$ 

3.5インチドライブ名(「■インストール準備」で確 認した「ドライブ名2」)

3 インストールの開始 次のようにコマンドを入力します。

INSTALL ドライブ:ディレクトリ 機種

ドライブ :インストール先ドライブ ディレクトリ: インストール先ディレクトリ。 機種 : 御使用の機種を指定。 NEC PC98シリーズまたは その互換機の場合 .............. N IBM-PCATまたは その互換機の場合 .............. I /刷・ PC98シリーズでAドライブのMICROというディレ クトリにインストールする場合

INSTALL A: ¥MICRO N

IBM-PCATまたはその互換機でCドライブのMI-CROというディレクトリにインストールする場合

日本語版の場合

INSTALL C: ¥MICRO I

### 英語版の場合

INSTALL C: \MICRO I

- 注釈 ・ディレクトリの作成はMIBTが行います。すでにある ディレクトリを指定することもできます。ディレク トリ名はMS-DOSファイルの命名規則に従ってくだ さい。詳しくはMS-DOS付属のマニュアルを参照し てください。
	- ・日本語パソコンでの「¥」記号は、英語パソコンで の「\」に対応します。
	- ・日本語版MIBTではディレクトリ名の最後に「¥」記 号は記入しないでください。
	- ・英語版MIBTではディレクトリ名の最後に「\」記号 は記入しないでください。
	- ・ディレクトリ名を指定せずにドライブ名だけを指定 した場合はルートディレクトリに格納されます。

自動インストールプログラムがMIBTの実行ファイル等の コピーを行い、パソコンで使用可能な状態にします。 インストールが終了すると次のメッセージを表示します。

インストールは完了しました。<br>転送のためのコマンド、M2P.BATとP2M.BATは19200BPSです。<br>転送速度の変更が必要な場合はMIBT.BATで再生成してください。

インストールが終了したらMIBTのマスターディスクをフ ロッピードライブからとりだして、納品時の状態で大切に 保管しておいてください。

### ■転送速度の設定

インストール後、パソコンの転送速度の初期設定は 19200ボーです。

必要に応じて、転送速度の変更ができます。

転送速度は、9600ボー/19200ボー/38400ボー中から選 択することができます。数字の大きいものほど高速に転送 できます。

- 注釈 一部の旧型パソコンでは19200ボー/38400ボーに対 応できないものがありますのでご注意ください。
	- ・ご使用の機種が対応しているかどうかは、ご使用の パソコンメーカーへお問い合わせください。
	- ・パソコンによっては、19200ボー以上に設定できても 正常に通信できない場合があります。

MIBTの転送速度の設定はマイクロイメージチェッカコン トローラ側のシリアル通信速度と一致していなければなり ません。

コントローラ側の初期設定値は19200ボーです。

1 MIBT格納ディレクトリへ移行します。 ディレクトリの移行は次のように入力して行いま す。

## 日本語版の場合

MIBT格納ディレクトリが「C:¥MICRO」であれば

CD C:¥MICRO

### 英語版の場合

MIBT格納ディレクトリが「C:\MICRO」であれば

CD C: \MICRO

2 次のコマンドを実行し、転送速度を設定する転送 コマンドの再生成を行います。

MIBT ボーレート

ボーレート:転送速度。9600/19200/38400のい ずれか。

(ボーレートはマイクロイメージチェッカと一致さ せる必要があります)

例:転送速度を9600に設定する場合

MIBT 9600

3. 次のメッセージが表示されると、転送速度を変更 した転送コマンドの生成が終了します。

バックアップ用のコマンド M2P.BAT が生成されました。<br>リストア用のコマンド P2M.BAT が生成されました。

生成される転送コマンドは「M2Pbat」 (バックアップ用 コマンド) と「P2M.bat」 (リストア用コマンド) の2つ です。

以上でMIBTを利用するためのソフトウェアの準備が整い ました。

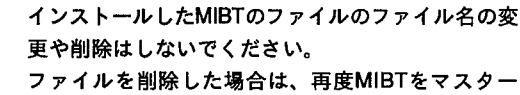

ディスクよりインストールし直してください。

### ■通信の準備

ソフトウェアの準備ができましたら、コントローラのパソ コンの接続およびコントローラ側の設定を行います。

### ●接続

注釈

接続ケーブルをパソコンとコントローラに接続します。

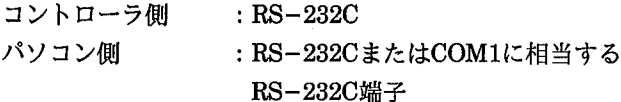

- 注釈 トラブル防止のため以下の点にご注意ください。
	- ・接続ケーブルはノイズの発生源となる場所から十分 に離して設置してください。
		- また、ケーブルを他の配線と平行に結束せず、直交 するようにしてください。
	- ・パソコンの電源は安定した電源供給が受けられるも のを使用してください。

電圧が規定値でなかったり、負荷変動に対して充分 な給電容量を持たない電源では、パソコンが不意に 動作しなくなったり、故障の原因となります。特に 動力などを負荷としている電源と共用しないように してください。

・ハードディスクおよびフロッピーディスクのデータ や機器の故障、破損の原因となりますので、パソコ ンはモーター等の磁界が発生する近辺に設置しない でください。

- ●コントローラの転送速度の設定
	- 1 コントローラの電源をOFFにします。
	- 2 コントローラのモードスイッチを「B」の位置に します。

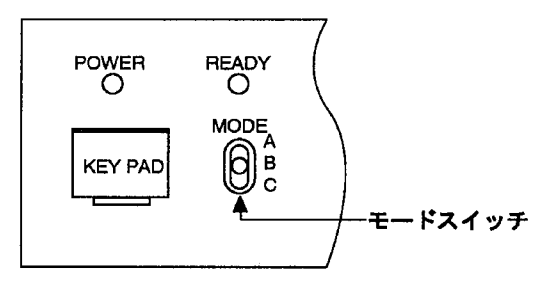

3 コントローラの電源を投入します。 電源投入時にコントローラの転送速度を設定しま す。

コントローラの転送速度の設定方法

- 9600ボー キーパッドの<↓>キーを押しながら電源を 投入します。
- 19200ボー キーパッドを押さずに電源を投入します。
- 38400ボー キーパッドの<↑>キーを押しながら電源を 投入します。
	- 4 コントローラのモニタに次のような画面が表示さ れますので、MIBTで設定した転送速度と合ってい るか確認してください。

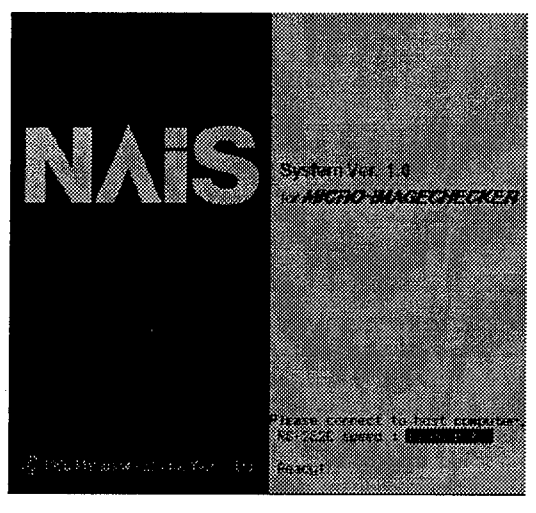

<↑>を押しながら電源投入:38400ボー

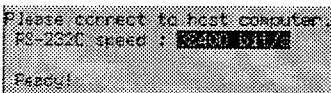

キーを押さずに電源投入:19200ボー Please correct to host computer.<br>Principle space in **Horon and a Theory Manufacturer** 

<↓>を押しながら電源投入:9600ボー

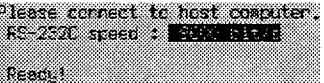

転送速度が一致していない場合は、前記の方法で再度コン トローラの電源を投入し直してください。

キーパッドは転送速度の表示を確認した後、キーを離して ください。

## ■バックアップ

(マイクロコントローラ→パソコン) コントローラの設定内容をパソコンへ転送して保存しま す。この作業を「バックアップ」(back up)といいます。

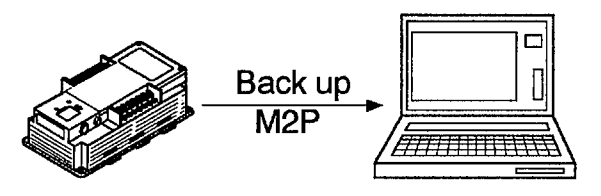

- 1 パソコンでMS-DOSのコマンドが使用できる状態 にします。
- 2 コントローラのモードスイッチを「B」の位置に して電源を投入します。 電源投入時にコントローラ側の転送速度をMIBTで 設定した転送速度と一致するようにしてくださ  $\mathbf{v}_s$
- 3 パソコンで次のコマンドを入力して実行します。

日本語版の場合

M2P (トライプ:)(¥ディレクトリ)¥保存ファイル名

### 英語版の場合

M2P (ドライブ:) (\ディレクトリ) \保存ファイル名

例:パソコンのMICROというディレクトリに DATA1というファイル名でコントローラの設定内 容を保存する場合

### 日本語版の場合

M2P C: ¥MICRO¥DATA1

英語版の場合

M2P C: \MICRO\DATA1

M2Pはコントローラからパソコンに設定内容を転送して 保存するコマンドです。

(M2PのMはマイクロイメージチェッカの「M」、2は 英語のto と twoをかけたもの、Pはパソコンの「P」と すれば覚えやすいでしょう。)

保存ファイル名は、コントローラの内容を保存するための ファイル名です。ファイル名は自由につけることができま す。(ただし、MS-DOSのファイル命名規則の範囲内)

- 注釈 ・ファイル名に拡張子を指定しなければ、自動的に拡 張子".CPM"が付加されます。 拡張子を指定する場合は".CPM"を指定してくださ  $U_{\lambda}$ 
	- ·MIBTでは保存したファイルの内容をパソコン上で確 認することができませんので、内容がわかるように 別に記録しておくことをお薦めします。
	- ・また、コントローラの設定内容の一部だけをバック アップすることはできません。バックアップ時はコ ントローラの全ての内容を保存します。(たとえば、 有無検知パッケージをご使用の場合、特定の品種だ けをバックアップする機能はありません。)

# ■リストア

(パソコン→マイクロコントローラ) M2Pでパソコンへ保存した設定内容をコントローラに戻 します。

この作業を「リストア」(Restore)といいます。

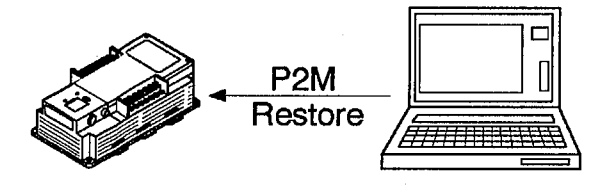

- 1 パソコンでMS-DOSのコマンドが使用できる状態 にします。
- 2 コントローラのモードスイッチを「B」の位置に して電源を投入します。

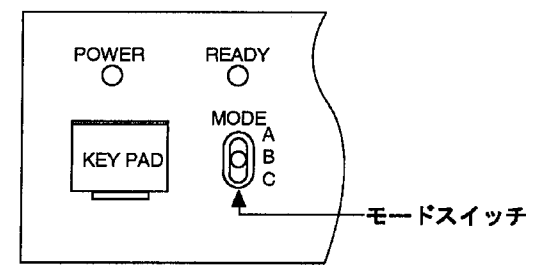

電源投入時にコントローラ側の転送速度をMIBTで 設定した転送速度と一致するようにしてくださ  $V$ <sub>0</sub>

3 パソコンで次のコマンドを入力して実行します。

### 日本語版の場合

P2M (トライプ:) (\j} イレクトリ) \}ファイル名

### 英語版の場合

P2M (トライプ:) (\ディレクトリ) \ファイル名

例: パソコンのMICROというディレクトリにある DATA1というファイルをコントローラにリストア する場合

### 日本語版の場合

P2M C:¥MICRO¥DATA1

英語版の場合

P2M C: \MICRO\DATA1

- 注釈 ・リストアを行うと、現在のコントローラ上の設定内 容をすべて書き換えてしまいます。 コントローラに必要な設定がある場合は、さきにコ ントローラの設定内容を別のファイルでバックアッ プ (M2P)を行っておいてください。 ・リストアもバックアップと同様に保存したデータ
	- (品種)の一部を選択して行うことはできません。 必ず保存ファイルの全データ(品種)をリストアし ます。(特定の品種だけをコントローラに戻す機能は ありません。)

■通信の終了

転送が終了しましたら、コントローラを通常の検査モード に戻します。

- 1 コントローラの電源をOFFにします。
- 2 コントローラのモードスイッチを「A」の位置に します。
- 3 コントローラの電源を投入します。

# ■メッセージについて

転送時に表示されるメッセージの内容はつぎのとおりです。 メッセージ表示は日本語版MIBTと英語版MIBTの両方を併記してあります。

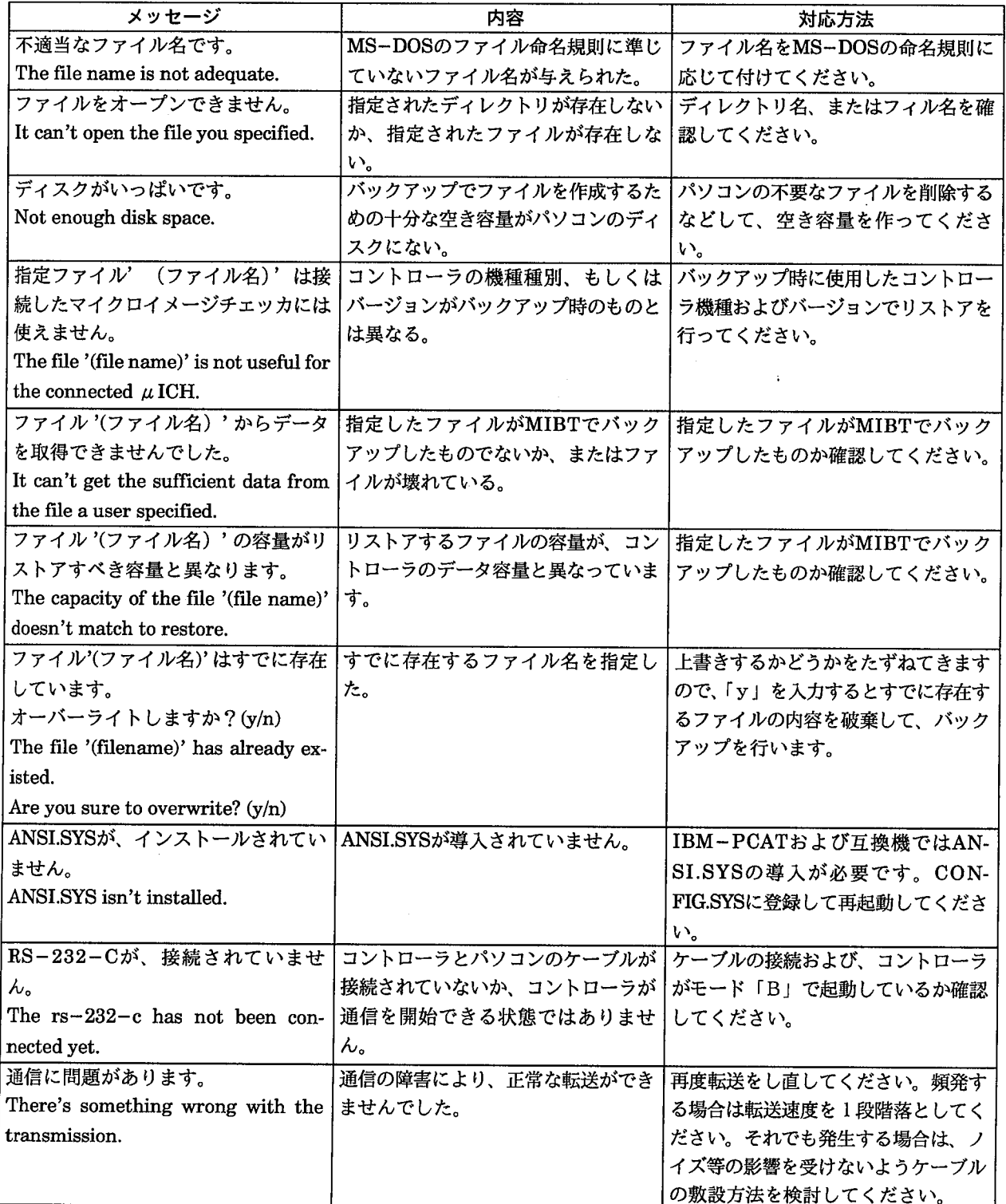

マニュアル改訂履歴

16 マニュアル改訂履歴

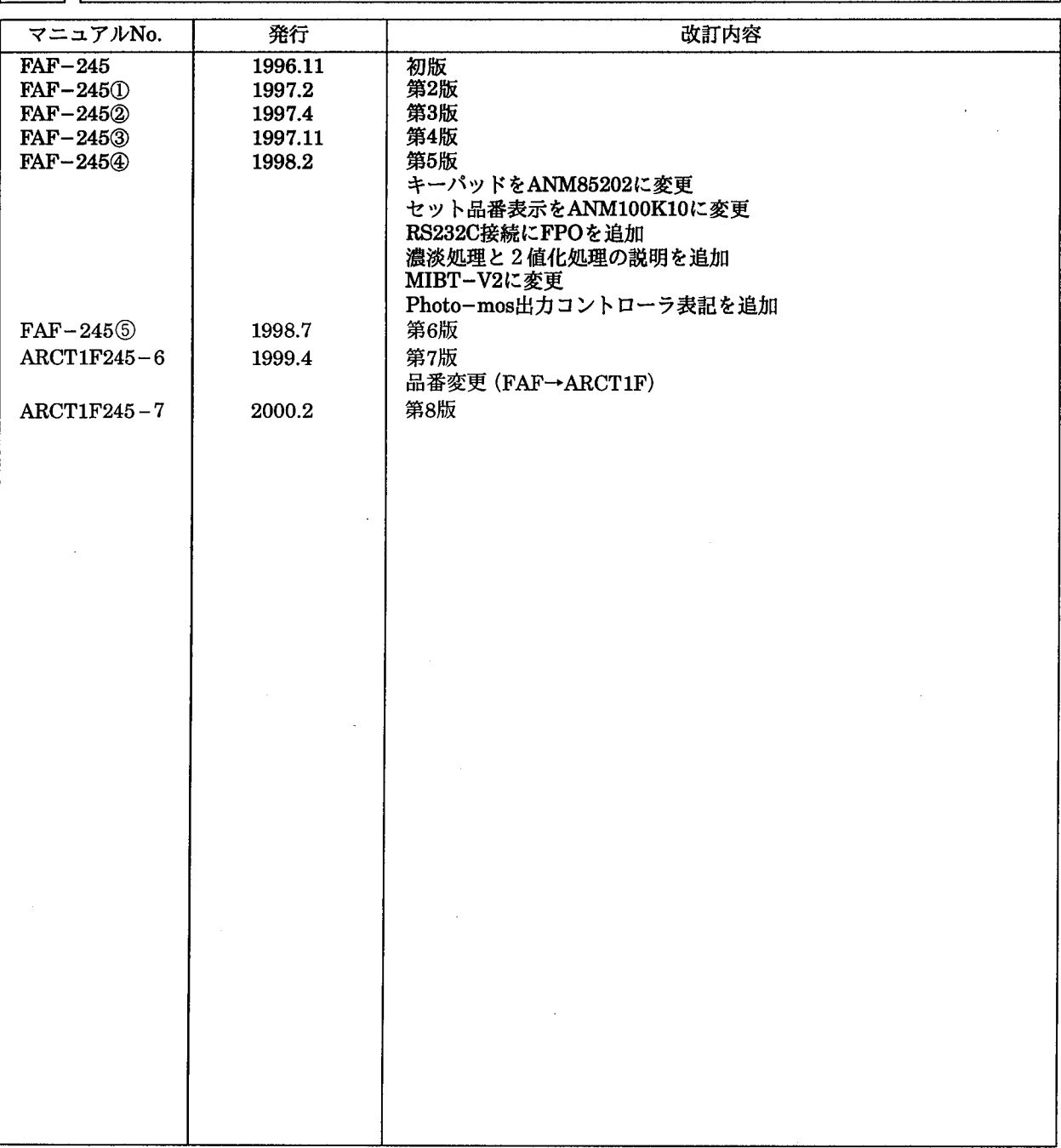

マニュアル作成に際しまして細心の注意を行っておりますが、万一誤り等がございましたら下記までご連絡を頂きまし たら幸いです。

〒571-8686 大阪府門真市1048 松下電工 (株) 制御システム事業部 営業企画部 イメージチェッカマニュアル係